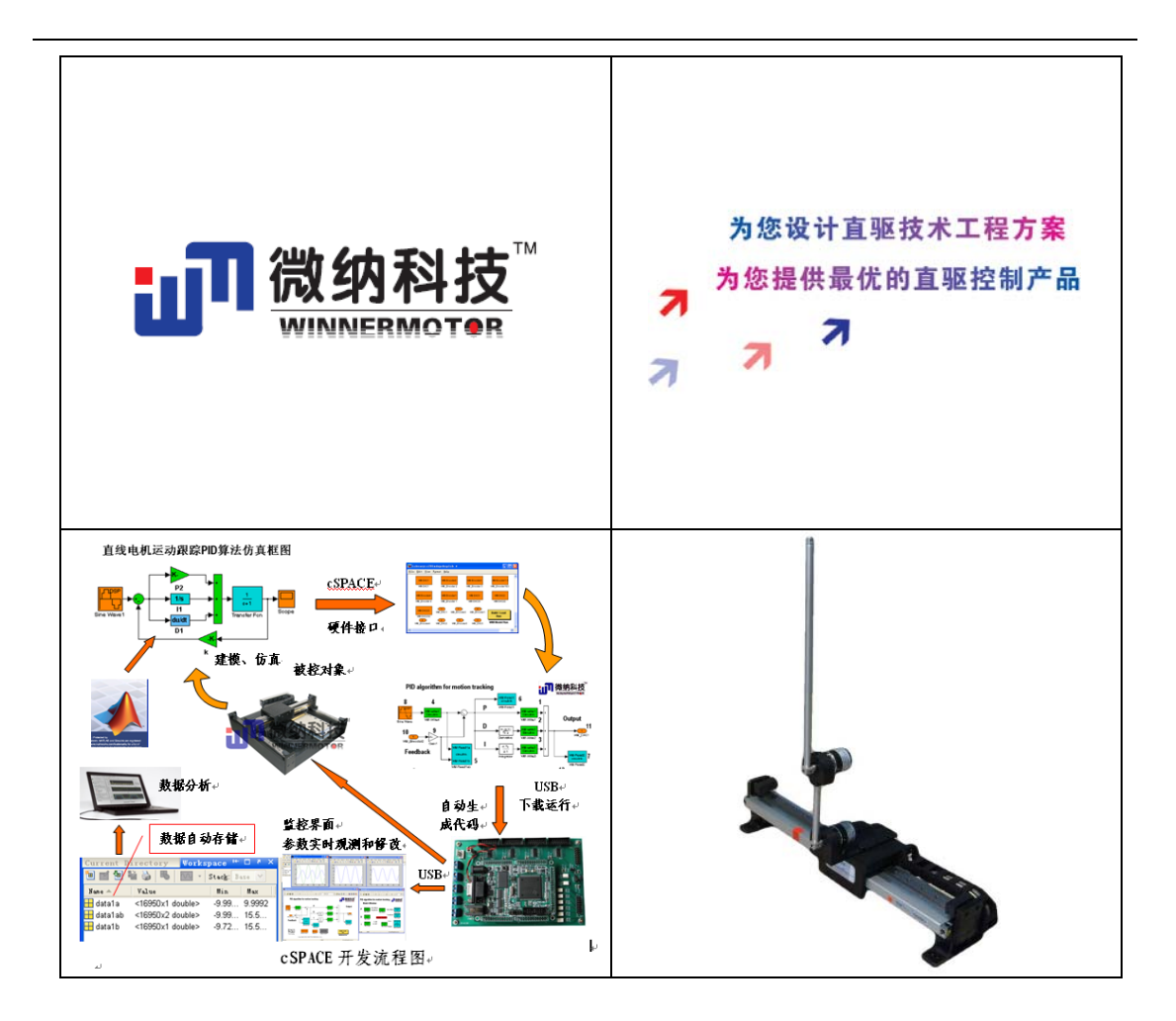

# 直线电机驱动平台与 倒立摆实验指导书

# 郑州微纳科技有限公司

地址:中国郑州国家经济技术开发区航海东路 1300 号天鑫大厦 3A

- 邮编: 450016
- 电话:0371-62003180 62003190
- 传真:0371-62003160
- 网址: www.winnermotor.com

E-mail:weinakeji@126.com

# 内容简介

本书为微纳科技为工科高年级学生和研究生编写的实验与实践教科书,可以 作为控制系统及工业自动化领域相关课程的配套实验教材。本书基于微纳科技直 线电机驱动创新实验平台和直线电机驱动倒立摆而编写,微纳科技拥有直线电机 驱动平台和直线电机驱动倒立摆专利。

本书首先简要讲述直线电机及其特点、直线电机驱动平台、直线电机驱动倒 立摆及其特点等基本,给读者一些基本概念,告诉读者创新实验平台的先进性及 为什么要使用该实验平台。

本书还对直线电机、直线电机平台及倒立摆器机理进行了描述,包括器理论 模型,通过这些读者可以对实验平台有一个更深的了解,掌握其基本原理。

本实验平台由直线电机驱动平台和直线电机倒立摆两大部分构成,直线电机 倒立摆基于直线电机平台而开发,所有实验均基于直线电机平台和倒立摆而进 行。实验部分是本书的主体和重点,本实验平台可以完成的实验包括三大部分: 满足教学的基础实验,在基础实验基础上的综合实验及主要用于创新研究的创新 实验。基础实验包括平台实验、一级倒立摆的经典控制实验;一级倒立摆、二级 倒立摆的现代控制实验;一级倒立摆、二级倒立摆的智能控制实验。基础实验可 以实验课程的方式进行,与传统方式基本一致;综合实验主要基于基础实验,具 有综合和创新功能;创新实验主要用于学生的科研和自主创新,主要培养学生的 独立思考和深入研究能力。创新实验可以项目的方式进行,具体研究内容可根据 各校的实际情况进行安排,微纳科技在技术及实验方法上也会给予指导。

基础实验内容可与《自动控制理论》、《机械控制工程基础》、《现代控制 工程》、《智能控制》、《数字信号处理器》、《力学》、《MATLAB 应用》、 《数控技术》、《工业自动化》等教学课程配套使用,学生可以完成这些基础实 验;综合实验相对较难,可以选做,或当作课程设计实验处理;创新实验主要针 对学有余力的本科生或研究生作为课题研究进行,其涉及的内容较多,需要学生 花大量时间进行创新和科学研究,对这类实验我们不再给出具体步骤,仅提供宏 观指导,学校可根据自己的实际情况进行安排。

本书适合高年级本科生、研究生、工程技术人员及计算机控制系统开发人员 使用。

1

# 注意事项

- 1. 没有本公司专门的技术人员指导,严禁私自拆卸实验平台,特别是直线电机 部分,极易造成人身伤害;同时,建议不要私自打开控制箱,更改硬件,否 则容易损坏平台。
- 2. 本实验平台涉及知识较多,因此做实验前,请仔细阅读本书,特别是所做实 验部分,否则容易出错。
- 3. 做实物试验前,请对照本书,再次检查硬件接线是否正确,以免出现事故或 损坏硬件。
- 4. 二级倒立摆控制较难,一些没注意的细节或是没考虑的环节, 容易使之出现 意外,摆杆甩动,容易造成人身伤害,因此:不要靠二级倒立摆太近,若出 现意外,则迅速关掉控制箱开关按钮,检查原因。
- 5. 本书所讲的控制算法和系统参数,只针对本实验平台,进行创新探索实验时, 本书例程只具有指导意义,请针对实际情况做修正。

# 目 录

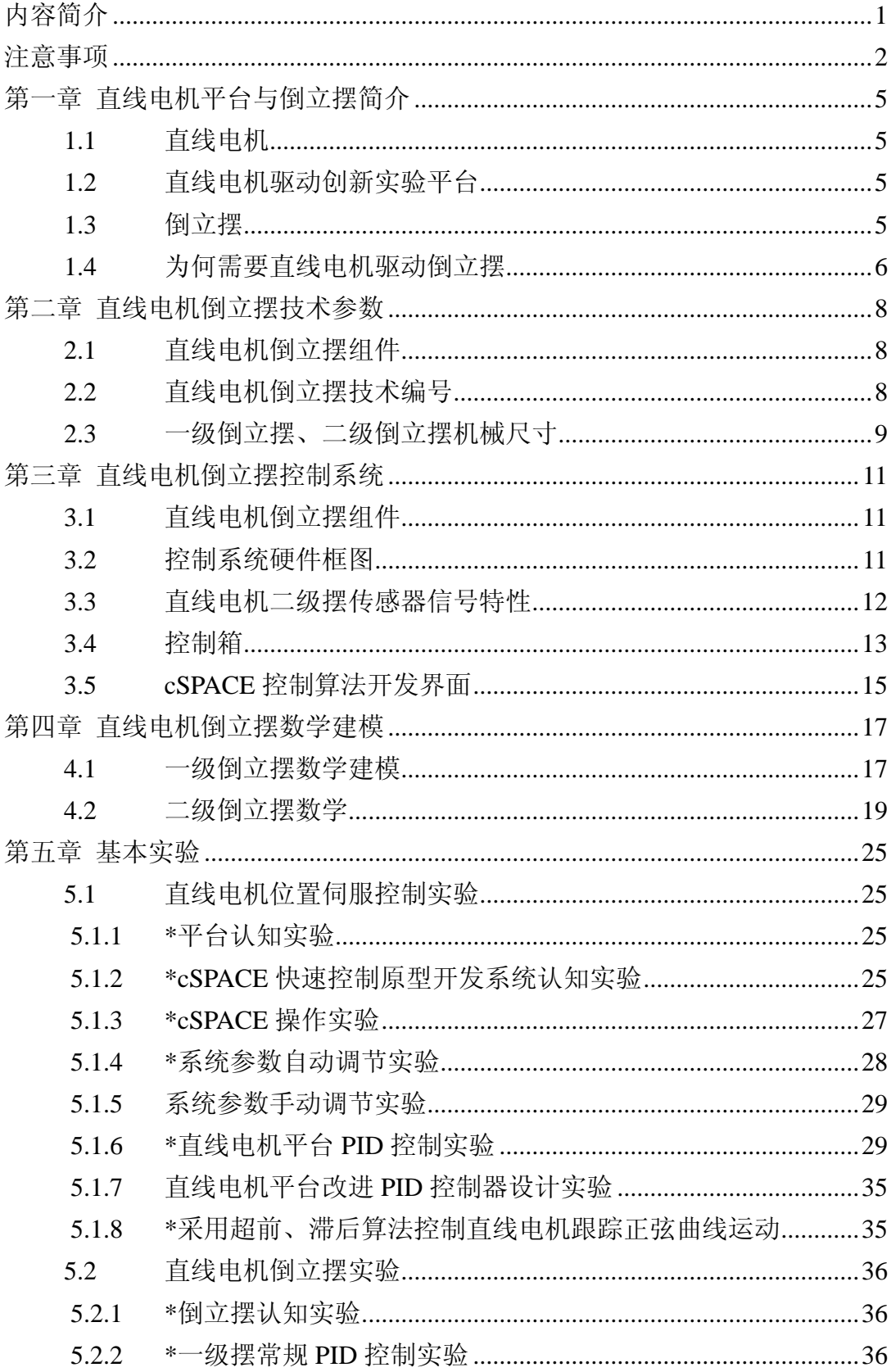

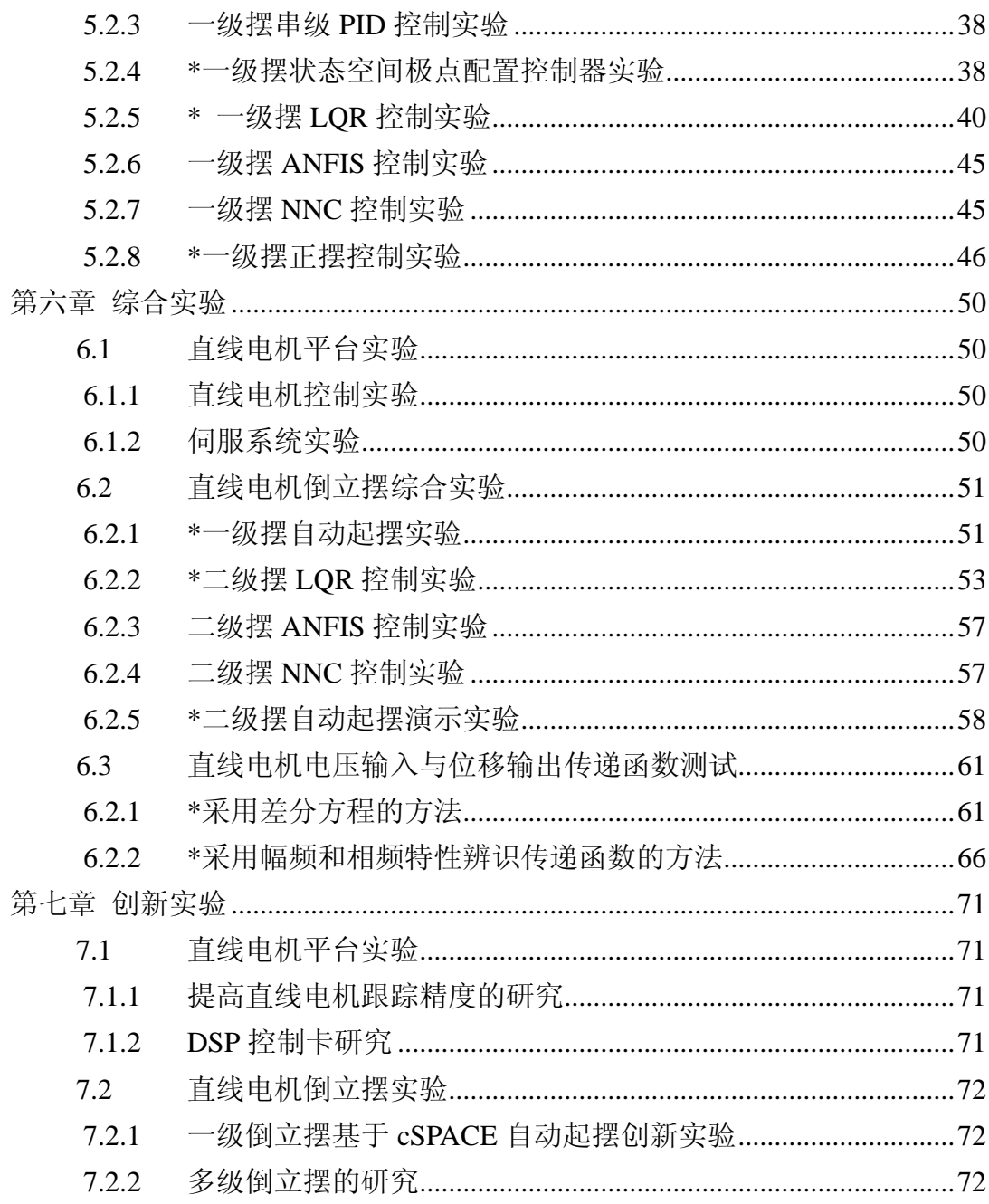

# 第一章 直线电机平台与倒立摆简介

# **1.1** 直线电机

直线电机是一种将电能直接转化为直线运动的电磁驱动装置,它不仅可以实现大位移、 大功率驱动,而且能够实现微位移、高频驱动。相比传统电机及其驱动方式,直线电机具有 以下优势:

(1) 高精度:直线电机可实现直接驱动的直线运动,因此不需要中间传动机械环节,而 使整个传动系统得到了简化,减少了传动系统滞后带来的跟踪误差;配合高精度直线位移传 感器进行全闭环控制,其定位精度可大大提高;

(2) 高速响应:用直线电机驱动时,由于不存在中间传动机构的惯性和阻力矩的影响, 因而加减速时间短,速度快,效率高,可实现快速启动和正反方向运行,系统动态响应性能 好;

(3) 传动刚度高、推力平稳:"直接驱动"提高了传动刚度,电机布局,可根据导轨的 截面结构以及工作台运动时的受力情况来布置,通常设计成均布对称,使其运动推力平稳;

(4) 行程长度基本不受限制: 直线电机结构简单, 装配灵活, 不同行程可以通过接长电 机定子的方式来完成,如果机械结构允许,定子铺设的长度理论上不受限制;

(5) 可靠性好,寿命长:直线电机可以实现无接触力传递,机械摩擦损耗几乎为零,由 于机械结构简单,故障少,安全可靠,寿命长。

## **1.2** 直线电机驱动创新实验平台

直线电机本身由两个基本部件构成,即动子和定子,直线电机只有装配在平台上以后, 才能反映其运动性能。在实际工业应用中,直线电机可应用于不同的设备,但驱动的基本结 构都是类似的,我们把它抽象出来,作为高校学生了解直线电机和对直线电机进行实验的工 具即直线电机驱动运动控制创新实验平台。

直线电机运动控制创新实验平台由我们自己研制的 U 型永磁直线伺服电机、机械运动 平台、精密线性导轨、反馈光栅和数字伺服驱动器构成。它可通过计算机 232 接口对平台底 层参数进行设置,同时通过我们的 cSPACE 硬件在回路(HIL)控制卡对平台进行运动控制 研究。

在直线电机运动控制创新实验平台上,可以完成大部分与控制理论相关的运动控制实 验,由于它和 SIMULINK 结合,可以利用 MATLAB 资源搭建各种控制器,对不同的控制算 法进行研究。

## **1.3** 倒立摆

直线电机驱动倒立摆是在直线电机驱动平台的基础上构建的倒立摆实验装置,一方面它 可以完成传统倒立摆控制实验,另一方面如把倒立摆部分拆除,它就是一个直线电机创新实 验平台,可实现各种运动控制。

倒立摆是一个典型的快速、多变量、非线性、强耦合、自然不稳定系统,必须采取有效 的控制算法才能使之稳定。倒立摆在控制过程中,能有效反映诸如镇定性、鲁棒性、随动性 以及跟踪等许多关键问题。因此人们常常利用倒立摆检验各种控制算法对不稳定性、非线性 和快速系统的控制能力,以及各种控制算法的有效性。倒立摆的控制研究具有理论意义,多 级摆控制是控制领域研究的难点。

对倒立摆系统进行研究,不仅具有理论意义,其类似的控制方法和技术还具有实际应用 价值。其控制方法在半导体及精密仪器加工、机器人控制技术、人工智能、导弹拦截控制系 统、航空对接控制技术、火箭发射中的垂直度控制、卫星飞行中的姿态控制和一般工业应用 等方面都具有广阔的利用开发前景。

在高等院校里,倒立摆几乎是所有工科专业的一个教学实验平台。随着自动化应用的越 来越广泛,很多工科专业都要学习自动控制。但是,对于许多初学者而言,自动控制既晦涩 难懂,又枯燥无味,倒立摆实验平台以其简单明了的装置和实验,正好可以给学生一个对自 动控制的感性认识,增加大家学习自动控制的兴趣。而且,倒立摆涉及到 DSP、嵌入式系 统、电子电路、电机、常用传感器、MATLAB、VC、动力学等众多知识,学生既可籍此学 习相关知识,又可做相应的项目开发,提高动手能力。因此,借助倒立摆可以将枯燥和抽象 的控制理论现象化和实物化,使学生更加容易理解和掌握所学的控制理论知识,激发学习自 动控制理论和计算机控制方面知识的兴趣,激发学生的创新能力。

正因为上述原因,在高等院校自动控制实验室,普遍装备倒立摆实验平台。

# **1.4** 为何需要直线电机驱动倒立摆

传统的倒立摆基本上采用旋转伺服电机驱动,通过钢丝绳或皮带等传动机构,将电机的 旋转运动转化成直线运动,驱动导轨上的小车运动,以控制倒立摆倒立平衡。因此,传统倒 立摆在传动过程中会有摩擦和间隙,而柔性带传动会有带的振动、伸缩以及延迟,使控制系 统中混杂有较大的噪声和高频干扰,对控制过程不利。由于这些干扰,很难建立精确的数学 模型,并且在算法的验证过程中,这些干扰对算法的验证会带来很多不确定性因素,影响对 算法性能的评估。同时,传统倒立摆的驱动方式决定了系统的速度和加速度都比较低,无法 适应高响应速度的控制实验。特别是在三级摆、四级摆等控制中,需要更高的响应速度和更 小的延迟、弹性形变、摩擦干扰等,传统倒立摆的局限性越发暴露。

针对传统倒立摆的上述不足,微纳科技为广大科技人员研制出干扰因素更少的直线电机 倒立摆实验平台,用于控制理论研究。采用无铁芯永磁同步直线电机驱动倒立摆,并且采用 公司拥有自主知识产权的基于 TMS320F2812DSP 和 MATLAB 的快速控制原型开发系统 (HIL),简单高效地实现对直线电机倒立摆的实时控制。微纳科技的直线电机倒立摆实验 平台,一方面,在实际控制实验中,极大地减少了与控制算法无关的因素(如传动机构的反 向间隙、迟滞、形变、摩擦等)对算法验证和性能比较的影响;另一方面,避免了采用传统 的程序语言设计所需的长时间的编程和调试困难,可以直接在 MATLAB/Simulink 上进行控 制算法的设计、研究,然后自动生成控制代码,控制事务系统,因此,特别适合高等院校学 生用来学习控制理论,进行科研创新。

为了更好地说明直线电机倒立摆的优点,下面给出其与传统倒立摆的性能对比表 1-1:

|        |        | 直线电机倒立摆                                                                             | 传统倒立摆                                             |
|--------|--------|-------------------------------------------------------------------------------------|---------------------------------------------------|
| 动力装置   |        | 直线电机: 结构简单, 不需要传动机构,<br>被称为"零传动"。                                                   | 旋转电机: 需要传动机构把旋转动能<br>转换为直线运动。                     |
| 扰动因素   |        | 无: 无需传动机构; 无间隙; 无摩擦; 建<br>模仿真结果与实时控制的结果基本<br>吻合。                                    | 多: 传动机构有间隙和摩擦, 柔性带<br>传动会有带的振动、伸缩以及延<br>迟给系统引入噪声。 |
| 倒立摆模型  |        | 干扰小, 尤其采用以色列 ELMO 公司先进<br>的驱动器作为直线电机的驱动器, 电机输<br>出力与控制电压严格成正比, 能建立倒立<br>摆系统精确的数学模型。 | 干扰多,很难建立精确的数学模型,<br>这对算法的验证带来不确定性因素。              |
| 效<br>果 | 精<br>度 | 高: 误差微小。                                                                            | 低: 干扰因素多, 误差大。                                    |
|        | 稳定性    | 高:可以保持倒立摆,能达到平衡点不动。                                                                 | 低: 传动机构的迟滞, 振动等使倒立<br>摆无法达到平衡点。                   |
| 性      | 能      | 优: 高速; 高加速; 优越的动态性能。                                                                | 较差: 低速: 低加速; 动态性能差。                               |

表 1-1 直线电机倒立摆与传统倒立摆性能对比

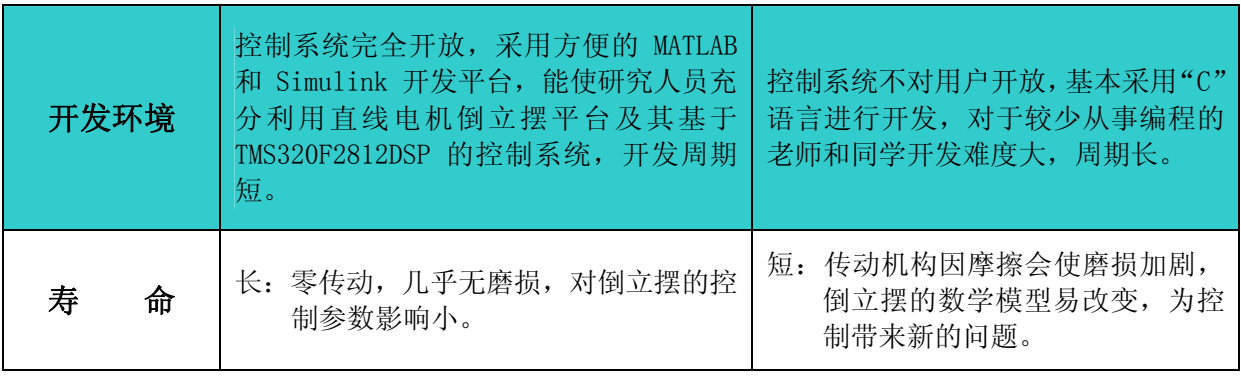

# 第二章 直线电机倒立摆技术参数

# **2.1** 直线电机倒立摆组件

目前,微纳科技直线电机倒立摆主要包括一级倒立摆、二级倒立摆和创新实验平台构成。 主要组件包括:微纳科技的直线电机创新实验平台(带直线光栅),一级倒立摆组件(带 角度编码器),二级倒立摆组件(带角度编码器),DSP 运动控制卡,一级倒立摆 DSP 控制 软件, 二级倒立摆 DSP 控制软件, 微纳科技的 cSPACE 快速控制原型开发系统。 图 2-1 为直线电机二级倒立摆的原理图和实物照片:

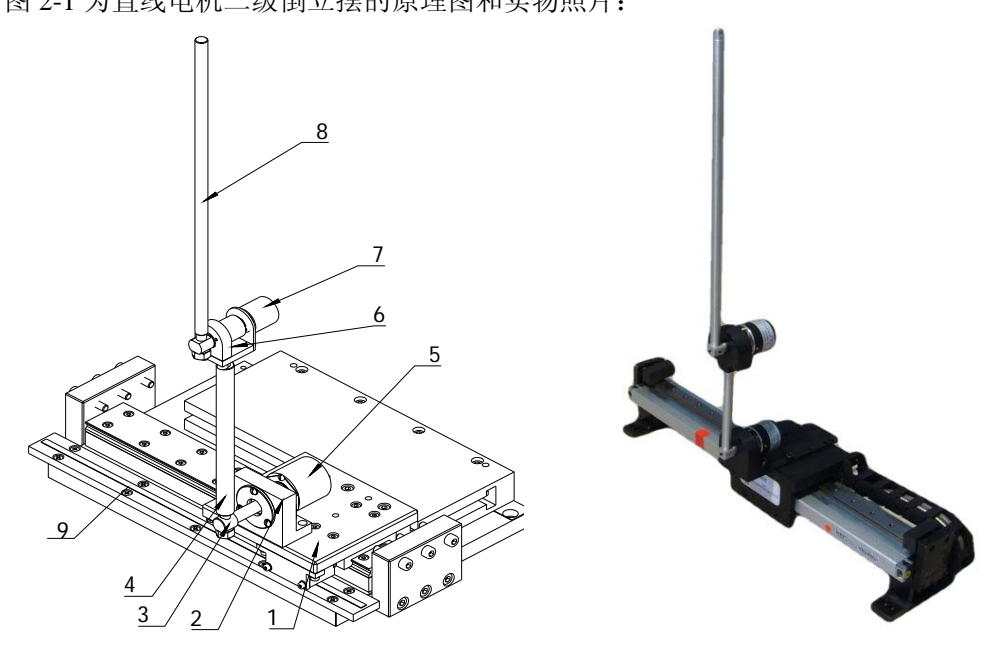

1. 直线运动工作台 2. 倒立摆的底座 3. 轴 4. 下摆杆 5. 角度编码器 6. 下摆杆和上摆杆的连接装置 7.角度编码器 8. 上摆杆 9. 直线位移传感器 图 2-1 直线电机驱动倒立摆

注:一级倒立摆只要在二级倒立摆的基础上去掉上摆杆即可,因此不再单独给出其原理 图和实物照片。

类似于传统旋转电机驱动倒立摆,直线电机驱动倒立摆是一个复杂系统,可完成各种复 杂实验,正因为其复杂,传统上二级及二级以上倒立摆多为演示性实验,其有效利用率很低。 为解决这一问题,我们将直线电机倒立摆设计成可拆卸的组件,卸下倒立摆组件即为通用的 直线电机驱动创新实验平台,在这一层次上,可完成各种基础性实验,学生可设计各种控制 器和修改控制参数,可为广大学生使用,而不单单是简单的演示性实验。

## **2.2** 直线电机倒立摆技术编号

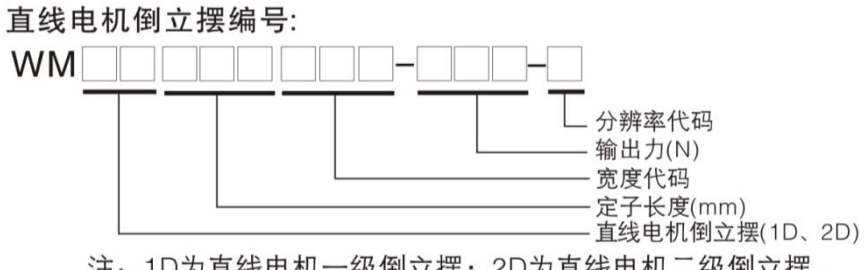

注: 1D为直线电机一级倒立摆; 2D为直线电机二级倒立摆。

从编号上可以看出, 除 1D 和 2D 为倒立摆参数外, 其余为直线电机驱动平台参数, 驱 动力和分辨率是平台的两个重要指标。输出力反映了平台的驱动能力,分辨率反映了平台的 运动精度。

# **2.3** 一级倒立摆、二级倒立摆机械尺寸

下面给出一级倒立摆、二级倒立摆的主要机械尺寸,既与实验平台安装、数学建模相关 的尺寸。

一级倒立摆机械尺寸:

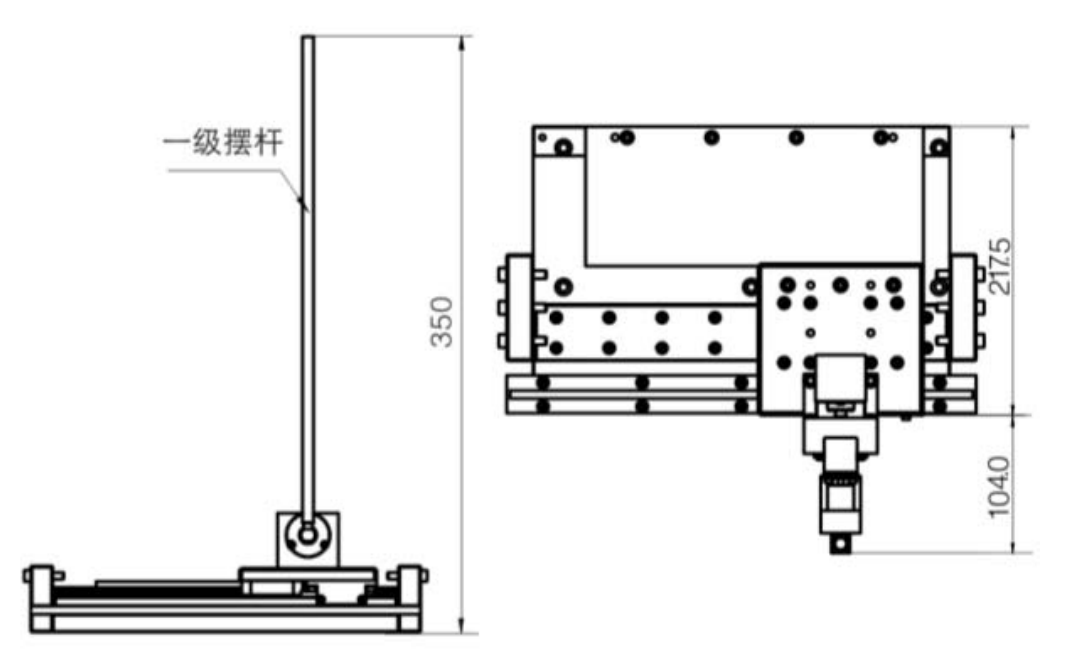

图 2-2 直线电机驱动一级倒立摆

二级倒立摆机械尺寸:

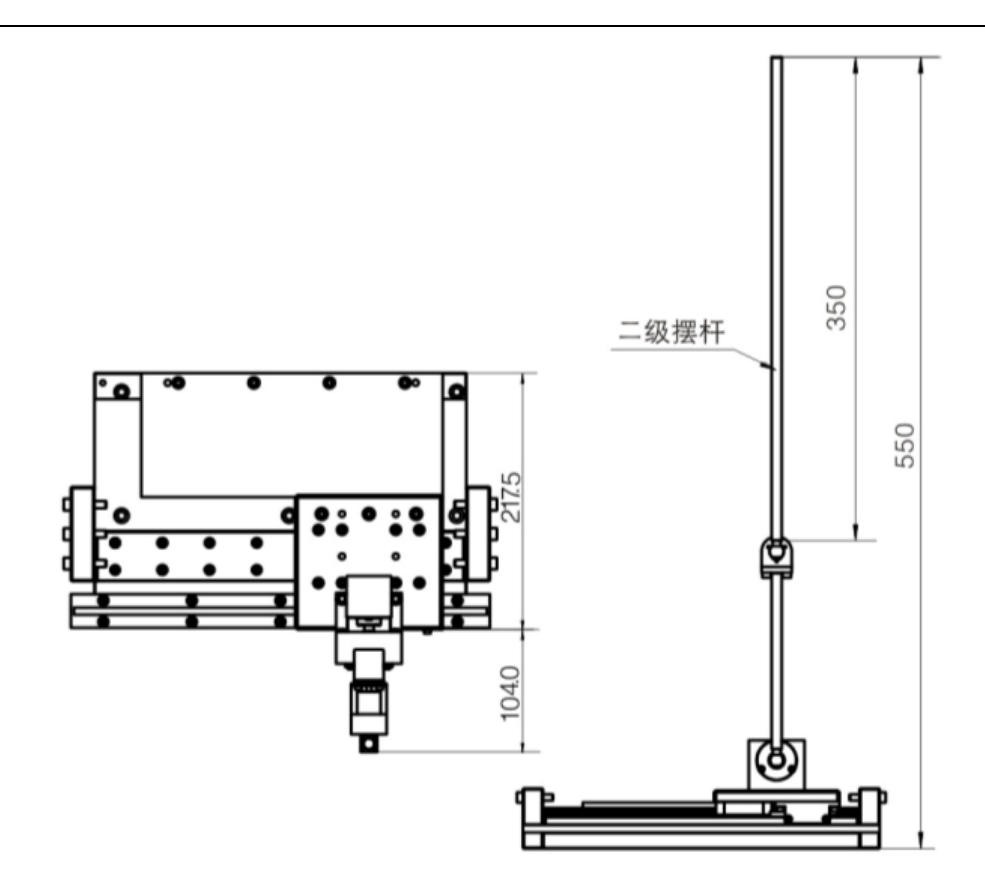

图 2-3 直线电机驱动二级倒立摆

| 参数                                      |    | -级直线电机倒立摆 | 二级直线电机倒立摆 |  |  |  |
|-----------------------------------------|----|-----------|-----------|--|--|--|
| 摆杆长度<br>(mm)                            | -级 | 310/0.083 | 180/0.048 |  |  |  |
| 摆杆重量<br>(kg)                            | 二级 |           | 340/0.091 |  |  |  |
| 连接块重量(g)                                |    |           | 0.253     |  |  |  |
| 编码器底座重量<br>$\left( \mathbf{kg} \right)$ |    | 0.38      | 0.38      |  |  |  |
| 移动部分重量总<br>计(kg)                        |    | 2.369     | 2.669     |  |  |  |

直线电机倒立摆参数表 2-1:

# 第三章 直线电机倒立摆控制系统

# **3.1** 直线电机倒立摆组件

直线电机倒立摆的主要组件包括:直线电机驱动平台, 一级倒立摆组件,二级倒立摆 组件, DSP 运动控制卡, 一级倒立摆 DSP 控制软件, 二级倒立摆 DSP 控制软件, cSPACE 快速控制原型开发系统。

其中,直线电机采用微纳科技自主研发的无铁芯永磁同步直线电机,电机自带直线光栅, 用以检测动子位移; 倒立摆组件包括角度编码器, 用以检测摆杆角度; 倒立摆 DSP 控制软 件;cSPACE 为微纳科技拥有自主知识产权的快速控制原型开发系统。

# **3.2** 控制系统硬件框图

由于直线电机二级倒立摆去掉上摆杆后可以得到一级倒立摆,因此这里我们以二级倒立 摆为例,来阐述直线电机倒立摆控制系统。二级倒立摆控制系统硬件框图如图 3-1 所示。

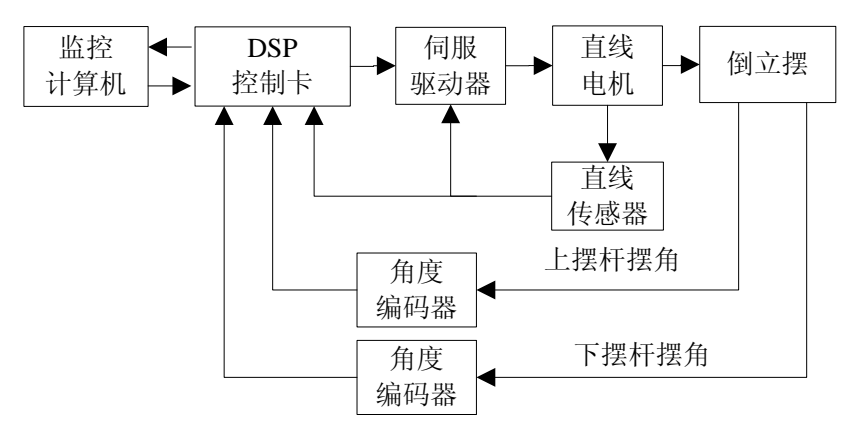

图 3-1 二级倒立摆控制系统硬件框图

系统组成包括监控计算机, DSP 控制卡, 伺服驱动器, 光电编码器, 直线电机和倒立 摆。其中, 光电编码器,用于检测摆杆角度。DSP 控制卡接收来自光电编码器的摆杆角度信 号和光栅输出的直线电机的工作台位移信号,并对信号进行处理得到  $x$ ,  $\phi$ <sub>,</sub>,  $\phi$ ,  $x$ ,  $\phi$ <sub>,</sub>,  $\phi$ , 六个状态变量, 然后根据控制算法计算得到精确的控制量, 经过 DA 转换后输出模拟控制信号,再经伺服驱动器放大后驱动直线电机输出相应的力来控 制摆杆倒立平衡。

# **3.3** 直线电机二级摆传感器信号特性

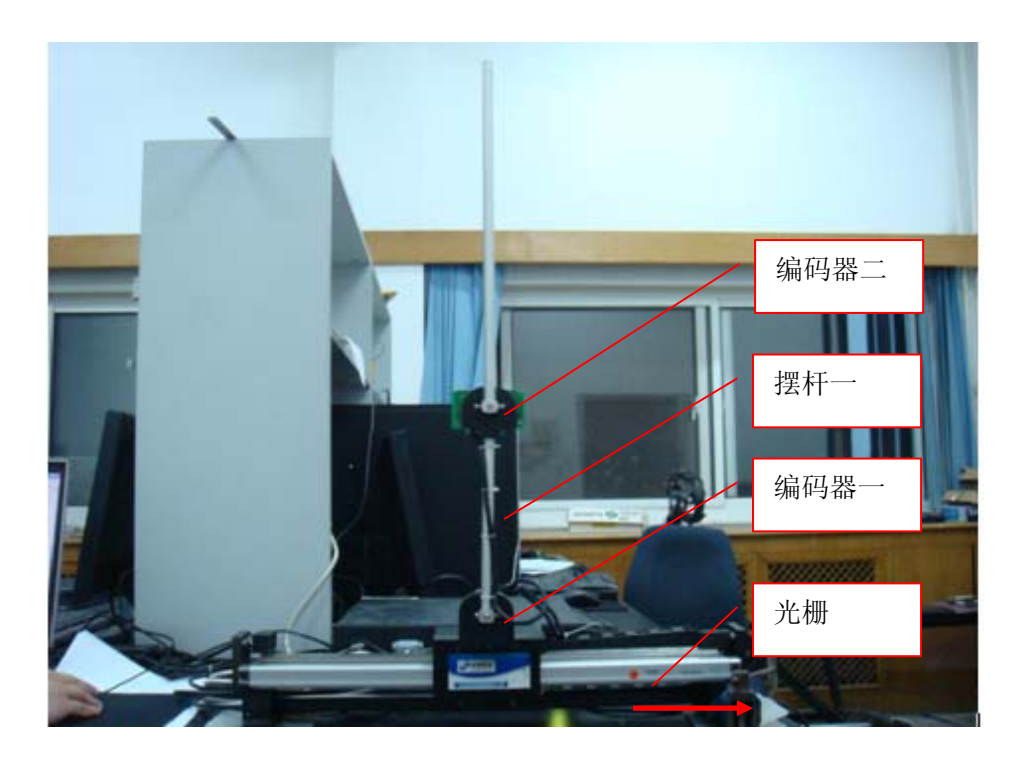

直线电机和倒立摆系统硬件方面应该设置如下: 红色箭头所示为正方向:

- z 输入正电压时直线电机向红色箭头所示正方向运动;
- 光栅的计数值沿着正方向是计数增加的方向, 分辨率为 5um;
- 编码器一、二的分辨率为 4000 个脉冲每圈(经过倍频后的值)
- z 摆杆一和摆杆二顺时针转动时编码器一和编码器二是计数增加的;
- 调试一级摆时驱动器的工作模式是速度模式,设置增益为 18000cnt/V,换算成实际的速 度是 0.9m/s。
- 调试二级摆时驱动器的工作模式是电流模式,设置增益为 0.3A/V ——在 input test\_double IO I V 文件里面已经设置增益
- 调试一级摆,摆杆角度接机箱前面板的"编码器接口 E3",接控制卡的 Encoder4, 直接 利用 simulink TI2812DSP 工具箱自带的 OEP B 模块; 调试二级摆时上摆杆角度接机箱 前面板的"编码器接口 E1",接控制卡的 Encoder2,直接利用 simulink TI2812DSP 工具 箱自带的 QEP A 模块
- 电机的光栅信号由控制卡的 Encoder1 采集

# **3.4** 控制箱

控制箱外部形状如图 3-2 所示:

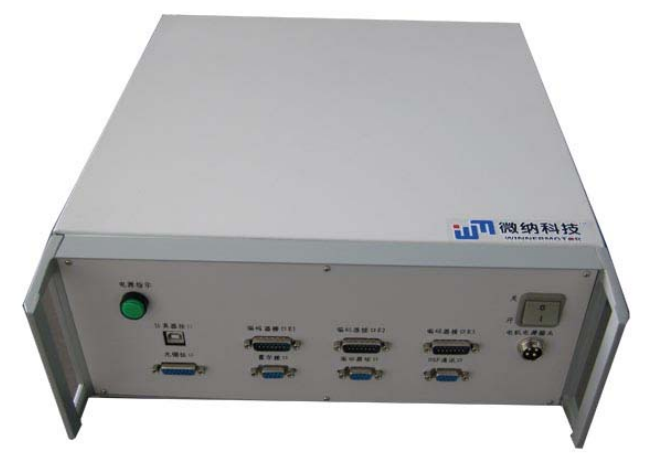

图 3-2 直线电机驱动控制箱外形图

控制箱内部整体图及各功能分区,主要分为电源区、驱动区、控制卡区等如图 3-3 所示:

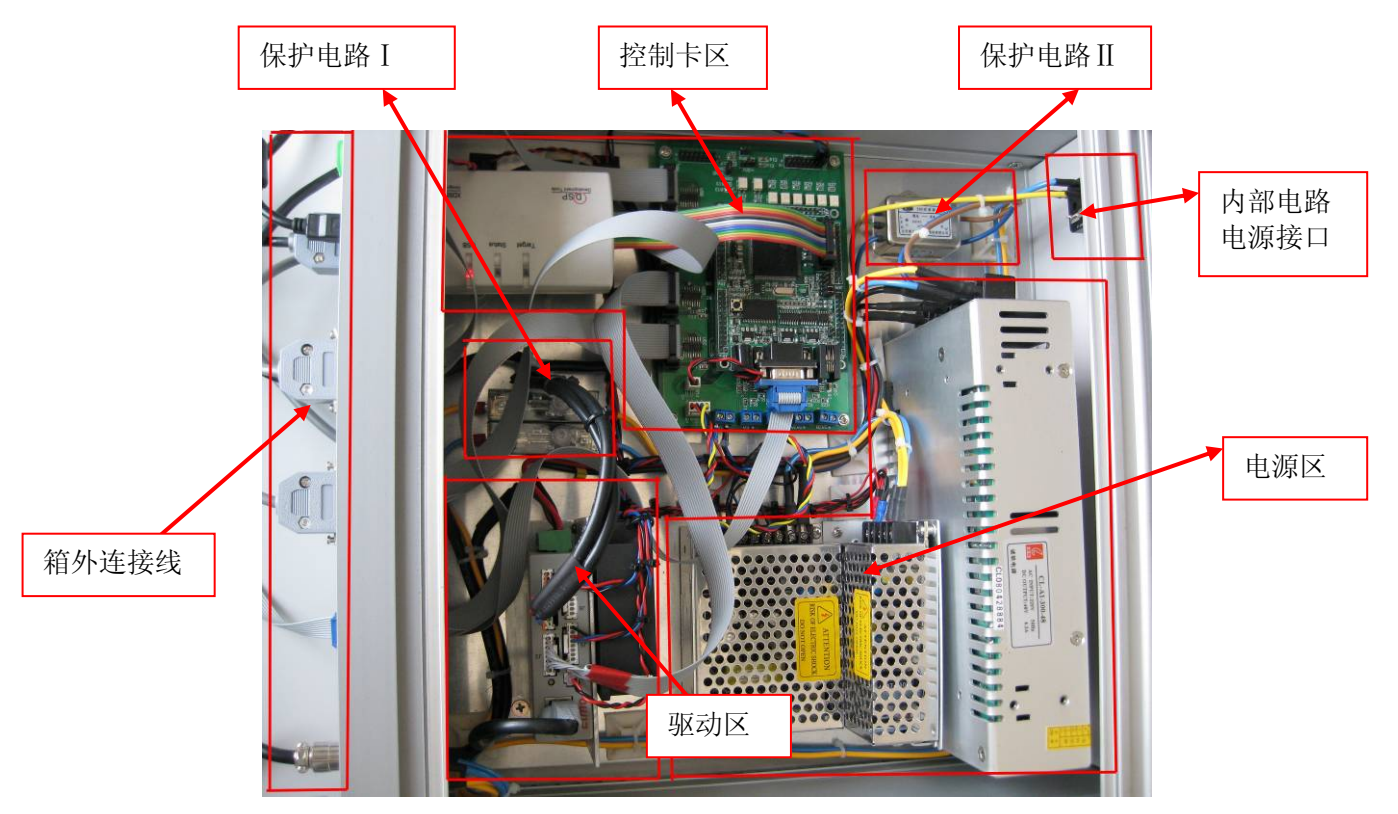

图 3-3 驱动控制箱内部结构图

## 控制箱前面板如图 3-4 和图 3-5 所示:

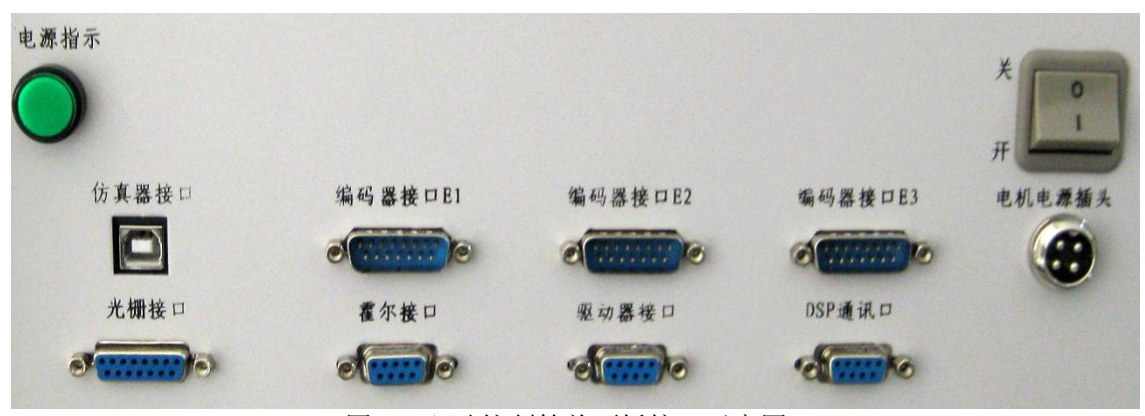

图 3-4 驱动控制箱前面板接口示意图

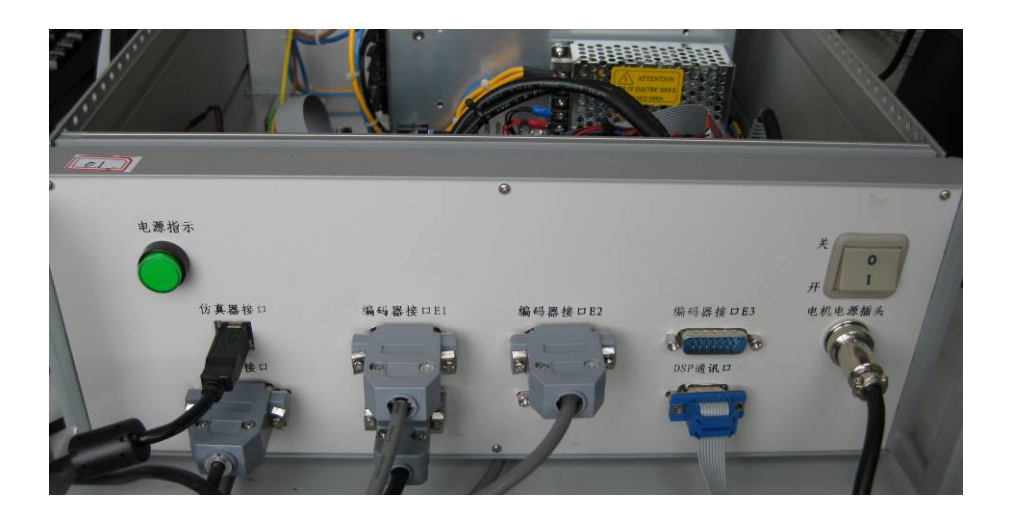

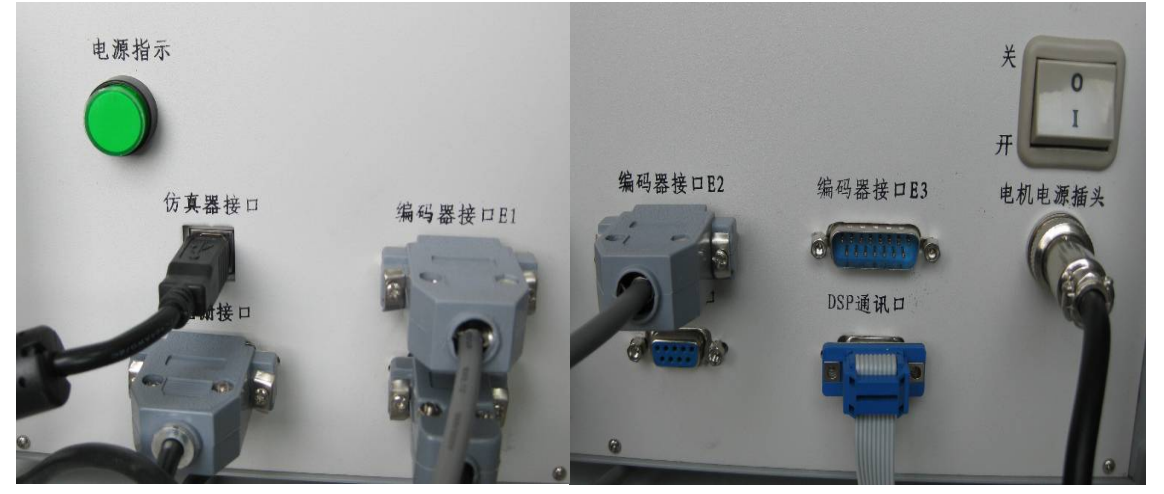

图 3-5 驱动控制箱前面板插接件连接后的示意图

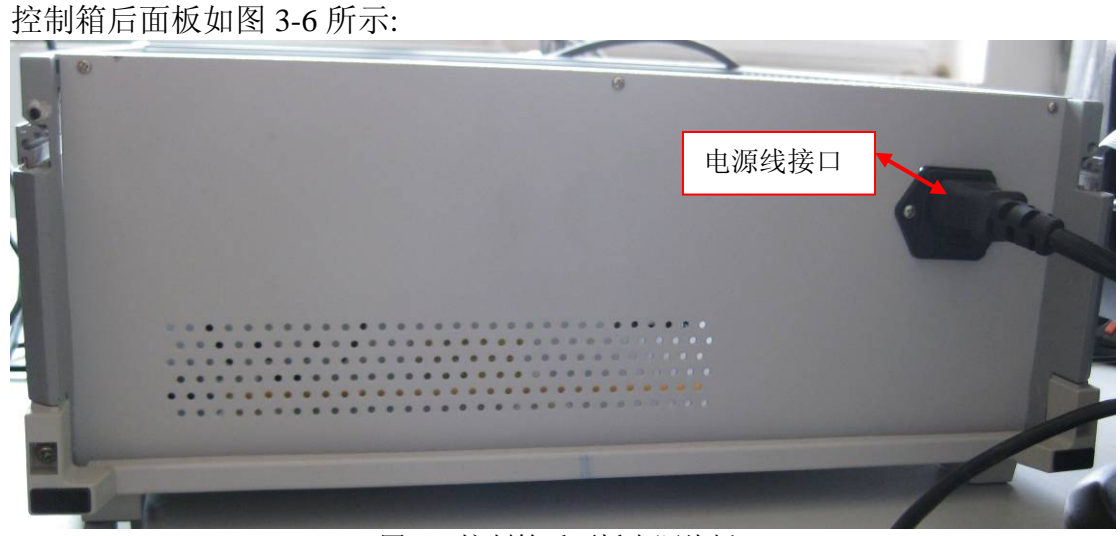

图 3-6 控制箱后面板电源线插口

# **3.5 cSPACE** 控制算法开发界面

本实验平台的 cSPACE 控制算法开发界面,是指 cSPACE 的下位机软件,对使用者而言, 这里特指直线电机运动控制的控制算法设计和开发环境。cSPACE 控制界面采用基于 TMS320F2812DSP 和 MATLAB 的 cSPACE 快速控制原型开发系统,能够简单高效地实现控 制算法对直线电机的实时控制。下面以 PID 控制算法的 cSPACE 控制算法实现界面作为经典 图例, 说明在 cSPACE 控制界面下如何实现控制算法:

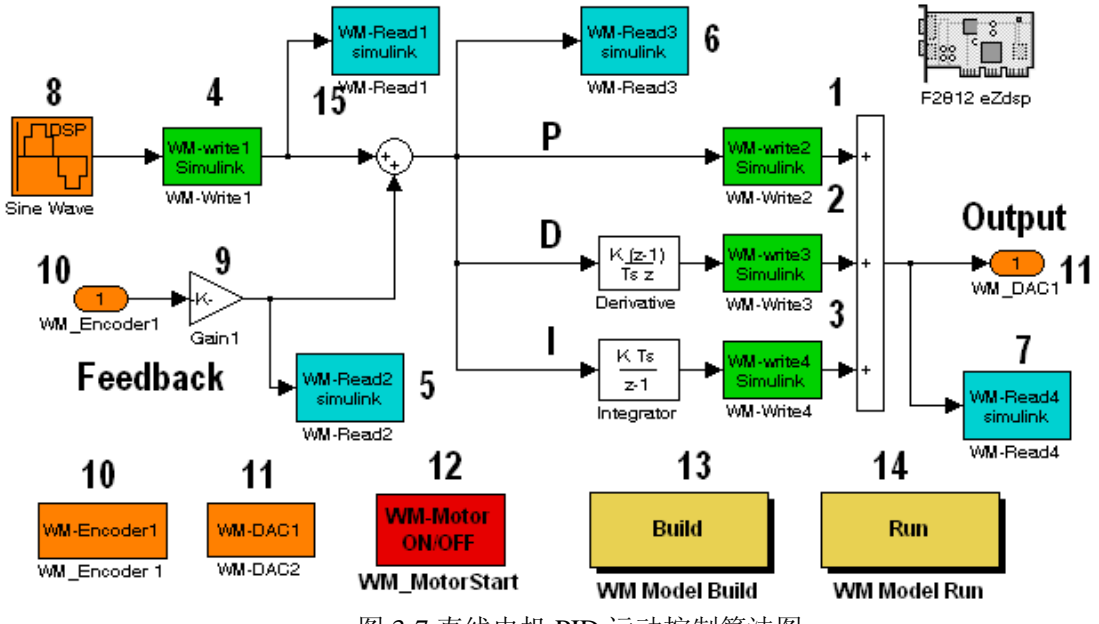

图 3-7 直线电机 PID 运动控制算法图

图 3-7 中的框图大部分为 SIMULINK 给出的模块,输入和输出模块是微纳科技有限公 司给出的模块,学生主要设计中间控制算法模块。其中:

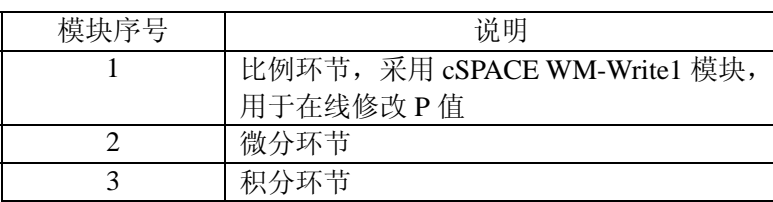

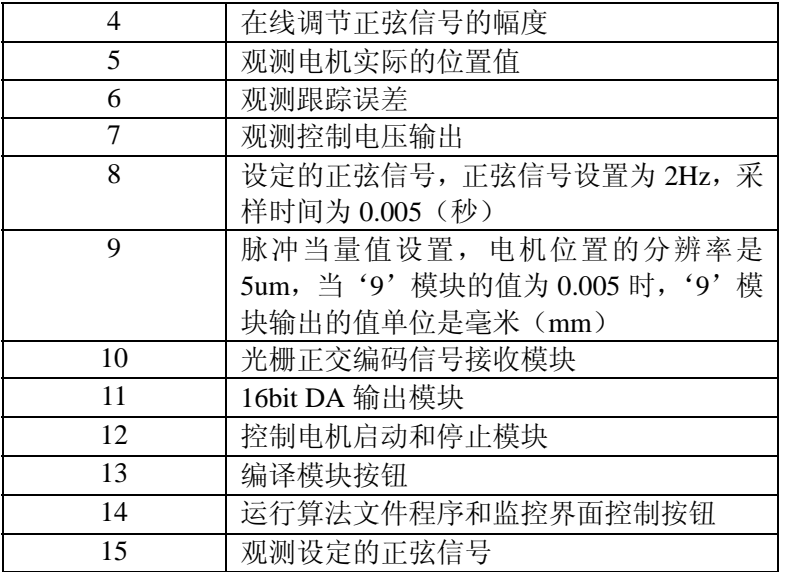

从图 3-7 看不出一个闭环系统,实际上从 D/A 到编码器是外部装置,它是实际的执行器, 是在回路里的硬件,而不是传递函数,运行后系统完全是在对装置进行实时控制,这样的系 统称为硬件在回路实时仿真控制系统;说其有仿真,是因为我们实际使用了仿真模块,但其 最终的效果为实时控制。如果实际的执行器用一传递函数来描述,上述框图就变成了完全的 仿真系统,与外部执行器无关,这是我们大部分高校现在使用的,其最大的问题就是只是仿 真,学生不知道实际控制效果。

事实上,仿真的结果和实时控制结果相差会很多,学生如不通过实时控制,就很难理解 什么是自动控制。我们的硬件在回路实时仿真控制系统就彻底解决了这一问题,因为它的控 制效果和和实际的工业应用是一致的。当然我们也没有排除仿真,我们是将仿真和实时控制 有机结合起来。

备注:cSPACE 更详细的说明和使用方法请参照"微纳科技过 cSPACE 软件说明书"技 术文档。

# 第四章 直线电机倒立摆数学建模

# **4.1** 一级倒立摆数学建模

传统的线性控制方法离不开被控系统的线性模型,为了进行线性控制器的设计,首先需 要对被控系统进行建模。

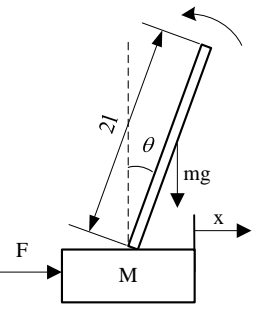

图1 单级倒立摆的物理模型

为此,不妨做以下假设:(1)摆杆和底座为刚体;(2)忽略空气阻力和摆杆与底座轴承 的摩擦力;(3)图示箭头所示方向为矢量正方向。

图 1 中,*m* 为摆杆质量,*M* 为摆杆底座的质量,*l* 为摆杆转动轴心到摆杆质心的长度, *I* 为摆杆惯量, *F* 为加在摆杆底端上的力, *x* 为底座的位移,θ 为摆杆与垂直向上方向的 夹角。

对摆杆水平方向进行受力分析可得:

( sin ) <sup>2</sup> 2 *x l* θ *dt <sup>d</sup> <sup>N</sup>* <sup>=</sup> *<sup>m</sup>* <sup>+</sup> ○<sup>1</sup> 即: <sup>θ</sup> cos<sup>θ</sup> <sup>θ</sup> sin<sup>θ</sup> <sup>2</sup> *N* = *m x*+ *ml* − *ml* ○<sup>2</sup> 对底座水平方向进行受力分析可得: *M x* = *F* − *N* − *bx* ○<sup>3</sup> 将 2 式代入 3 式得: (*<sup>M</sup>* <sup>+</sup> *<sup>m</sup>*)*<sup>x</sup>* <sup>+</sup> *bx* <sup>+</sup> *ml*<sup>θ</sup> cos<sup>θ</sup> <sup>−</sup> *ml*<sup>θ</sup> sin<sup>θ</sup> <sup>=</sup> *<sup>F</sup>* <sup>2</sup> ○<sup>4</sup> 对摆杆垂直方向上的合力进行分析可得: ( cos ) <sup>2</sup> 2 *l* θ *dt <sup>d</sup> <sup>P</sup>* <sup>−</sup> *mg* <sup>=</sup> <sup>−</sup>*<sup>m</sup>* ○<sup>5</sup> 即: <sup>θ</sup> sin<sup>θ</sup> <sup>θ</sup> cos<sup>θ</sup> <sup>2</sup> *<sup>P</sup>* <sup>−</sup> *mg* <sup>=</sup> *ml* <sup>+</sup> *ml* ○<sup>6</sup> 对于摆杆,力矩平衡方程为: θ θ θ <sup>−</sup> *Pl*sin <sup>−</sup> *Nl* cos <sup>=</sup> *<sup>I</sup>* ○<sup>7</sup> 注意:此方程中力矩的方向,由于<sup>θ</sup> = <sup>π</sup> +φ,cosφ = −cosθ,sinφ = −sin<sup>θ</sup> ,故等式前 面有负号。 合并这两个方程,约去 *P* 和 *N* 可得: ( )<sup>θ</sup> sin<sup>θ</sup> cos<sup>θ</sup> <sup>2</sup> *I ml mgl ml <sup>x</sup>* <sup>+</sup> <sup>+</sup> <sup>=</sup> <sup>−</sup> ○<sup>8</sup> 设<sup>θ</sup> = <sup>π</sup> +φ ,假设φ 与 1(单位是弧度)相差很小,即φ 《1,则可以进行近似处理: cos 1,sin ,( ) <sup>0</sup> <sup>2</sup> <sup>=</sup> <sup>−</sup> <sup>=</sup> <sup>−</sup> <sup>=</sup> *dt <sup>d</sup>*<sup>θ</sup> <sup>θ</sup> <sup>θ</sup> <sup>φ</sup> 。用*<sup>u</sup>* 来代表被控对象的输入力 *<sup>F</sup>*,线性化后可得: ⎩ + − = *I ml mgl mlx* φ φ ( ) ⎨ ⎧ + − + = *M m x ml bx u* φ ( ) <sup>2</sup> ○<sup>9</sup> ○<sup>10</sup>

设系统的状态空间方程为:

$$
\dot{X} = AX + Bu
$$
\n
$$
y = CX + Du
$$
\n
$$
\begin{aligned}\n\text{RWk} &\text{RWk} &\
$$

整理后的状态方程为:

$$
\begin{bmatrix} \dot{x} \\ \ddot{x} \\ \dot{\phi} \\ \dot{\phi} \end{bmatrix} = \begin{bmatrix} 0 & 1 & 0 & 0 \\ 0 & \frac{-(I+ml^{2})b}{I(M+m)+Mml^{2}} & \frac{m^{2}gl^{2}}{I(M+m)+Mml^{2}} & 0 \\ 0 & 0 & 0 & 1 \\ 0 & -mlb & mgl(M+m) & 0 \\ \frac{mgl(M+m)}{I(M+m)+Mml^{2}} & \frac{mgl(M+m)}{I(M+m)+Mml^{2}} & 0 \end{bmatrix} \begin{bmatrix} x \\ \dot{x} \\ \dot{\phi} \\ \dot{\phi} \end{bmatrix} + \begin{bmatrix} 0 \\ \frac{I+ml^{2}}{I(M+m)+Mml^{2}} \\ 0 \\ \frac{ml}{I(M+m)+Mml^{2}} \end{bmatrix} u
$$

将实际的参数代入上式: M=0.68kg; %小车质量 m=0.094kg; %摆杆质量 b=0.08; %小车摩擦系数 l=0.15m; %摆杆转动轴心到杆质心的长度 求得矩阵 a 和 b 的值如下: a = [0 1.0000 0 0 0 -0.1164 1.2373 0 0 0 0 1.0000 0 -0.7164 67.9221 0] b =[ 0 -1.4551 0 8.9546]

# **4.2** 二级倒立摆数学

先做一些理想化的假设:忽略空气阻力,直线电机导轨摩擦力为零,摆杆铰接轴承摩擦 力忽略不计,摆杆质量均匀分布,摆杆质心在其中点,连接块的质量集中于铰接点。

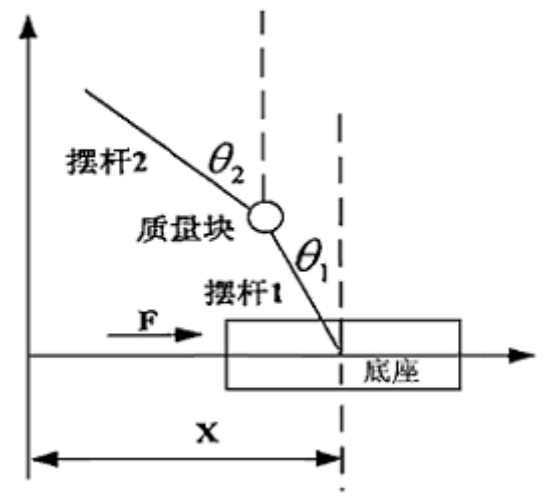

各变量定义如表 4-2 所示:

表 4-2 二级倒立摆数学模型各变量定义表

| 变量                    | 含义             | 说明           | 取值/单位                 |
|-----------------------|----------------|--------------|-----------------------|
| $\theta$ <sub>1</sub> | 摆杆 1 与竖直向上的夹角  | 逆时针方向为正      | rad                   |
| $\theta$ <sub>2</sub> | 摆杆 2 与竖直向上的夹角  | 逆时针方向为正      | rad                   |
| $l_1$                 | 摆杆 1 质心到下转轴的距离 |              | 0.1 <sub>m</sub>      |
| $l_{2}$               | 摆杆 2 质心到上转轴的距离 |              | 0.238m                |
| L                     | 连接块质心到下转轴的距离   | 等于2倍的l1      | 0.2 <sub>m</sub>      |
| $m_{1}$               | 摆杆 1 的质量       |              | $0.04$ Kg             |
| m <sub>2</sub>        | 摆杆 2 的质量       |              | $0.1$ Kg              |
| $m_{3}$               | 连接块的质量         |              | 0.253Kg               |
| $\cal M$              | 底座的质量          |              | $1.2$ Kg              |
| X                     | 底座位移           | 向右为正,导轨中点为零点 | m                     |
| $\cal F$              | 电机输出力          | 向右为正         | N                     |
| $\mathcal{E}% _{0}$   | 重力加速度          |              | 9.8m/sec <sup>2</sup> |

采用拉格朗日方程建模。拉格朗日方程为:

$$
L(q,q) = T(q,q) - V(q,q)
$$
 (4-11)

其中: *L* 为拉格朗日算子,*q* 为系统的广义坐标,*T* 为系统的动能,*V* 为系统的 动能。

拉格朗日方程由广义坐标*qi* <sup>和</sup> *<sup>L</sup>* 表示为:

$$
\frac{d}{dt} \left( \frac{\partial L}{\partial q_i} \right) - \frac{\partial L}{\partial q_i} + \frac{\partial D}{\partial q_i} = Q_i \tag{4-12}
$$

其中:*qi* 为系统的广义坐标,*Qi* 是系统沿该广义坐标方向的广义力,*D* 是系统 的耗散能。

 $\mathbb{R}^2$ 

 $\pi$ 才二级摆系统,广义坐标为位移 x 和摆杆角度 $\theta_1$ 、 $\theta_2$ ;  $\theta_i$ 为作用在系统上 的广义力, 当 $q_i = x$ ,  $Q_i = F$ , 当 $q_i = \theta_1$ ,  $\theta_2$ 时,  $Q_i = 0$ .  $T$  为底座和各级倒立摆 的总动能,*V* 为底座和各级倒立摆的总势能,*D* 为底座和各级倒立摆的总耗散能, 在这里,忽略了各种摩擦,故 *D* 等于零。故这里用于二级摆建模的拉格朗日方程 为:

$$
\frac{d}{dt} \left( \frac{\partial L}{\partial q_i} \right) - \frac{\partial L}{\partial q_i} = Q_i \tag{4-13}
$$

首先计算系统的动能:

 $T = T_M + T_m + T_m + T_{m3}$ 

其中:  $T_{M}$ 底座动能,  $T_{m}$ 摆杆 1 动能,  $T_{m}$ , 摆杆 2 动能,  $T_{m}$ , 连接块动能。 而  $T_{m_1} = T_{m_1} + T_{m_1}$ , 其中,  $\begin{cases} \end{cases}$ ⎨  $\sqrt{ }$ 摆杆1绕质心转动动能 摆杆1质心平动动能 1 1 " ' 1 1 *m m T T*  $T_{m_2} = T_{m_2}^{'} + T_{m_2}^{''}$ , 其中,  $\left\{\right.$ ⎨  $\lceil$ 摆杆2绕质心转动动能 摆杆2质心平动动能 2 2 " ' 2 2 *m m T T*  $T_M = \frac{1}{2} M x^2$ 

$$
T_{m_1}^{\dagger} = \frac{1}{2} \left( \left( \frac{d(x - l_1 \sin \theta_1)}{dt} \right)^2 + \left( \frac{d(l_1 \cos \theta_1)}{dt} \right)^2 \right) = \frac{1}{2} m_1 x^2 - m_1 l_1 x \theta_1 \cos \theta_1 + \frac{1}{2} m_1 l_1^2 \theta_1
$$
  

$$
T_{m_1}^{\dagger} = \frac{1}{2} J_1 \omega_1^2 = \frac{1}{2} \left( \frac{1}{3} m_1 l_1^2 \right) \theta_1^2 = \frac{1}{6} m_1 l_1^2 \theta_1^2
$$
  

$$
T_{m_1} = T_{m_1} + T_{m_1} = \frac{1}{2} m_1 x^2 - m_1 l_1 x \theta_1 \cos \theta_1 + \frac{2}{3} m_1 l_1^2 \theta_1^2
$$

同样可以求出

$$
T_{m_2} = \frac{1}{2} m_2 \left( \frac{d(x - 2l_1 \sin \theta_1 - l_2 \sin \theta_2)}{dt} \right)^2 + \frac{1}{2} m_2 \left( \frac{d(2l_1 \cos \theta_1 + l_2 \cos \theta_2)}{dt} \right)^2
$$
  
=  $\frac{1}{2} m_2 (x - 2l_1 \theta_1 \cos \theta_1 - l_2 \theta_2 \cos \theta_2)^2 + \frac{1}{2} m_2 (2l_1 \theta_1 \sin \theta_1 + l_2 \theta_2 \sin \theta_2)^2$   

$$
T_{m_2} = \frac{1}{2} J_2 \omega_2^2 = \frac{1}{2} \left( \frac{1}{3} m_2 l_2^2 \right) \omega_2^2 = \frac{1}{6} m_2 l_2^2 \theta_2^2
$$

⎟ ⎟ ⎠ <sup>⎞</sup> <sup>⎜</sup> ⎜ ⎝ <sup>⎛</sup> <sup>⎟</sup> <sup>+</sup> <sup>+</sup> <sup>+</sup> <sup>−</sup> <sup>⎠</sup> <sup>⎞</sup> <sup>⎜</sup> ⎝ <sup>⎛</sup> <sup>⎟</sup> ⎠ <sup>⎞</sup> <sup>⎜</sup> ⎝ <sup>⎛</sup> <sup>=</sup> <sup>−</sup> <sup>+</sup> = + <sup>4</sup> cos( ) <sup>3</sup> <sup>4</sup> <sup>4</sup> 2 <sup>1</sup> <sup>2</sup> <sup>2</sup> cos cos 2 1 2 1 . 2 . 1 2 1 . 2 2 2 2 . 2 1 2 2 2 1 . 1 2 2 . 1 1 . . 2 " 2 2 2 *m x x l* θ θ *l* θ θ *m l* θ *l* θ *l l* θ θ θ θ *Tm Tm Tm* . 2 1 2 1 3 1 . 1 . 3 1 . 2 3 2 1 1 2 1 1 3 2 cos 2 2 1 ( 2 sin ) (2 cos ) 2 1 3 θ θ θ θ θ *m x m l x m l dt d l dt <sup>d</sup> <sup>x</sup> <sup>l</sup> Tm <sup>m</sup>* = − + ⎟ ⎟ ⎠ ⎞ ⎜ ⎜ ⎝ <sup>⎛</sup> <sup>⎟</sup> ⎠ <sup>⎞</sup> <sup>⎜</sup> ⎝ ⎛ ⎟ + ⎠ <sup>⎞</sup> <sup>⎜</sup> ⎝ <sup>⎛</sup> <sup>−</sup> <sup>=</sup> 因此,可以得到系统总动能为: . 2 1 2 1 3 1 . 1 . 3 1 . 2 2 1 3 . 2 . 1 2 1 . 2 2 2 2 . 2 1 2 2 1 2 . 1 2 2 . 1 1 . . 2 . 2 1 2 1 1 1 . 1 . 1 1 . 2 1 . 2 3 2 cos 2 2 <sup>1</sup> <sup>4</sup> cos( ) <sup>3</sup> <sup>4</sup> <sup>4</sup> 2 1 2 2 cos cos 2 1 3 2 cos 2 1 2 1 1 2 θ θ θ θ θ θ θ θ θ θ θ θ θ θ θ θ *m l l l l m x m l x m l M x m x m l x m l m x x l l T TM Tm Tm Tm* + − + ⎟ ⎟ ⎠ <sup>⎞</sup> <sup>⎜</sup> ⎜ ⎝ ⎛ + + + − ⎟ ⎠ <sup>⎞</sup> <sup>⎜</sup> ⎝ <sup>⎛</sup> <sup>⎟</sup> ⎠ <sup>⎞</sup> <sup>⎜</sup> ⎝ <sup>⎛</sup> <sup>=</sup> <sup>+</sup> <sup>−</sup> <sup>+</sup> <sup>+</sup> <sup>−</sup> <sup>+</sup> = + + + 系统的势能为: cos 2 cos (2 cos cos ) <sup>1</sup> <sup>1</sup> <sup>1</sup> <sup>3</sup> <sup>1</sup> <sup>1</sup> <sup>2</sup> <sup>1</sup> <sup>1</sup> <sup>2</sup> <sup>2</sup> <sup>1</sup> <sup>2</sup> <sup>3</sup> *V* = *Vm* + *Vm* + *Vm* = *m gl* <sup>θ</sup> + *m gl* <sup>θ</sup> + *m g l* <sup>θ</sup> + *l* <sup>θ</sup> 从而拉格朗日算子: cos 2 cos (2 cos cos ) 2 cos 2 2 <sup>1</sup> <sup>4</sup> cos( ) <sup>3</sup> <sup>4</sup> <sup>4</sup> 2 1 2 2 cos cos 2 1 3 2 cos 2 1 2 1 1 1 1 3 1 1 2 1 1 2 2 . 2 1 2 1 3 1 . 1 . 3 1 . 2 2 1 3 . 2 . 1 2 1 . 2 2 2 2 . 2 1 2 2 1 2 . 1 2 2 . 1 1 . . 2 . 2 1 2 1 1 1 . 1 . 1 1 . 2 1 . 2 θ θ θ θ θ θ θ θ θ θ θ θ θ θ θ θ θ θ θ θ *m gl m gl m g l l m l l l l m x m l x m l M x m x m l x m l m x x l l L T V* − + + + + − + ⎟ ⎟ ⎠ <sup>⎞</sup> <sup>⎜</sup> ⎜ ⎝ ⎛ + + + − ⎟ ⎠ <sup>⎞</sup> <sup>⎜</sup> ⎝ <sup>⎛</sup> <sup>⎟</sup> ⎠ <sup>⎞</sup> <sup>⎜</sup> ⎝ <sup>⎛</sup> <sup>=</sup> <sup>+</sup> <sup>−</sup> <sup>+</sup> <sup>+</sup> <sup>−</sup> <sup>+</sup> = − 由于在广义坐标 <sup>1</sup> <sup>2</sup> <sup>θ</sup> ,<sup>θ</sup> 上均无外力作用,有以下等式成立: 0 1 . 1 <sup>=</sup> <sup>∂</sup> ∂ − ⎟ ⎟ ⎟ ⎠ ⎞ ⎜ ⎜ ⎜ ⎝ ⎛ ∂ ∂ <sup>θ</sup> <sup>θ</sup> *L L dt <sup>d</sup>* (4-14)

$$
\frac{d}{dt} \left( \frac{\partial L}{\partial \dot{\theta}_2} \right) - \frac{\partial L}{\partial \theta_2} = 0
$$
\n(4-15)

展开式(2-14)、(2-15)分别得到式(2-16)、(2-17):

.

$$
6m_2l_2 \theta_2^2 \sin(\theta_1 - \theta_2) + 4(m_1 + 3(m_2 + m_3))l_1 \theta_1 - 3(-2m_2l_2 \theta_2 \cos(\theta_2 - \theta_1) + (m_1 + 2(m_2 + m_3))(g \sin \theta_1 + x \cos \theta_1)) = 0
$$
\n(4-16)

$$
-3g\sin\theta_2 - 6l_1\dot{\theta}_1^2\sin(\theta_1 - \theta_2) + 4l_2\dot{\theta}^2 + 6l_1\ddot{\theta}_1\cos(\theta_2 - \theta_1) - 3x\cos\theta_2 = 0
$$
 (4-17)

在 MATLAB 中, 将式 (2-16)、(2-17) 对 $\dot{\theta_1}$ 、 $\ddot{\theta_2}$ 求解代数方程, 得到以下两式:

$$
\ddot{\theta}_1 = (3(-2gm_1 \sin \theta_1 - 4gm_2 \sin \theta_1 - 4m_3 g \sin \theta_1 + 3m_2 g \cos(\theta_2 - \theta_1) \sin \theta_2 \n+ 6m_2 l_1 \cos(\theta_1 - \theta_2) \sin(\theta_1 - \theta_2) \theta_1^2 + 4m_2 l_2 \sin(\theta_1 - \theta_2) \theta_2^2 - 2m_1 x \cos \theta_1 \n- 4m_2 x \cos \theta_1 - 4m_3 x \cos \theta_1 + 3m_2 x \cos(\theta_1 - \theta_2) \cos \theta_2) / (2l_1(-4m_1 - 12m_2 - 12m_3 + 9m_2 \cos^2(\theta_1 - \theta_2)))
$$
\n(4-18)

$$
\ddot{\theta}_{2} = -(-\frac{4}{9}m_{2}(m_{1} + 3(m_{2} + m_{3}))l_{1}^{2}l_{2}(-3g\sin\theta_{2} - 6l_{1}\theta_{1}^{2}\sin(\theta_{1} - \theta_{2}) - 3x\cos\theta_{2} \n+ \frac{2}{3}m_{2}l_{1}^{2}l_{2}\cos(\theta_{1} - \theta_{2})(6m_{2}l_{2}\theta_{2}^{2}\sin(\theta_{1} - \theta_{2}) - 3(m_{1} + 2(m_{2} + m_{3}))(g\sin\theta_{1} + x\cos\theta_{1}))) / \n(-\frac{16}{9}m_{2}(m_{1} + 3(m_{2} + m_{3}))l_{1}^{2}l_{2}^{2} + 4m_{2}^{2}l_{1}^{2}l_{2}^{2}\cos^{2}(\theta_{1} - \theta_{2}))
$$
\n(4-19)

表示成以下形式:

$$
\ddot{\theta}_1 = f_1(x, \theta_1, \theta_2, x, \dot{\theta}_1, \dot{\theta}_2, x) \tag{4-20}
$$

$$
\ddot{\theta}_2 = f_1(x, \theta_1, \theta_2, x, \dot{\theta}_1, \dot{\theta}_2, x) \tag{4-21}
$$

取平衡位置时各变量的初值为零,

$$
(x, \theta_1, \theta_2, x, \theta_1, \theta_2, x) = (0, 0, 0, 0, 0, 0, 0)
$$
\n
$$
\hat{\mathcal{B}} \cdot \hat{\mathcal{B}} \cdot (2-19) \hat{\mathcal{B}} \cdot \hat{\mathcal{B}} \hat{\mathcal{B}} \hat{\
$$

$$
\ddot{\theta}_{1} = K_{12}\theta_{1} + K_{13}\theta_{2} + K_{17} \dot{x}
$$
\n
$$
\ddot{\theta}_{1} = K_{12}\theta_{1} + K_{13}\theta_{2} + K_{17} \dot{x}
$$
\n
$$
K_{21} = \frac{\partial f_{2}}{\partial x}\Big|_{x=0,\theta_{1}=0,\theta_{2}=0,\dot{x}=0,\theta_{1}=0,\theta_{2}=0,\dot{x}=0} = 0
$$
\n(4-22)

$$
K_{22} = \frac{\partial f_2}{\partial \theta_1}\Big|_{x=0,\theta_1=0,\theta_2=0,\overline{x}=0,\theta_1=0,\theta_2=0,\overline{x}=0} = \frac{2(m_1 + 2(m_2 + m_3))g}{4m_2l_2 - \frac{16}{9}(m_1 + 3(m_2 + m_3))l_2}
$$
  
\n
$$
K_{23} = \frac{\partial f_2}{\partial \theta_2}\Big|_{x=0,\theta_1=0,\theta_2=0,\overline{x}=0,\theta_1=0,\theta_2=0,\overline{x}=0} = -\frac{4(m_1 + 3(m_2 + m_3))g}{3(4m_2l_2 - \frac{16}{9}(m_1 + 3(m_2 + m_3))l_2)}
$$
  
\n
$$
K_{24} = \frac{\partial f_1}{\partial x}\Big|_{x=0,\theta_1=0,\theta_2=0,\overline{x}=0,\theta_1=0,\theta_2=0,\overline{x}=0} = 0
$$
  
\n
$$
K_{25} = \frac{\partial f_1}{\partial \theta_1}\Big|_{x=0,\theta_1=0,\theta_2=0,\overline{x}=0,\theta_1=0,\theta_2=0,\overline{x}=0} = 0
$$
  
\n
$$
K_{26} = \frac{\partial f_1}{\partial \theta_2}\Big|_{x=0,\theta_1=0,\theta_2=0,\overline{x}=0,\theta_1=0,\theta_2=0,\overline{x}=0} = 0
$$
  
\n
$$
K_{27} = \frac{\partial f_1}{\partial x}\Big|_{x=0,\theta_1=0,\theta_2=0,\overline{x}=0,\theta_1=0,\theta_2=0,\overline{x}=0} = \frac{2(m_1 + 2(m_2 + m_3)) - \frac{4}{3}(m_1 + 3(m_2 + m_3))l_2}{4m_2l_2 - \frac{16}{9}(m_1 + 3(m_2 + m_3))l_2}
$$

代入式(2-18),得到线性化之后的公式:

$$
\ddot{\theta}_2 = K_{22}\theta_1 + K_{23}\theta_2 + K_{27}x \tag{4-23}
$$

现在得到了两个线性微分方程,由于采用电机输出力作为控制输入,而该输出力 与加速度成比例关系,因此还需加上一个方程:

 $u = \overline{x}$ 

(4-24)

取状态变量如下:

$$
x_1 = x
$$
  
\n
$$
x_2 = \theta_1
$$
  
\n
$$
x_3 = \theta_2
$$
  
\n
$$
x_4 = x
$$
  
\n
$$
x_5 = \theta_1
$$
  
\n
$$
x_6 = \theta_2
$$

由式(2-21)、(2-22)、(2-23)得到状态空间方程如下:

$$
\begin{bmatrix} x_1 \\ x_2 \\ x_3 \\ x_4 \\ x_5 \\ x_6 \end{bmatrix} = \begin{bmatrix} 0 & 0 & 0 & 1 & 0 & 0 \\ 0 & 0 & 0 & 0 & 1 & 0 \\ 0 & 0 & 0 & 0 & 0 & 1 \\ 0 & 0 & 0 & 0 & 0 & 0 \\ 0 & K_{12} & K_{13} & 0 & 0 & 0 \\ 0 & K_{22} & K_{23} & 0 & 0 & 0 \end{bmatrix} \begin{bmatrix} x_1 \\ x_2 \\ x_3 \\ x_4 \\ x_5 \\ x_6 \end{bmatrix} + \begin{bmatrix} 0 \\ 0 \\ 0 \\ 1 \\ K_{17} \\ K_{18} \end{bmatrix} u
$$
(4-25)

倒立摆实际的物理参数为:

M = 0.68; 小车质量

m1 = 0.047; 下摆杆质量

m2 = 0.094; 上摆杆质量

m3 = 0.253; 连接块质量  $L1 = 0.1$ ; 下摆杆质心到一端的长度 L2 = 0.172; 上摆杆质心到一端的长度 代入实际值可得:

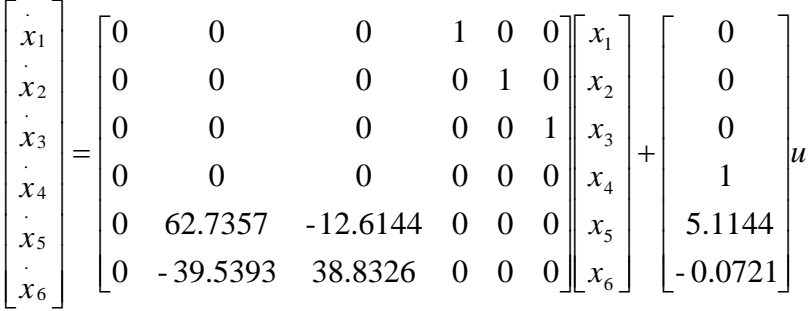

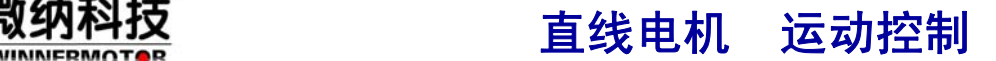

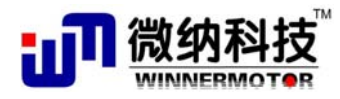

# 第五章 基本实验

基本实验分为直线电机平台实验和直线电机倒立摆实验,主要针对本科一般教学任务和 课程实验,学生也可有选择性地深入研究部分实验。基本实验可以让机电专业和自动化专业 的学生全面了解和掌握控制系统、自动控制、机电及驱动类知识,主要用于《机电传动控制》、 《机电控制系统》、《电机学》、《机械控制工程》、《自动控制原理》、《计算机控制技术》、《数 控技术》等课程实验和课程设计,也可以作为专业导论的演示实验。

基本实验一共13个,其中直线电机平台 6个,直线电机倒立摆 7个。

备注:有示例程序的实验用"\*"号标出,没有"\*"号的实验由学生自己编写程序完 成。

## **5.1** 直线电机位置伺服控制实验

## **5.1.1 \***平台认知实验

#### 实验目的:

熟悉直线电机及直线电机驱动基本平台

#### 实验内容:

主要是认识平台的各组成部分,包括永磁同步直线电机组成结构、直线光栅、控制卡、 驱动器、cSPACE 软件, 使学生理解直驱技术的特点和控制系统的构成。

#### 实验要求:

学生要掌握直线电机与传统电机驱动的不同点,直线电机闭环驱动系统的构成;

#### 实验报告:

查阅文献和撰写实验报告和,比较直接驱动和传统驱动方式的不同,并分析各自的优缺 点。

#### 实验步骤:

参照"微纳科技直线电机平台用户手册"文档,了解直线电机平台及其驱动系统。

### **5.1.2 \*cSPACE** 快速控制原型开发系统认知实验

#### 实验目的:

熟悉 cSPACE 硬件在回路控制系统及其基本应用

#### 实验内容:

cSPACE 体现了一种自动控制工程实现的新思想,这里主要学习 cSPACE 基本原理,认 识系统各组成部分(软硬件),了解软件的各个模块。

#### 实验要求:

掌握硬件在回路设计思想,理解各模块功能及实时控制的实现方法。

#### 实验报告:

试验报告采取综述小论文的形式展开:学生可以与自动控制工程实现的其他产品对比, 结合 dSPACE 运动控制卡,上网查询相关资料,分析、比较它们的优缺点,深入了解自动控 制的具体工程实现,并且分析 cSPACE 的优势。

#### 实验步骤:

1. 阅读"微纳科技过 cSPACE 软件说明书.doc"文档,了解 cSPACE 快速控制原型开发 系统的相关知识和使用方法

 2. 搭建如下所示 cSPACE 测试程序,程序的功能为采集 Encoder1、Encoder2、Encoder4 的信号,本实验这三个接口分别接电机的光栅、两个编码器,分辨率分别为 5um, 0.09°

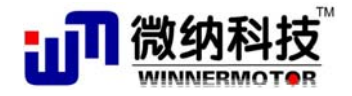

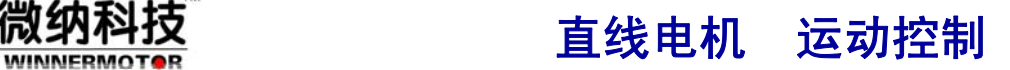

(360/4000), 故 Gain3 的值为 0.005, Ang\_div1, Ang\_div2 的值为 0.09, 这样输出的值单位 为 mm 和角度(°)。WM-Write1、WM-Write2、WM-Write3 三个模块在线修改输出的值, WM-Read1、WM-Read2、WM-Read3、WM-Read4 分别显示电机位置、电机速度、编码器 1 和编码器 2 的值。(推荐使用公司提供的文件进行修改, wmcspace1a.mdl 文件, 在"微纳科 技 cSPACE 使用实验"文件夹下)

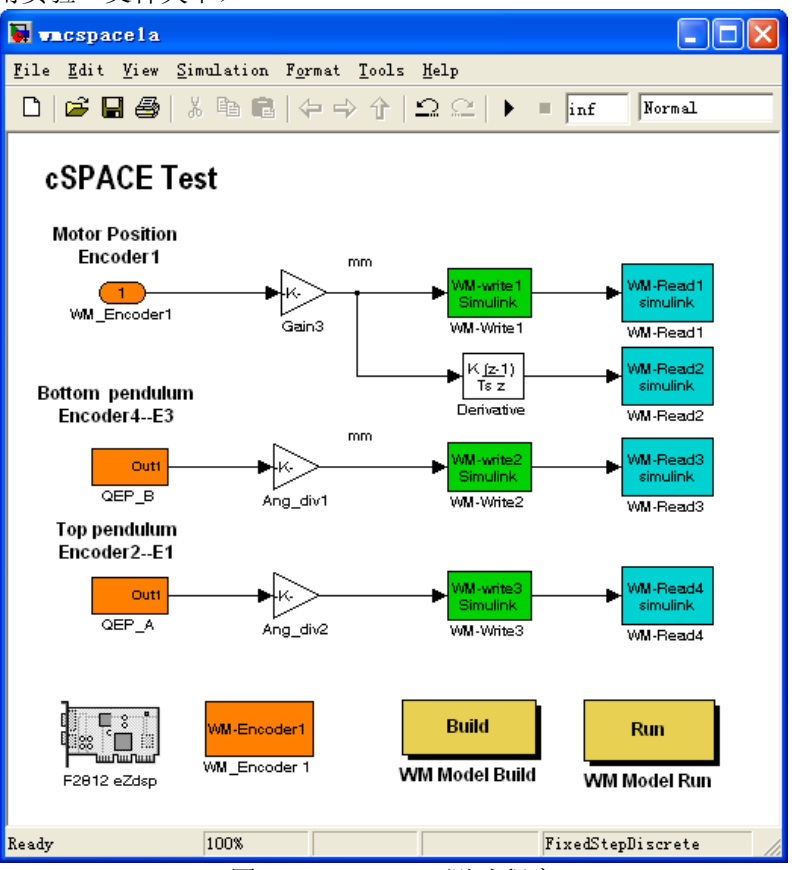

图5.1.1. cSPACE 测试程序

操作说明:

#### **1.** 硬件连接:

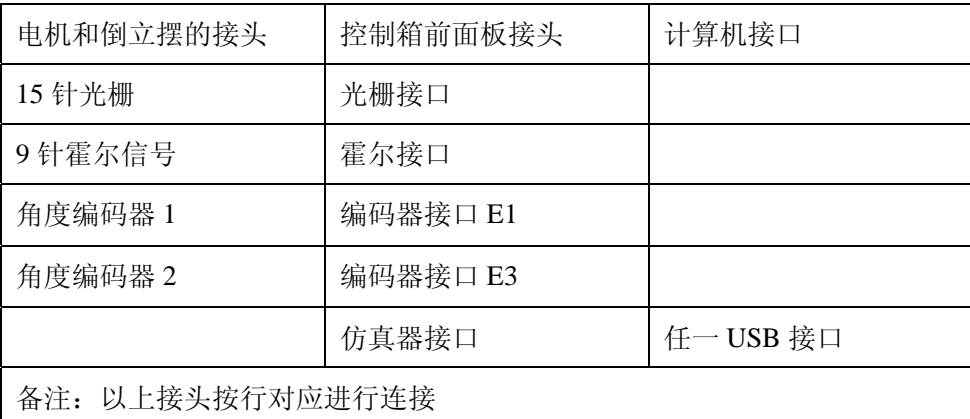

#### **2.** 软件及其操作界面

需要运行的软件为:

(1)、MATLAB R2008a

(2)、cSPACE 的 simulink 算法文件(wmcspace1a.mdl 文件,在"微纳科技 cSPACE 使用 实验"文件夹下)

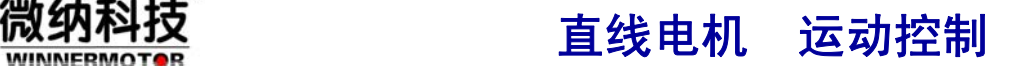

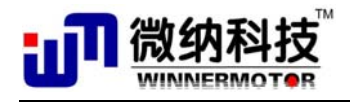

#### 3. 运行步骤:

1) 双击桌面 MATLAB R2008a 图标运行 MATLAB 程序

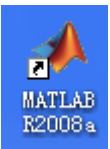

2) 把电机放置中间位置,打开 cSPACE 的 simulink 算法文件(wmcspace1a.mdl),建 议把这个算法文件拷贝在 MATLAB 的 work 目录下建立文件夹, 如文件的路径设置 为

"\MATLAB\R2008a\work\DLB1\ wmcspace1a.mdl";

- 3) 双击 simulink 算法文件中的"WM Model Build"按钮, 编译算法文件, 如果已经 编译了算法文件,则双击"WM Model Run"按钮运行程序和自动打开 cSPACE 控制 界面。
- 4) 在双击"WM Model Run"按钮后自动弹出以下 cSPACE 界面, "wmdlb1.mdl"算法 文件,输入"WM-Write1"、"WM-Write2"、"WM-Write3" LQR 控制算法的四个参 数, 在本程序中值分别为: 1, 1, 1, 点击"下载参数"按钮。

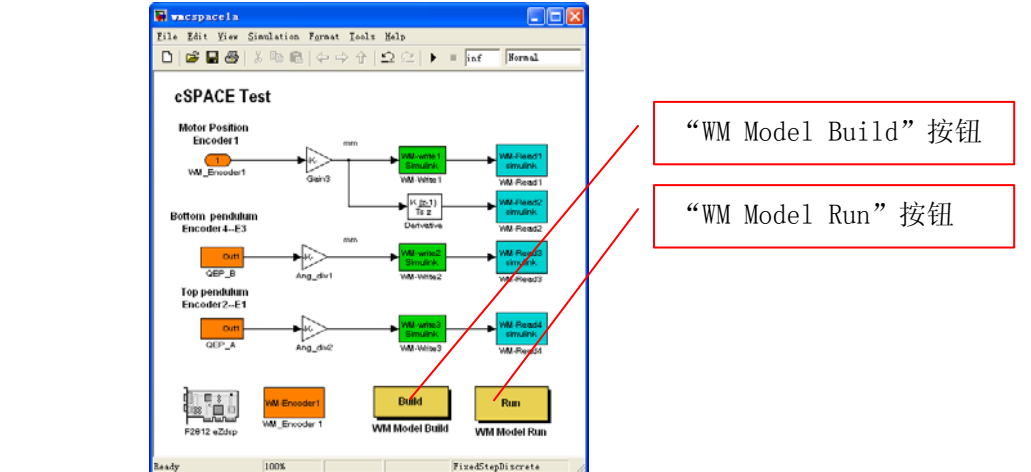

之后就能从界面观测到电机位置和编码器的角度。

5) 当关闭控制界面时, 要先点击"Close Serial Port"关闭串口, 然后再点击"关 闭界面"按钮,关闭程序。

# **5.1.3 \*cSPACE** 操作实验

#### 实验目的:

熟悉 cSPACE 控制系统和操作

#### 实验内容:

利用 cSPACE 模块和 MATLAB/Simulink 模块搭建简单的开环和闭环 PID 控制算法, 在 cSPACE 上观测控制输出,相当于做仿真控制;2.实物操作,将系统接线接好,学生手动移 动电机动子,在 cSPACE 上观测光栅信号的变化。

#### 实验要求:

学生要掌握 cSPACE 模块的搭建, 实现光栅信号的读出:

#### 实验报告:

描述 cSPACE 模块的搭建过程,给出光栅信号的拷屏图。

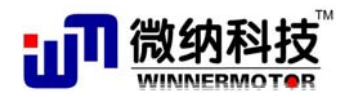

本实验为经典控制理论实验。

#### 实验步骤:

本实验要求搭建直线电机的 PID 控制跟踪正弦曲线进行运动的程序,参照 5.1.6 节的内 容进行实验。

## **5.1.4 \***系统参数自动调节实验

#### 实验目的:

直线电机驱动平台的参数自动调节

#### 实验内容:

直线电机伺服系统在进行使用前要进行参数设置,包括电流环、速度环和位置环,学生 通过本实验可以了解实际驱动器和驱动平台的参数设置方法,它和实际工业应用中系统的参 数设置方法完全一致。

#### 实验要求:

掌握伺服系统三环设置的基本概念,掌握驱动器的参数设置与调节方法

#### 实验报告:

描述控制系统三环设置的概念,描述设置过程,最后给出设置后的速度和位置响应曲线。

本实验为经典控制理论实验。

#### 实验步骤:

参照"微纳科技直线电机平台用户手册"文档,设置 Elmo 驱动器,根据 Elmo 驱动器对 电机进行自动扫频时确定的电流环、速度换、位置环参数获得电机的速度阶跃响应和位置斜 波信号响应。

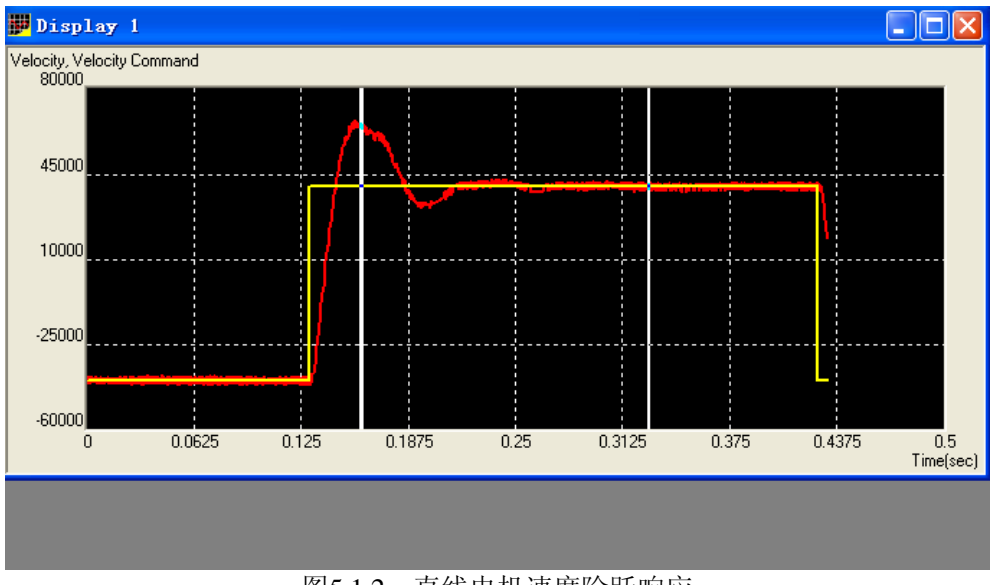

下图为电机的速度阶跃响应,纵坐标为脉冲的个数,一个脉冲表示 5um。

图5.1.2. 直线电机速度阶跃响应 下图为电机的位置响应曲线,纵坐标为脉冲的个数,一个脉冲表示 5um。

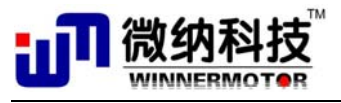

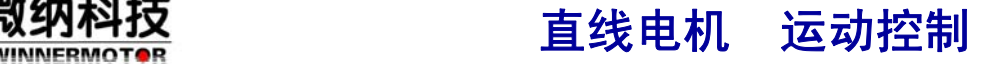

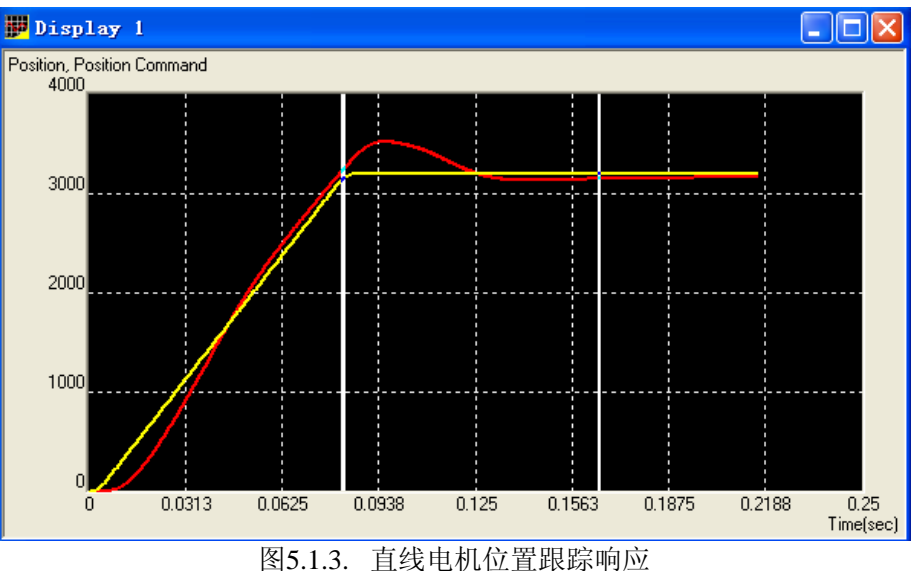

# **5.1.5** 系统参数手动调节实验

#### 实验目的:

直线电机驱动平台的参数手动调节

#### 实验内容:

直线电机伺服系统在进行使用前要进行参数设置,包括电流环、速度环和位置环,学生 通过本实验可以了解实际驱动器和驱动平台的参数设置方法,它和实际工业应用中系统的参 数设置方法完全一致。本实验主要掌握参数的手动调节方法。

#### 实验要求:

掌握伺服系统三环设置的基本概念,掌握驱动器的参数设置与调节方法。手动设置是基 于学生已经掌握充分的控制理论,是比自动设置难度更大的实验。

#### 实验报告:

描述控制系统三环设置的概念,描述设置过程,最后给出设置后的速度和位置响应曲线。

#### 实验步骤:

参照"微纳科技直线电机平台用户手册"文档,了解直线电机驱动平台的设置方法。

## **5.1.6 \***直线电机平台 **PID** 控制实验

#### 实验目的:

直线电机驱动平台的 PID 调节与控制

#### 实验内容:

利用 cSPACE,实现直线电机的运动跟踪和定位控制。即利用 cSPACE 自带的 PID 控制 算法, 在 cSPACE 上生成实时控制代码, 下载到 DSP 下位机, 对直线电机进行实时控制, 再在 cSPACE 上观察各个变量。

#### 实验要求:

要求学生能够熟练修改 PID 参数, 观察参数变化效果, 发现一般的规律性。

#### 实验报告:

描述控制系统 PID 调节机理及调节步骤,给出实验结果及不同参数下控制效果图。

本实验为经典控制理论实验。

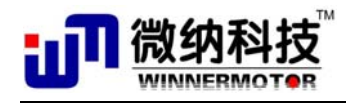

## 第一、建模、仿真

直线电机跟踪正弦曲线的控制系统为单输入单输出系统,建立好电机的模型,把电机的 传递函数输入到"Transfer Fcn"模块,搭好 PID 算法模块,设置正弦信号源, 就可进行仿 真。

# 直线电机运动跟踪PID算法仿真框图

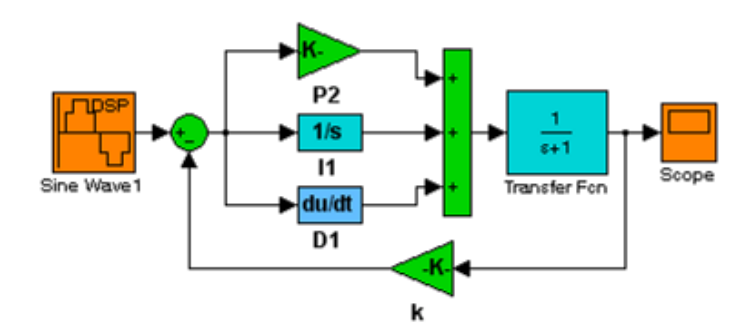

图5.1.4. 直线电机 PID 控制仿真程序

也可以利用 MATLAB/Simulink 自带的 PID controller 模块搭建控制算法,位于 Simulink 工具箱"Target Support Package TC2 – C28x DMC Library"目录下。

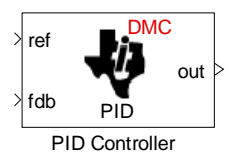

图5.1.5. MATLAB/Simulink 自带的 PID controller 模块

#### 第二、搭建 **cSPACE** 控制算法框图

采用 cSPACE 硬件在回路系统控制直线电机的硬件原理框图如下所示:

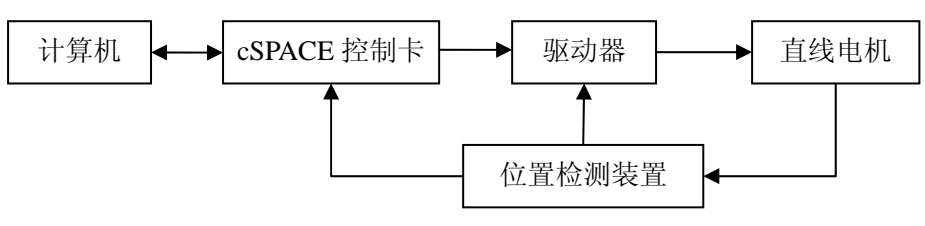

图5.1.6. 直线电机控制系统硬件原理框图

cSPACE 控制卡采集直线电机的位置信号,与设定的正弦信号比较得到误差信号,误差 信号经过 PID 算法运算后得到控制量,控制量经过驱动器放大后驱动直线电机,这样构成 直线电机运动控制闭环系统。

根据以上流程搭建以下所示 cSPACE Simulink 算法框图, 框图中的模块如下表所示, 公 司提供的算法文件文件名为"sinwave1Hz.mdl",在"直线电机位置伺服控制实验"文件下 (搭建算法时推荐采用公司提供的示例程序):

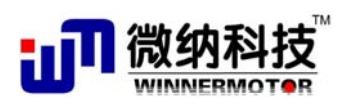

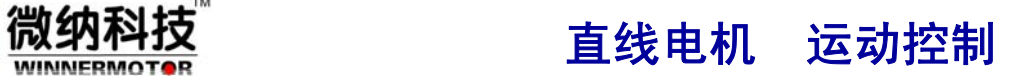

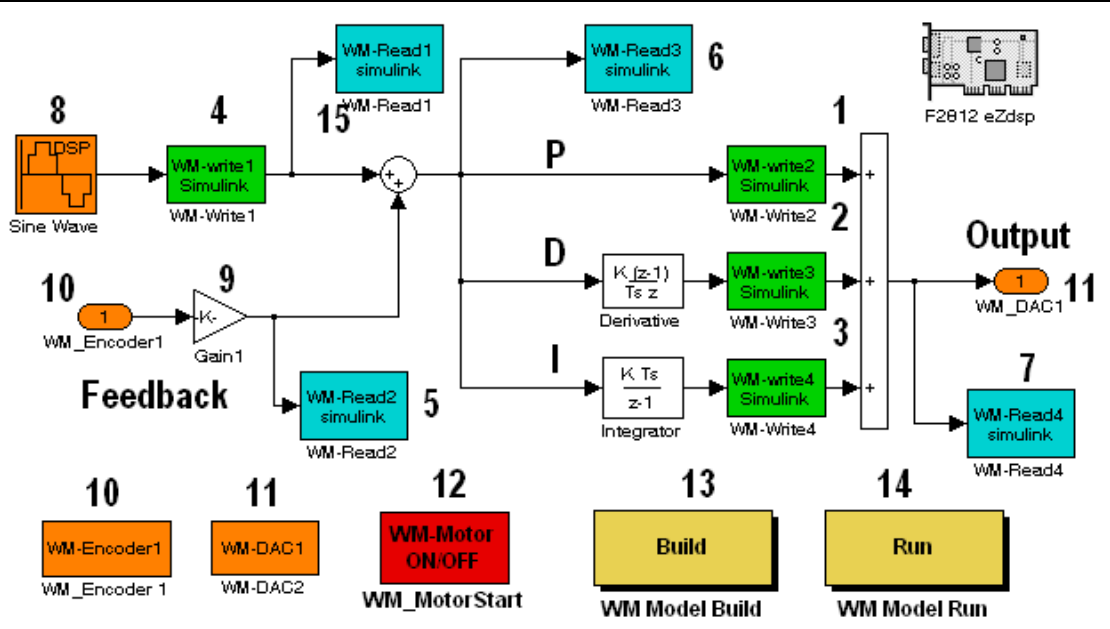

图5.1.7. 直线电机位置伺服控制 cSPACE 算法框图

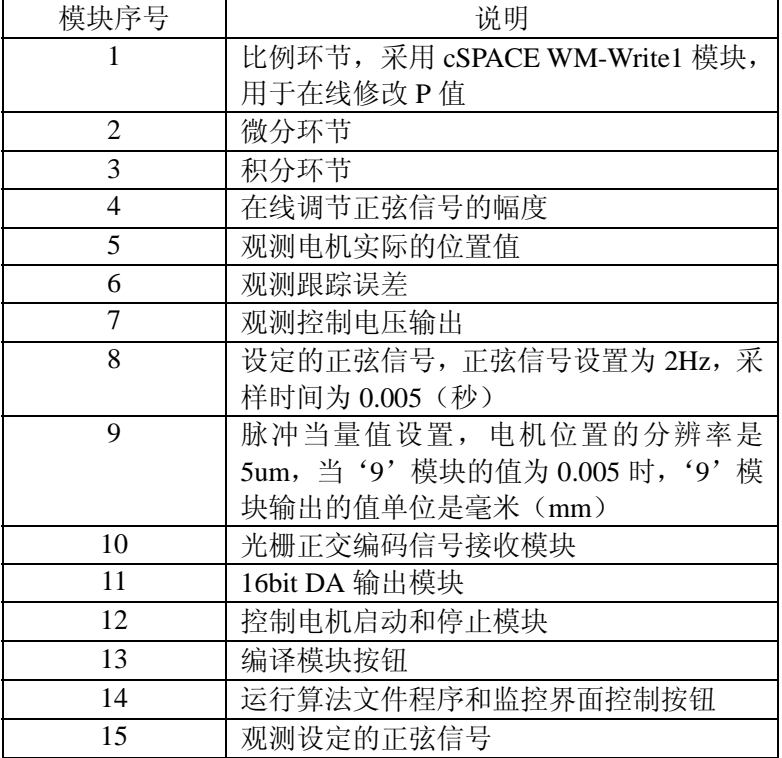

#### 第三、点击"**WM Model Build**"按钮编译算法文件

点击"WM Model Build"按钮, 编译算法文件, 生成目标代码, 当 MATLA 命令行中有如 下提示,表示文件已经编译完。

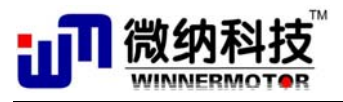

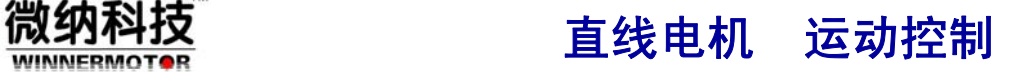

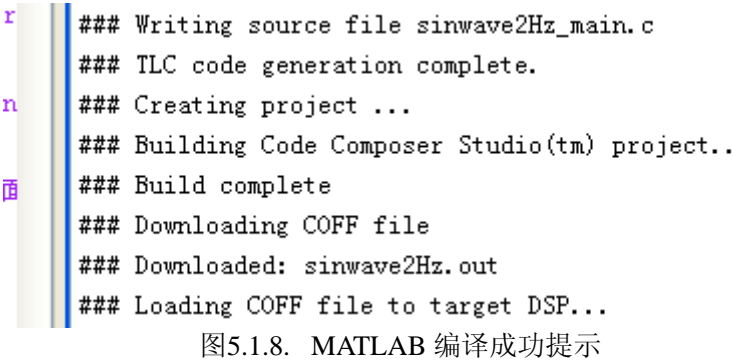

#### 第四、运行程序

点击"WM Model Run"按钮, MATLAB 会自动运行, 并且运行监控界面。

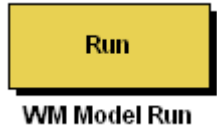

运行程序后弹出如下所示界面:

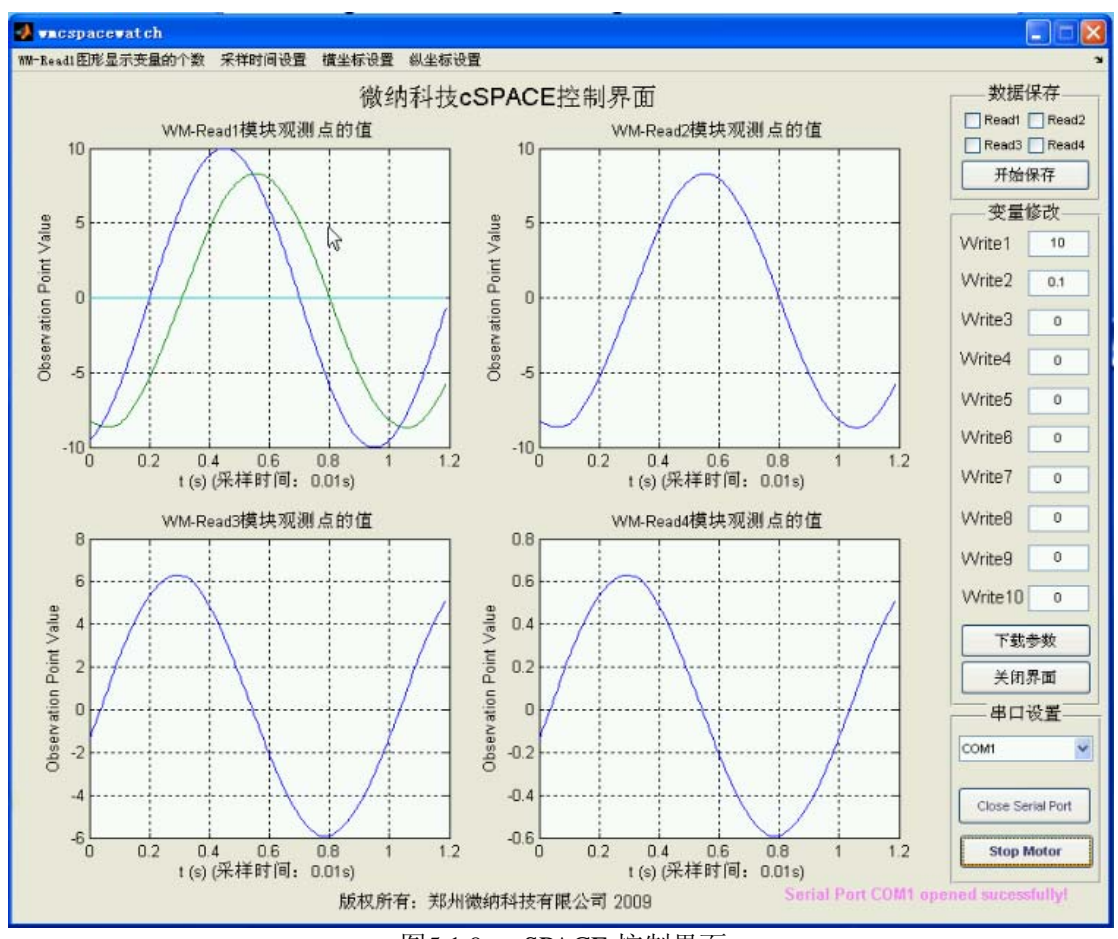

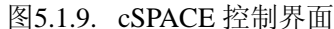

选择串口,选择串口后"Open Serial Port"按钮使能

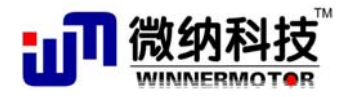

# 直线电机 运动控制

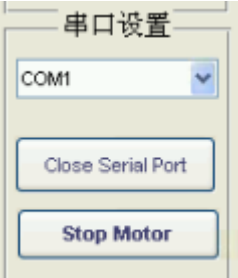

点击"Open Serial Port"按钮,打开串口,打开串口后这个按钮变为"Close Serial Port",点击"Start Motor"按钮,启动电机,启动电机后"Start Motor"会变成"Stop Motor", 功能变为停止电机。

#### 第五、参数实时观测、存储和在线修改

从四个变量显示模块可以直观观测控制卡采集的实际的信号;通过在线修改变量模块, 让调节电机的控制参数,如**PID**参数。

#### 第六、采用 **MATLAB** 对历史数据进行处理

2.

把保存好的数据导入MATLAB Workspace当中, 绘图方法如下:

1. 在Matlab的Current Directory窗口中对要导入的数据文件点击右键, 如在 datala.may 文件名上点击右键,弹出的右键菜单中选择"import data",弹出以下对话框:

| Inport Vizard                                                                                                    |        |  |  |  |
|----------------------------------------------------------------------------------------------------|--------|--|--|--|
| Select variables to import using checkboxes<br>数据已经被保存到磁盘文件                                                                                                    |        |  |  |  |
| ⊙ Create variables matching preview.<br>Create vectors from each column ising column names.<br>O Create vectors from each you using row names.<br>Variables in D:\MATLAB\@2008a\work\cSPACE-DEMO\101DLB\data1.mat |        |  |  |  |
| No variable selected for preview.<br>Import<br>Nam<br>datal<br>Ш                                                                                                    |        |  |  |  |
| Finish<br>Next ><br>Help<br>Generate M-code                                                                                                    | Cancel |  |  |  |

图5.1.10. 数据导入向导

点击"Finish"按钮,就能把数据文件导入到MATLAB的Workspace当中,如下图所示:

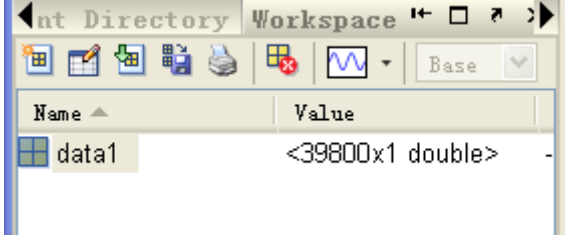

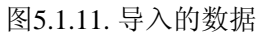

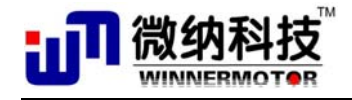

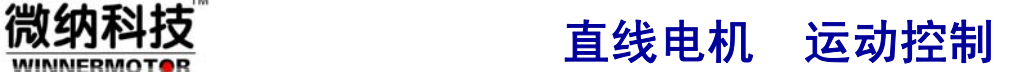

3. 点击选中导入的数据, <mark>土 data1 , 点击 M ·</mark> 按钮, 绘出图形, 如下图所示: 绿色的曲线是电机实际运行的轨迹,蓝色曲线是设定的正弦曲线,纵坐标的单位是mm, 横坐标的单位是数据的个数,数据间的间隔是0.005s:

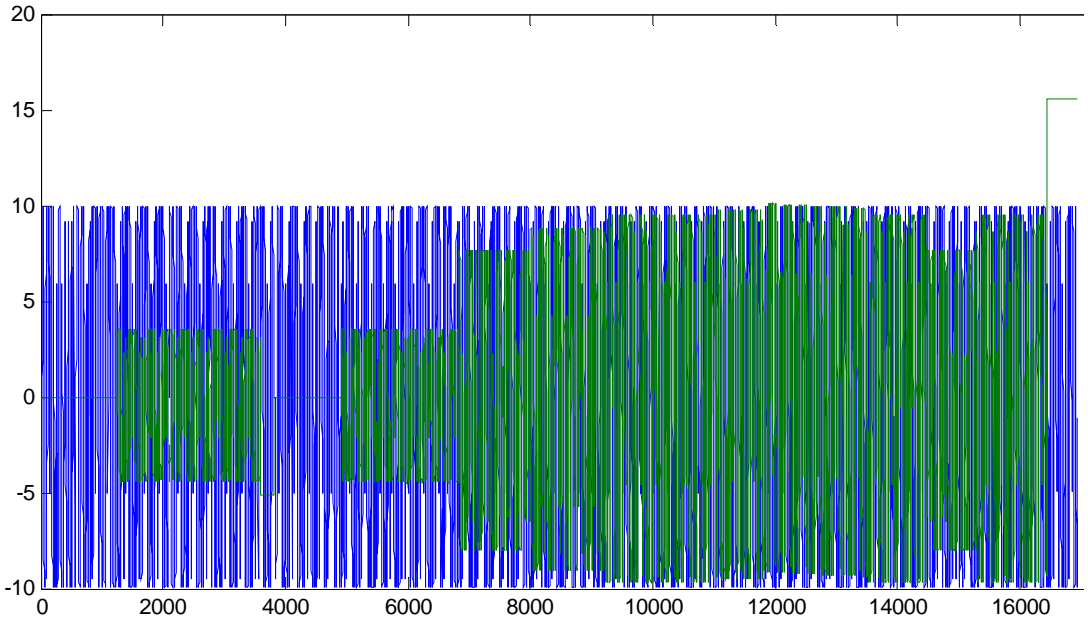

图5.1.12. 存储的数据

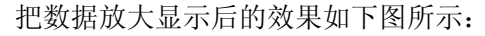

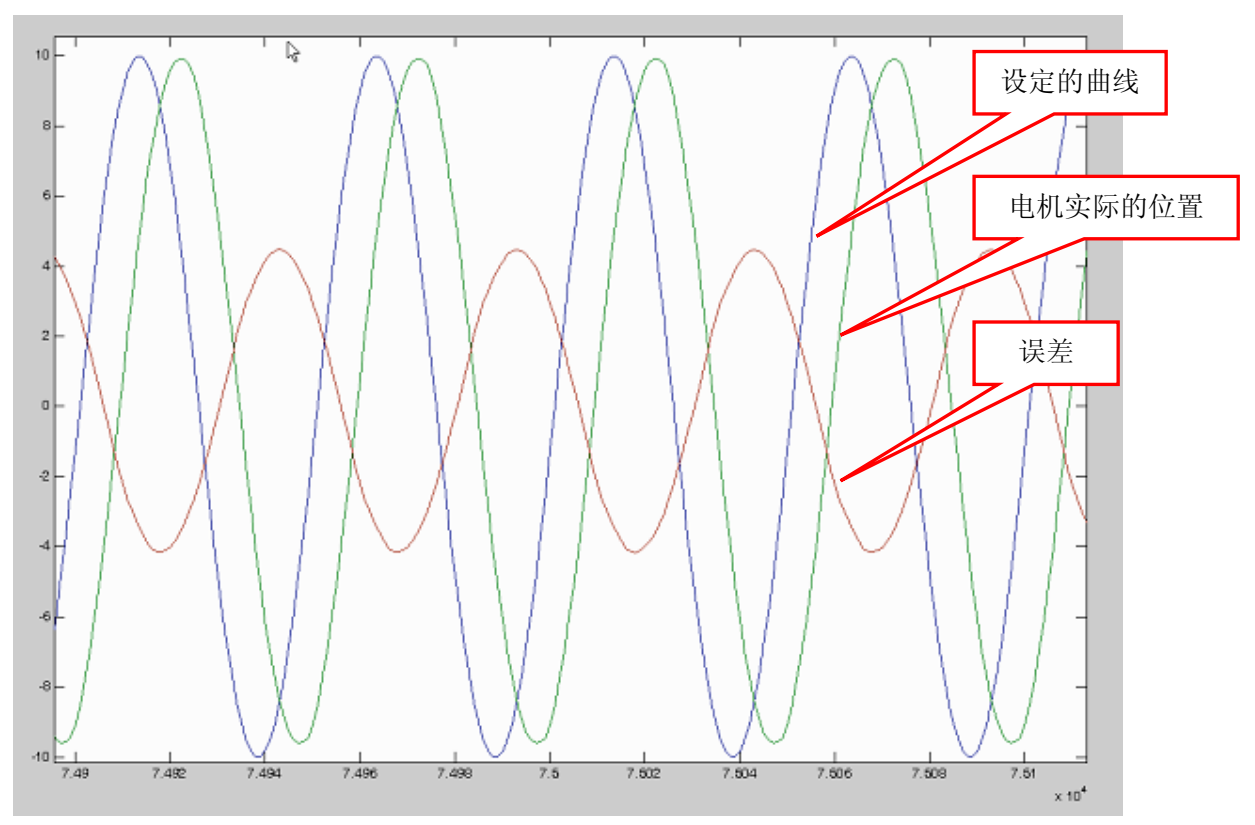

图5.1.13. 直线电机跟踪正弦运动实验曲线

PID设置不同的值时电机的实际位置控制效果如下图所示,随着PID参数的调节,首先在 电机运动的幅度上能跟踪设定的幅度为10mm的正弦曲线:

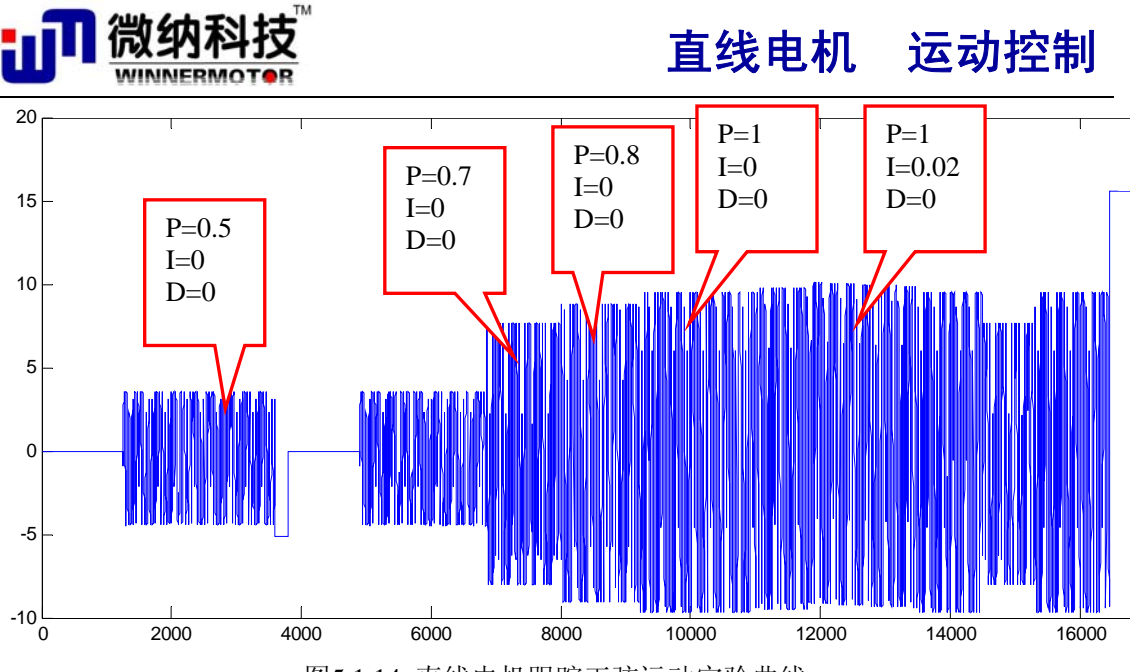

图5.1.14. 直线电机跟踪正弦运动实验曲线

# **5.1.7** 直线电机平台改进 **PID** 控制器设计实验

#### 实验目的:

直线电机驱动平台的改进 PID 控制器设计

#### 实验内容:

利用 cSPACE 系统,设计自己的 PID 控制器,对控制器进行改进,观察控制效果。实现 直线电机平台的运动跟踪控制,在 cSPACE 上生成实时控制代码, 下载到 DSP 下位机, 对 直线电机进行实时控制,再在 cSPACE 上观察各个变量。

#### 实验要求:

要求学生能够设计改进的 PID 控制器,观察参数变化效果,发现一般的规律性。

#### 实验报告:

 描述控制系统改进的 PID 控制器调节机理及调节步骤,给出实验结果及不同参数下控 制效果图。

本实验为经典控制理论实验。

#### 实验步骤:

参照"直线电机位置伺服控制实验"文件夹下"各种改进型 PID 控制总结.doc"文档, 学生自己学习积分分离 PID 控制、遇限削弱积分法、不完全微分 PID 控制、微分先行 PID 控制、带死区的 PID 控制等改进 PID 控制算法。

## **5.1.8 \***采用超前、滞后算法控制直线电机跟踪正弦曲线运动

#### 实验目的:

采用超前、滞后算法控制直线电机跟踪正弦曲线运动

#### 实验内容:

利用 cSPACE 系统,设计超前和滞后校正模块。实现直线电机平台的运动跟踪控制,在 cSPACE 上生成实时控制代码,下载到 DSP 下位机,对直线电机进行实时控制,再在 cSPACE 上观察各个变量,观察控制效果。

#### 实验要求:

要求学生能够设计超前和校正调节器。
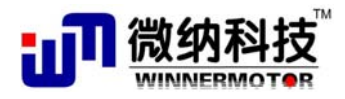

#### 实验报告:

 描述超前和校正调节器的原理、设计方法及调节步骤,给出实验结果及不同参数下控制 效果图。

本实验为经典控制理论实验。

## 实验步骤:

参照"微纳科技过 cSPACE 软件说明书.doc"文档的 5.3 节"采用超前、滞后算法控制 直线电机跟踪正弦曲线运动"内容。

直线电机位置伺服控制实验文件夹下的"sinwave lag.mdl"是滞后模块 Simulink 控制算 法文件, "sinwave\_lead.mdl"是超前模块 Simulink 控制算法文件。

# **5.2** 直线电机倒立摆实验

## **5.2.1 \***倒立摆认知实验

#### 实验目的:

直线电机驱动倒立摆认知实验

#### 实验内容:

主要是认识倒立摆系统的各组成部分,包括执行元件(直线电机)、倒立摆机构、反馈 元件(直线光栅、角度编码器)、控制系统(控制卡)、cSPACE 软件,使学生理解倒立摆, 并且定性分析倒立摆的控制原理。

### 实验要求:

要求学生能够正确理解直线电机驱动倒立摆的工作机理和工作过程,了解直线电机倒立 摆结构,区别与传统倒立摆的不同点。

### 实验报告:

 描述直线电机倒立摆及其控制机理,比较传统倒立摆和直线电机驱动倒立摆的不同点, 给出直线电机驱动倒立摆的优点。

本实验为经典控制理论实验。

### 实验步骤:

参照本实验指导书前三章的内容,然后总结实验报告。

## **5.2.2 \***一级摆常规 **PID** 控制实验

#### 实验目的:

直线电机驱动一级倒立摆常规 PID 控制实验

实验内容:

它是从人的自然的观察和感觉而进行的倒立摆 PID 控制实验,其控制对象为直线电机, 而反馈值为倒立摆的偏离角度值,控制中学生可以发现小车向一方偏离。

## 实验要求:

1.学习 PID 控制原理;

2.学习一级摆数学建模;

3.利用 cSPACE 设计 PID 控制器,观察和发现存在的问题。

#### 实验报告:

事实上,单个 PID 控制器不能够是小车稳定同时又能使杆处于倒立状态,实验报告需 要描述这一过程,为进一步实验做准备。

本实验为经典控制理论实验。

网址: www.winnermotor.com E-mail:weinakeji@126.com 电话: 0371-62003180 62003190

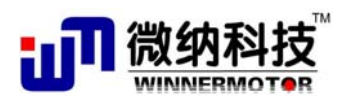

实验步骤:

### **1.** 硬件连接:

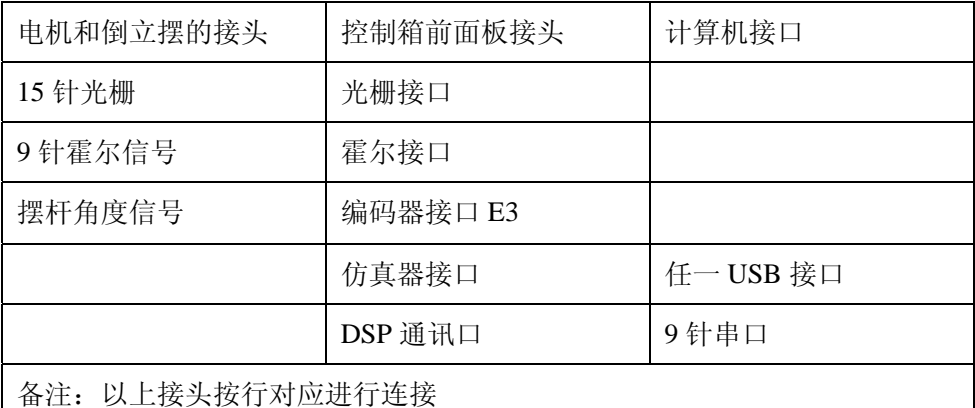

## **2.** 软件及其操作界面

需要运行的软件为:

(1)、MATLAB R2008a

(2)、一级摆 LQR 平衡控制算法 simulink 算法文件(wmdlb1pid.mdl 文件,在"一级倒 立摆\5.2.2 一级摆平衡控制--常规 PID"文件夹下)

## 3. 运行步骤:

1) 双击桌面 MATLAB R2008a 图标运行 MATLAB 程序

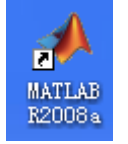

2) 把 电 机 放 置 中 间 位 置 , 打 开 一 级 摆 平 衡 控 制 算 法 simulink 算 法 文 件 (wmdlb1pid.mdl),建议把这个算法文件拷贝在 MATLAB 的 work 目录下建立文件夹, 如文件的路径设置为

"\MATLAB\R2008a\work\DLB1\ wmdlb1pid.mdl";

3) 双击 simulink 算法文件中的"WM Model Build"按钮, 编译算法文件, 如果已经 编译了算法文件, 则双击"WM Model Run"按钮运行程序和自动打开 cSPACE 控制 界面。

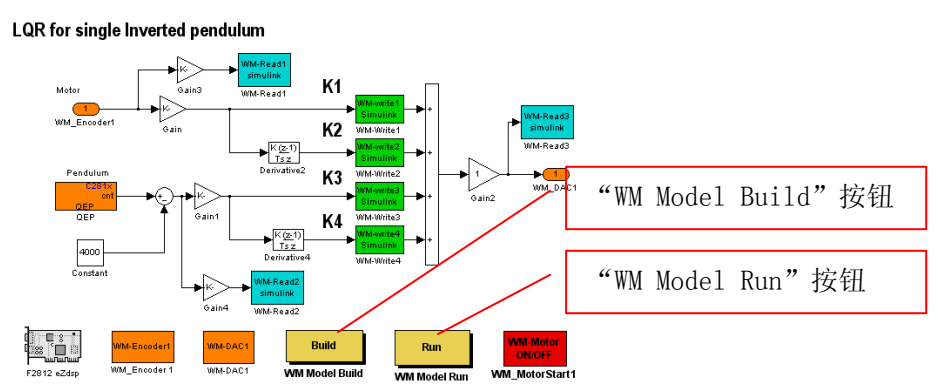

4) 在双击"WM Model Run"按钮后自动弹出以下 cSPACE 界面, "wmdlb1.mdl"算法 文件,输入"WM-Write1"、"WM-Write2"、"WM-Write3"、"WM-Write4"LQR 控制 算法的四个参数,在本程序中值分别为:0,0,20,1.7,点击"下载参数"按钮。 因为采用常规 PID 控制算法,只对摆杆角度进行控制,而电机位置的反馈为 0,故

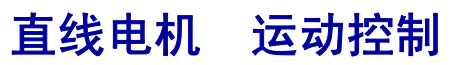

串口设置

Close Serial Port

**Stop Motor** 

 $\ddot{\phantom{1}}$ 

**COM1** 

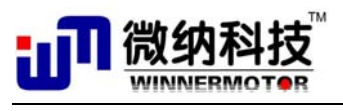

摆杆能不倒,但电机的位置是随机的,甚至超出边界摆杆自动倒下。

5) 把倒立摆摆杆顺时针扶到倒立位置

6) 选择串口,选择串口后"Open Serial Port"按钮使能 点击"Open Serial Port"按钮, 打开串口, 打开串口后这个 按钮变为 "Close Serial Port", 点击 "Start Motor" 按钮, 启 动电机,启动电机后"Start Motor"会变成"Stop Motor",功能 变为停止电机。电机启动后松开手,倒立摆的摆杆能不倒。

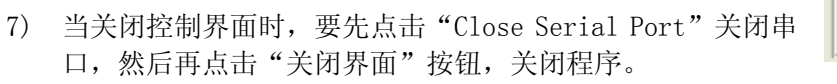

8) 下图为测试一级摆时实际采集的倒立摆稳定运行时受到阶跃扰动后摆杆角度、电 机位移、控制电压随时间变化曲线。

## **5.2.3** 一级摆串级 **PID** 控制实验

### 实验目的:

直线电机驱动一级倒立摆串级 PID 控制实验

### 实验内容:

从人的自然的观察和感觉而进行的倒立摆 PID 控制实验,可以发现平台往一边偏移, 这是因为我们没有对平台位置进行控制。本实验加入额外的控制器控制小车平台的位置,其 构成为两个 PID 控制器,它可使平台基本稳定在一个位置。

### 实验要求:

1.学习 PID 控制原理;

2.学习一级摆数学建模;

3.利用 cSPACE 设计串级 PID 控制器,观察和发现存在的问题。

### 实验报告:

串级 PID 控制器能够使小车稳定同时又能使杆处于倒立状态, 实验报告需要描述这一 过程,给出控制结果。

本实验为经典控制理论实验。

## **5.2.4 \***一级摆状态空间极点配置控制器实验

### 实验目的:

直线电机驱动一级倒立摆串级极点配置设计控制器实验

实验内容:

设计和调节极点配置控制器,使平台和摆杆处于正确位置;调节参数观察系统的变化。 比较串级 PID 控制的差别。

### 实验要求:

1.学习一级摆的极点配置设计方法;

2.利用 cSPACE 提供的极点配置参数做一级摆控制实验;

3.比较各组参数的控制效果。

### 实验报告:

 描述极点配置控制器设计方法,使小车稳定同时又能使杆处于倒立状态,实验报告需要 描述这一过程,给出控制结果。

本实验为现代控制理论实验。

网址: www.winnermotor.com E-mail:weinakeji@126.com 电话: 0371-62003180 62003190

地址:郑州经济技术开发区航海东路 1300 号天鑫大厦 3A 邮编:450016 传真: 0371-62003190 38

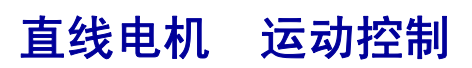

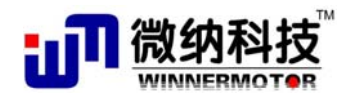

## 状态空间极点配置简介

参照 上海交通大学崔平 基于状态空间极点配置的倒立摆平衡控制.pdf

## 一级摆状态空间极点配置控制器设计和 **simulink** 仿真

wm\_pole\_assignment.m 为一级摆状态空间极点配置控制器仿真文件, 运行该文件就能 得到状态空间极点配置控制器的参数。

### 实验步骤:

### **1.** 硬件连接:

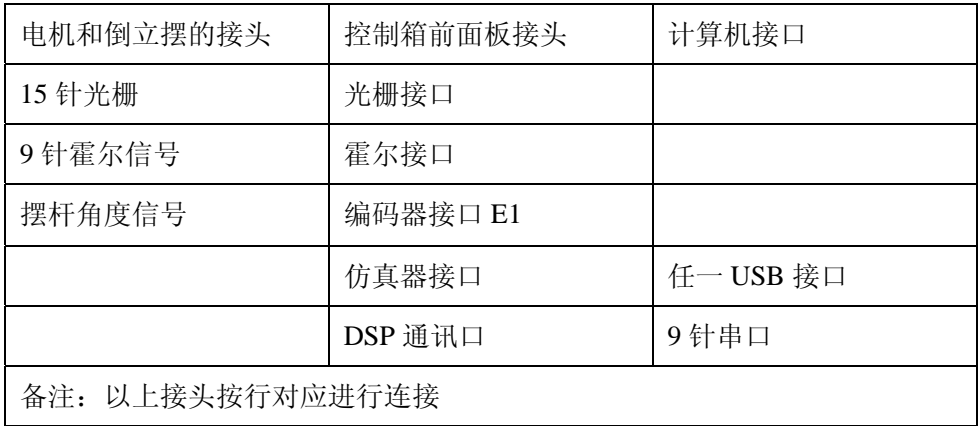

## **2.** 软件及其操作界面

需要运行的软件为:

(1)、MATLAB R2008a

(2)、一级摆 LQR 平衡控制算法 simulink 算法文件(wmdlb1pa.mdl 文件,在"一级倒 立摆\5.2.4 一级摆平衡控制--状态空间极点配置"文件夹下)

## 3. 运行步骤:

1) 双击桌面 MATLAB R2008a 图标运行 MATLAB 程序

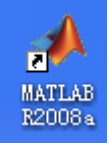

- 2) 把 电 机 放 置 中 间 位 置 , 打 开 一 级 摆 平 衡 控 制 算 法 simulink 算 法 文 件 (wmdlb1pa.mdl),建议把这个算法文件拷贝在 MATLAB 的 work 目录下建立文件夹, 如文件的路径设置为
	- "\MATLAB\R2008a\work\DLB1\ wmdlb1pa.mdl";
- 3) 双击 simulink 算法文件中的"WM Model Build"按钮, 编译算法文件, 如果已经 编译了算法文件, 则双击"WM Model Run"按钮运行程序和自动打开 cSPACE 控制 界面。

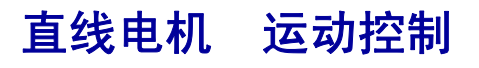

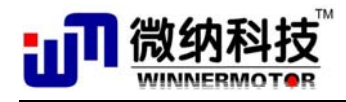

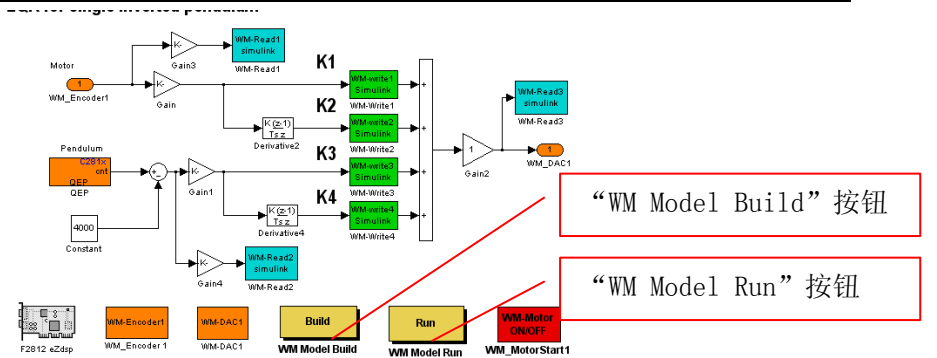

- 4) 在双击"WM Model Run"按钮后自动弹出以下 cSPACE 界面, "wmdlb1.mdl"算法 文件,输入"WM-Write1"、"WM-Write2"、"WM-Write3"、"WM-Write4"LQR 控制 算法的四个参数,在本程序中值分别为:18,15,17,1.5,点击"下载参数"按 钮。
- 5) 把倒立摆摆杆顺时针扶到倒立位置
- 6) 选择串口,选择串口后"Open Serial Port"按钮使能 点击"Open Serial Port"按钮,打开串口,打开串口后这个 按钮变为"Close Serial Port",点击"Start Motor"按钮,启 动电机, 启动电机后"Start Motor"会变成"Stop Motor", 功能 变为停止电机。电机启动后松开手,倒立摆既能稳定运行。

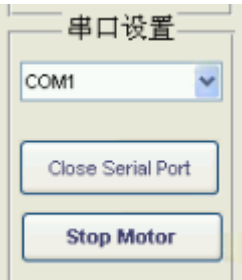

7) 当关闭控制界面时,要先点击"Close Serial Port"关闭串 口,然后再点击"关闭界面"按钮,关闭程序。

## **5.2.5 \*** 一级摆 **LQR** 控制实验

### 实验目的:

直线电机驱动一级倒立摆 LQR 设计控制器实验

#### 实验内容:

设计和调节 LQR 控制器,使平台和摆杆处于正确位置;调节参数观察系统的变化。比 较与串级 PID 控制的差别。

#### 实验要求:

1.学习一级摆的 LQR 控制器设计方法;

2.利用 cSPACE 提供的模块搭建控制器;

3.实时调节参数,比较各组参数的控制效果。

### 实验报告:

 描述 LQR 控制器设计方法,使小车稳定同时又能使杆处于倒立状态,实验报告需要描 述实验过程,给出控制结果。

#### 本实验为现代控制理论实验。

### **LQR** 控制器简介:

最优控制理论主要是依据庞德里亚金的极值原理,通过对性能指标的优化寻找可以使目 标极小的控制器。其中线性二次型性能指标因为可以通过求解Riccatti方程得到控制器参数, 并且随着计算机技术的进步,求解过程变得越来越简便,因而在线性多变量系统的控制器设 计中应用较广。利用线性二次型性能指标设计的控制器称作LQR控制器。

假设线性时不变系统的状态方程模型为

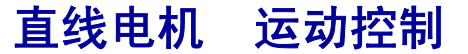

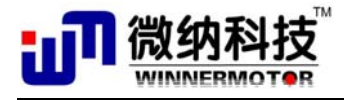

$$
\dot{X} = AX + Bu
$$
  
\n
$$
y = CX + Du
$$
 (9)

可以引入最优控制的性能指标,即设计一个输入量u(t), 使得

$$
J = \frac{1}{2} \int_{0}^{\infty} \left[ x^{T}(t)Q(t)x(t) + u^{T}(t)R(t)u(t) \right] d(t)
$$
 (10)

为最小,其中*Q* 和 *R* 分别为对状态变量和输入变量的加权矩阵。如果该系统受到外界干扰 而偏离零状态,应施加怎样的控制*U* , 才能使得系统回到零状态附近,并同时满足 *J* 达到最 小, 那么这时的*U* 就称之为最优控制。由线性二次型最优控制理论可知,若想使 *J* 最小化, 则控制信号应该为:

$$
u(t) = -R^{-1}B^{T}P(t)x(t) = -Kx(t)
$$
\n(11)

式中 *P t*( ) 就是 Riccati 方程的解,*K* 是线性最优反馈增益矩阵。这时只需求解 Riccati 代数 方程:

$$
PA + AT P - PBR-1BT P + Q = 0
$$
 (12)

就可获得 *P* 值以及最优反馈增益矩阵 *K* 值。

$$
K = R^{-1}B^{T}P = [k_{1}, k_{2}, k_{3}, k_{4}]^{T}
$$
 (13)

4.1节已经得到了直线电机倒立摆系统的比较精确的数学模型,下面针对本系统应用 LQR法设计控制器,控制摆杆保持倒立平衡的同时,跟踪小车的位置。

### 倒立摆 **LQR** 控制器设计和 **Simulink** 仿真:

备注: LOR\_simulation.m 为倒立摆 LOR 控制器设计和 simulink 仿真的 m 文件 LOR\_simulation.mdl 为倒立摆 LOR 控制器设计和 simulink 仿真的 simulink 文件

应用线性反馈控制器,控制系统结构如下图,图中 R 施加在小车上的阶跃输入,状态

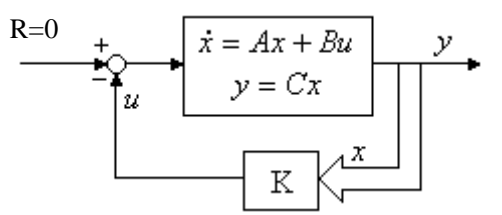

 $\mathcal{F}_2 \equiv x_1 = x, x_2 = \dot{x}, x_3 = \dot{\theta}, x_4 = \dot{\theta}$ 分别代表小车位移、小车速度、摆杆位置和摆杆角速度。 设计控制器使得当给系统施加一个阶跃输入时,摆杆会摆动,然后仍然回到垂直位置,小车 可以达到新的指定的位置。

系统的开环极点可以用 MATLAB 程序求出,在 MATLAB 里运行 eig(A),其中 A 为上 节所示状态方程系数矩阵,得到开环极点为,

 $PO = [ 0 -0.0830 -5.2780 5.2727 ]$ 

可以看出,有一个极点"5.2727"位于右半 S 平面, 这说明开环系统不稳定,即倒立摆 是典型的自不稳定系统,构建好控制系统才能实现直线电机倒立摆的平衡控制。

假设全状态反馈可以实现(四个状态量都可测),找出确定反馈控制规律的向量 K。用 MATLAB 中的 lqr 函数, 可以得到最优控制器对应的 K。lqr 函数允许选择两个参数--R 和 Q, 这两个参数用来平衡输入量的权重。从最优控制律可以看出, 其最优性完全取决于加

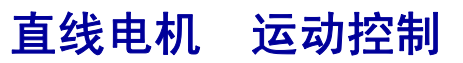

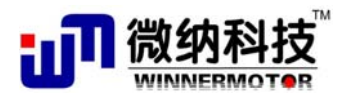

权矩阵*Q* 和 *R* 的选择,然而这两个矩阵如何选择并没有解析办法,目前确定加权矩阵*Q* 和 *R* 的普遍方法是仿真试凑法。一般来说, Q和 R 都取为对角阵, 如果希望输入信号小, 则选 择较大的 *R* 矩阵,如果希望第 *j* 状态变量的值比较小,则应该相应地将*Q* 矩阵的第 *j* 列元 素选择较大的值,这时最优化功能会迫使改变量变小。

当 Q 不变而 R 减小时, 倒立摆系统的调整时间与超调量减小, 上升时间与稳态误差增 大: 当 R 不变而 O 变大时, 调整时间与超调量减小, 摆杆的角度变化也同时减小, 但上升 时间与稳态误差却同时增大。

调用 MATLAB 的 lqr 命令函数求解上述最优问题,包括解 Riccati 代数方程和最优反馈 矩阵 *K* :

在 MATLAB 命令行里运行  $K = lqr(A, B, Q, R)$ , 得到

-8.9443 -5.9559 23.5561 2.6227

在状态反馈下的闭环系统的状态方程为(A-BK,B,C-DK,D) 在 Simulink 里构建好如下控制系统框图:

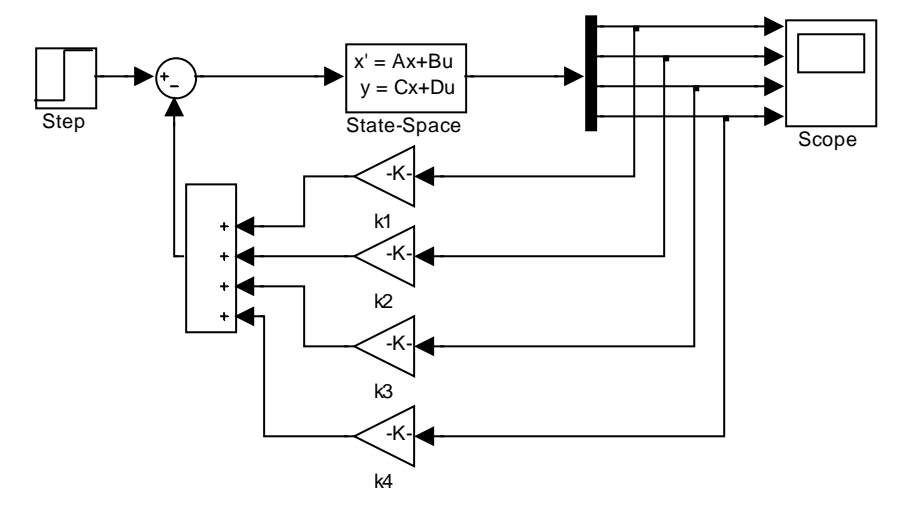

图5.2.1. 倒立摆 Simulink 仿真算法

k1, k2, k3, k4 分别为 *K*= [-8.9443 -5.9559 23.5561 2.6227]中的顺序对应的四 个值。

## (备注:因光栅信号与模型的的电机位移信号的方向相反,故实时控制中 **K** 的值为:

[8.9443 5.9559 23.5561 2.6227] )

其阶跃响应曲线如下所示,图中四条曲线由上到下分别表示电机位置、电机速度、角度、 角速度的阶跃响应曲线:

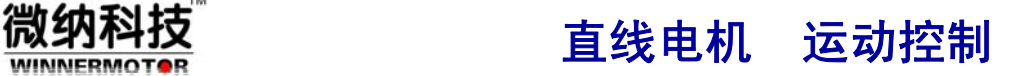

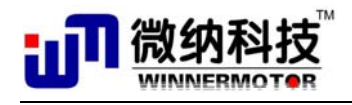

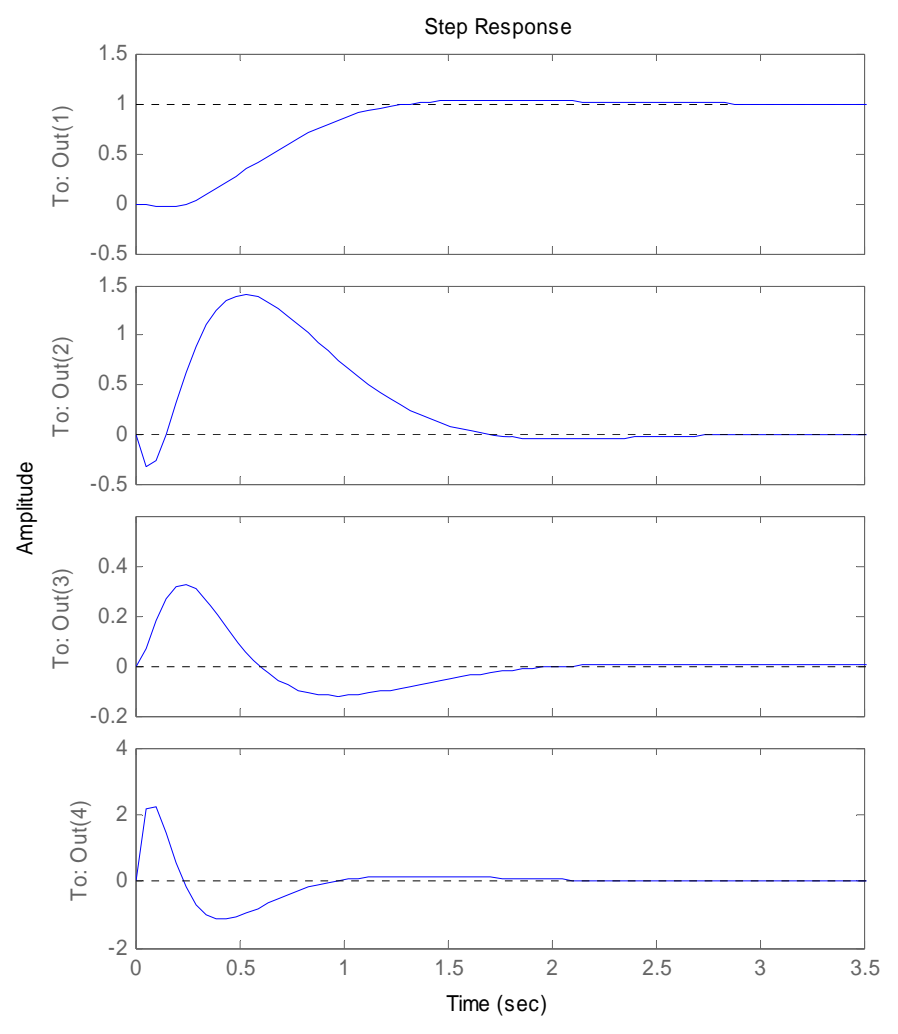

图5.2.2. 倒立摆阶跃响应 Simulink 仿真

从仿真图中可以看出,小车位置能跟踪输入信号,倒立摆受到阶跃扰动后能迅速稳定下 来,过渡时间均小于 2s, 设计的 LQR 控制器是可行的。 实验步骤:

## **3.** 硬件连接:

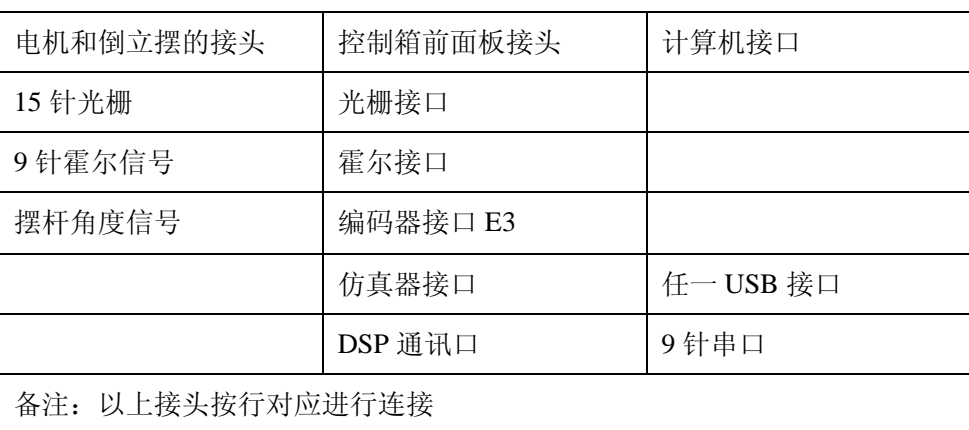

## **4.** 软件及其操作界面

需要运行的软件为:

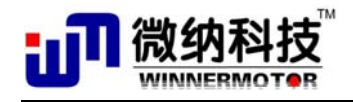

(1)、MATLAB R2008a

(2)、一级摆 LQR 平衡控制算法 simulink 算法文件(wmdlb1.mdl 文件,在"一级倒立 摆\一级摆平衡控制—LQR"文件夹下)

## 3. 运行步骤:

9) 双击桌面 MATLAB R2008a 图标运行 MATLAB 程序

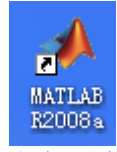

10) 把电机放置中间位置,打开一级摆平衡控制算法 simulink算法文件(wmdlb1.mdl), 建议把这个算法文件拷贝在 MATLAB 的 work 目录下建立文件夹, 如文件的路径设 置为

"\MATLAB\R2008a\work\DLB1\wmdlb1.mdl";

11) 双击 simulink 算法文件中的"WM Model Build"按钮, 编译算法文件, 如果已经 编译了算法文件, 则双击"WM Model Run"按钮运行程序和自动打开 cSPACE 控制 界面。

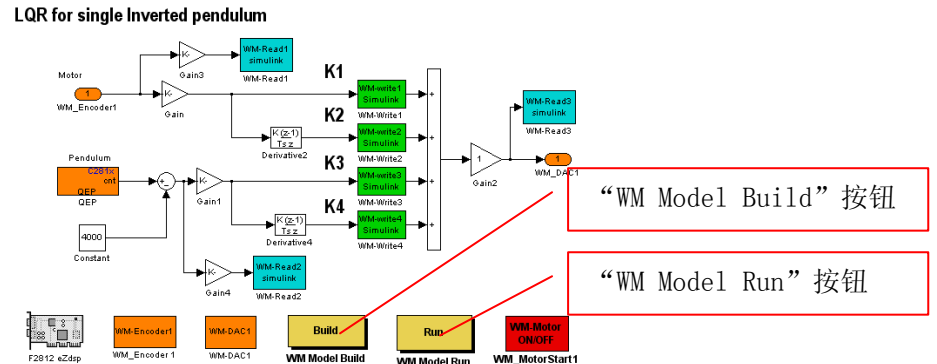

12) 在双击"WM Model Run"按钮后自动弹出以下 cSPACE 界面,"wmdlb1.mdl"算法 文件,输入"WM-Write1"、"WM-Write2"、"WM-Write3"、"WM-Write4"LQR 控制 算法的四个参数,在本程序中值分别为: 23, 17.5, 20, 1.7, 点击"下载参数" 按钮。

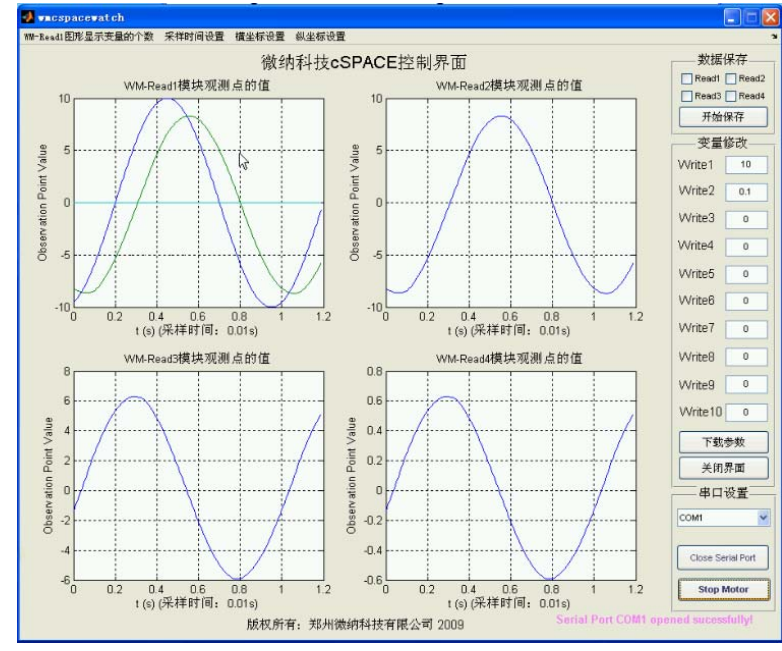

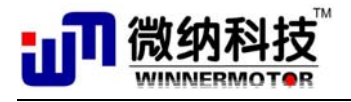

13) 把倒立摆摆杆顺时针扶到倒立位置

14) 选择串口,选择串口后"Open Serial Port"按钮使能 点击 "Open Serial Port"按钮, 打开串口, 打开串口后这个 按钮变为 "Close Serial Port", 点击 "Start Motor"按钮, 启 动电机, 启动电机后"Start Motor"会变成"Stop Motor", 功能 变为停止电机。电机启动后松开手,倒立摆既能稳定运行。

- 15) 当关闭控制界面时,要先点击"Close Serial Port"关闭串 口,然后再点击"关闭界面"按钮,关闭程序。
- 16) 下图为测试一级摆时实际采集的倒立摆稳定运行时受到阶跃扰动后摆杆角度、电 机位移、控制电压随时间变化曲线。

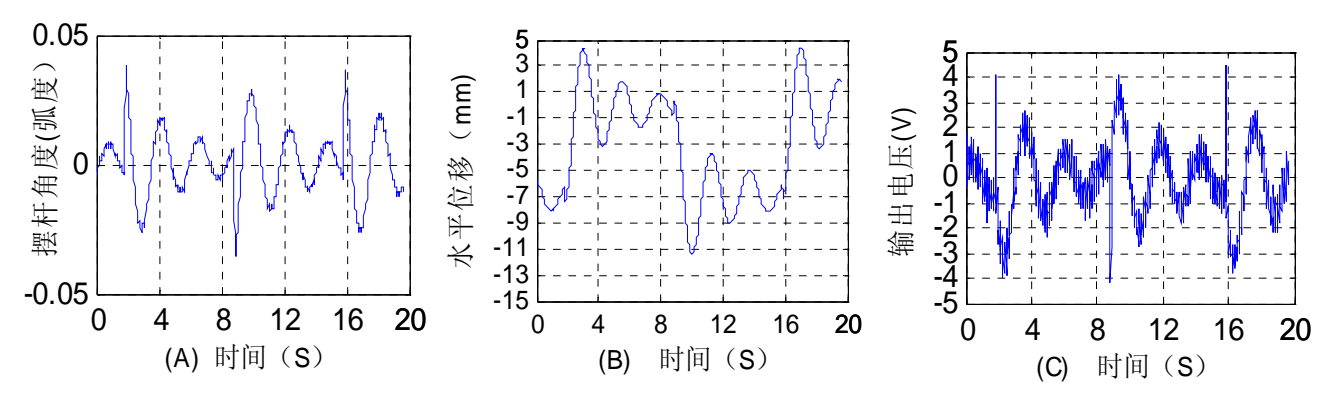

图5.2.3. 倒立摆稳定运行时摆杆角度、电机位移、控制电压变化曲线

## **5.2.6** 一级摆 **ANFIS** 控制实验

#### 实验目的:

直线电机驱动一级倒立摆 ANFIS 控制器实验

## 实验内容:

设计和调节 ANFIS 控制器,使平台和摆杆处于正确位置;调节参数观察系统的变化。 比较与串级 PID 控制的差别。

### 实验要求:

1.学习一级摆的 ANFIS 控制器设计方法;

2.利用 cSPACE 提供的模块搭建控制器;

3.实时调节参数,比较各组参数的控制效果。

## 实验报告:

 描述 ANFIS 控制器设计方法,使小车稳定同时又能使杆处于倒立状态,实验报告需要 描述实验过程,给出控制结果。

本实验为智能控制理论实验。

## **5.2.7** 一级摆 **NNC** 控制实验

#### 实验目的:

直线电机驱动一级倒立摆 NNC 控制器实验

## 实验内容:

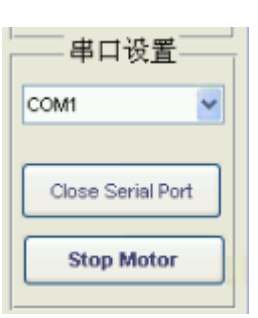

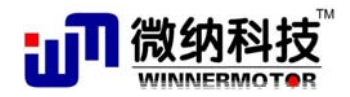

设计和调节 NNC 控制器,使平台和摆杆处于正确位置;调节参数观察系统的变化。比 较与串级 PID 控制的差别。

### 实验要求:

1.学习一级摆的 NNC 控制器设计方法; 2.利用 cSPACE 提供的模块搭建控制器;

3.实时调节参数,比较各组参数的控制效果。

### 实验报告:

 描述 ANFIS 控制器设计方法,使小车稳定同时又能使杆处于倒立状态,实验报告需要 描述实验过程,给出控制结果。

本实验为智能控制理论实验。

## **5.2.8 \***一级摆正摆控制实验

### 实验目的:

直线电机驱动一级摆正摆控制器实验

### 实验内容:

设计正摆的针对电机位置和摆杆角度的 PID 控制器,实现直线电机位置控制的同时, 控制下垂摆角度摆幅尽可能得小。

### 实验要求:

1.学习正摆的 PID 控制器的设计方法;

2.利用 cSPACE 进行正摆控制实验;

3.比较各组参数的控制效果。

### 实验报告:

 描述正摆控制器的设计方法,使电机能实现位置控制的同时又能使摆杆角度变化的范围 尽可能小,实验报告需要描述这一过程,给出控制结果。

本实验为经典控制理论实验。

### 串级 **PID** 简介

参照"\一级倒立摆\5.2.8 一级摆正摆控制-串级 PID"目录下的"串级 PID 控制在无人 机姿态控制的应用.pdf"论文。

### 直线电机驱动的一级摆正摆控制器设计

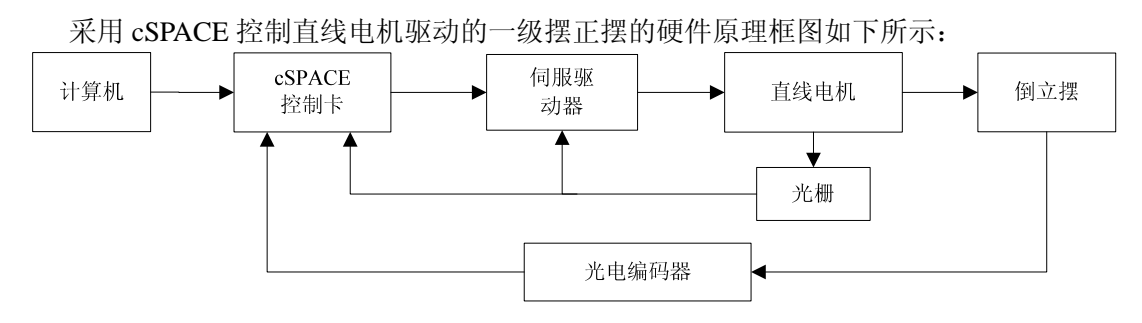

图5.2.4. 直线电机倒立摆系统硬件原理框图

cSPACE 控制卡采集直线电机的位置信号和编码器的摆杆角度信号,与平衡位置比较得 到误差信号,两路误差信号分别经过 PID 控制算法运算后得到控制量,控制量经过驱动器 放大后驱动直线电机,这样构成直线电机正摆的闭环控制系统。

根据以上流程搭建以下所示 cSPACE Simulink 算法框图:

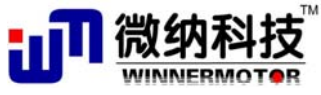

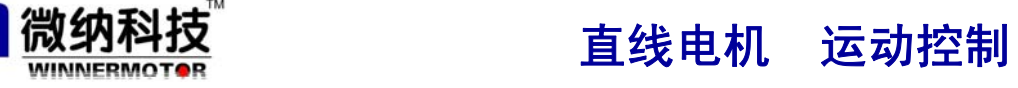

| <b>W</b> wzb2pid *                                                                                               |                               |                                                  |                                                 |                                                           |
|----------------------------------------------------------------------------------------------------|-------------------------------|--------------------------------------------------|-------------------------------------------------|-----------------------------------------------------------|
| File Edit View                                                                                                   | Simulation Format Tools Help  |                                                  |                                                 |                                                           |
| G`B} ③   ½ @ 68   (~ ->) / 1   Ω Q  <br>▯                                                                        |                               | $\ln f$<br>$\rightarrow$<br>画                    | Normal                                          | 医器皿的参                                                     |
| Double PID for single pendulum                                                                                   |                               |                                                  |                                                 |                                                           |
| Motor                                                                                                    | WM-Read1<br>simulink<br>Gain3 | Unit: millimeter                                 |                                                 |                                                           |
|                                                                                                    | WM-Read1                      | P1                                               | WM-write1                                       |                                                           |
| K.<br>WM Encoder1<br>Gain                                                                                        | Out1                          | l1<br>K Ts                                       | Simulink<br>WM-Write1<br>WM-write2              | WM-Read3<br>simulink<br>WM-Read3                          |
| Pendulum                                                                                                    | Reference                     | $z-1$                                            | Simulink                                        |                                                           |
| C281x<br>ont<br>QEP<br>QEP B                                                                                     | Position<br>к.<br>Gain1       | Integrator1<br>P2<br>I2                          | WM-Write2<br>MM-write3<br>Simulink<br>WM-Write3 | -1<br>$\blacksquare$<br>WM_DAC1<br>Gain2<br>Unit: volt    |
| Encoder                                                                                                    |                               | K Ts                                             | WM-write4<br>Simulink                           |                                                           |
| <b>Resolution: 1000 PSB</b>                                                                                      |                               | $z-1$<br>Integrator2                             | WM-Write4                                       |                                                           |
| Quadruple: 4000<br>32768<br>Constant                                                                             | Gain4                         | WM-Read2<br>Unit: degree<br>simulink<br>WM-Read2 |                                                 |                                                           |
| $\blacksquare$ $\boldsymbol{\mathsf{s}}$<br>WM-Encoder1<br><b>IIII ПІІ ПІІ ІІ</b><br>WM_Encoder 1<br>F2812 eZdsp | WM-DAC1<br>WM-DAC1            | <b>Build</b><br><b>WM Model Build</b>            | Run<br><b>WM Model Run</b>                      | <b>WM-Motor</b><br><b>ON/OFF</b><br><b>WM MotorStart1</b> |
| Ready                                                                                                    | 100%                          |                                                  | $T = 0.00$                                      | FixedStepDiscrete                                         |

图5.2.5. 直线电机正摆控制 Simulink 框图

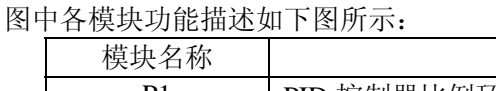

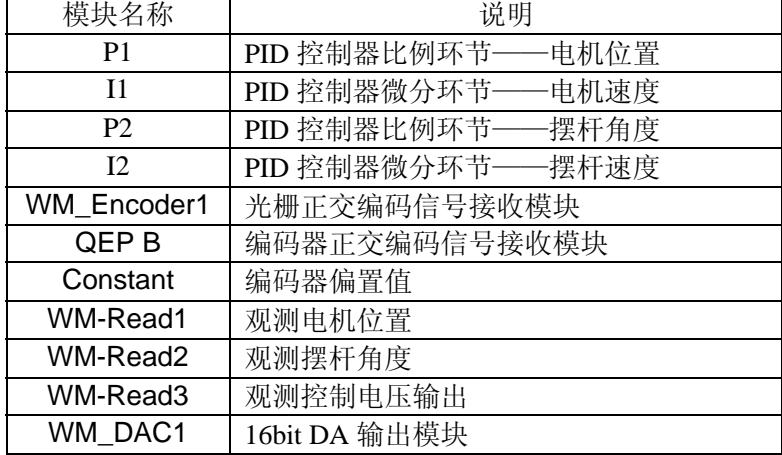

## 实验步骤:

## **1.** 硬件连接:

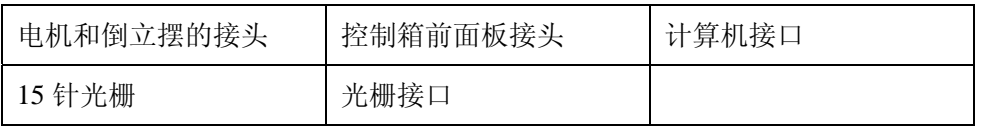

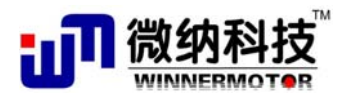

直线电机 运动控制

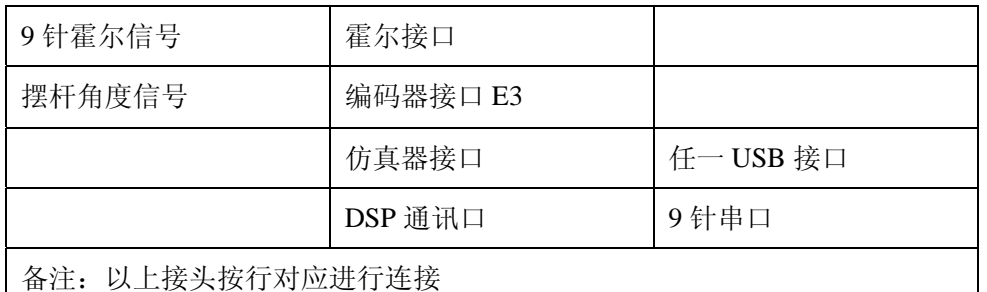

## **2.** 软件及其操作界面

需要运行的软件为:

(1)、MATLAB R2008a

(2)、一级摆正摆控制算法 simulink 算法文件(wmzb2pid.mdl 文件,在"一级倒立摆 \5.2.8 一级摆正摆控制-串级 PID"文件夹下)

## 3. 运行步骤:

1) 双击桌面 MATLAB R2008a 图标运行 MATLAB 程序

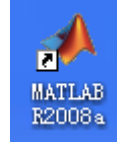

- 2) 把电机放置中间位置,摆杆自然下垂,打开一级摆平衡控制算法 simulink 算法文 件(wmzb2pid.mdl),建议把这个算法文件拷贝在 MATLAB 的 work 目录下建立文件 夹,如文件的路径设置为 "\MATLAB\R2008a\work\DLB1\wmzb2pid.mdl";
- 3) 双击 simulink 算法文件中的"WM Model Build"按钮, 编译算法文件, 如果已经 编译了算法文件,则双击"WM Model Run"按钮运行程序和自动打开 cSPACE 控制 界面。

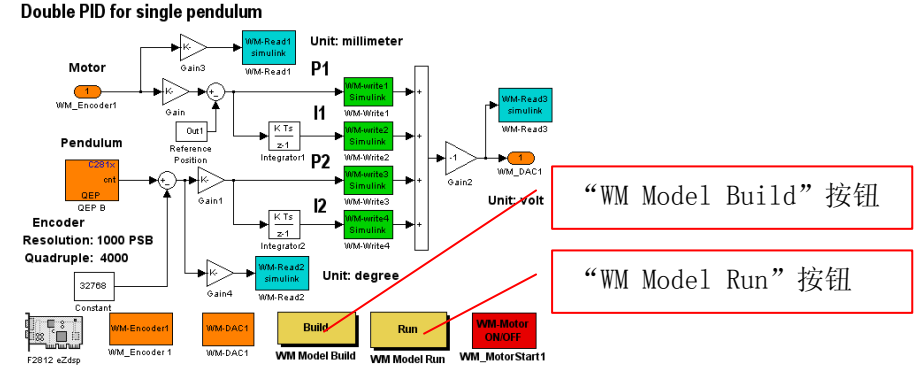

- 4) 在双击"WM Model Run"按钮后自动弹出以下 cSPACE 界面, "wmzb2pid.mdl"算 法文件,输入"WM-Write1"、"WM-Write2"、"WM-Write3"、"WM-Write4"、"WM-Write5" 串级 PID 控制算法的四个参数和直线电机的位置设置,在本程序中值分别为:15, 0.05, 10, 0, -0.1 ('米'为单位)点击"下载参数"按钮。
- 5) 选择串口,选择串口后"Open Serial Port"按钮使能 点击 "Open Serial Port"按钮, 打开串口, 打开串口后这个 按钮变为 "Close Serial Port", 点击 "Start Motor" 按钮, 启 动电机, 启动电机后"Start Motor"会变成"Stop Motor", 功能 变为停止电机。电机启动后能控制摆杆处于自然下垂状态,当给摆 杆扰动或改变电机位置时,电机能控制摆杆迅速稳定下来。下图为 当给摆杆实际扰动时实际采集的电机位置、摆杆角度、控制电压输

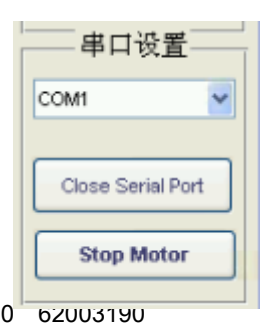

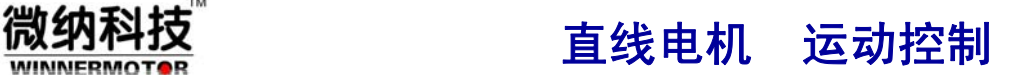

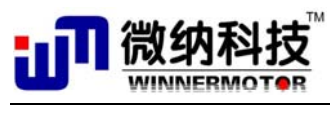

出的实验曲线。

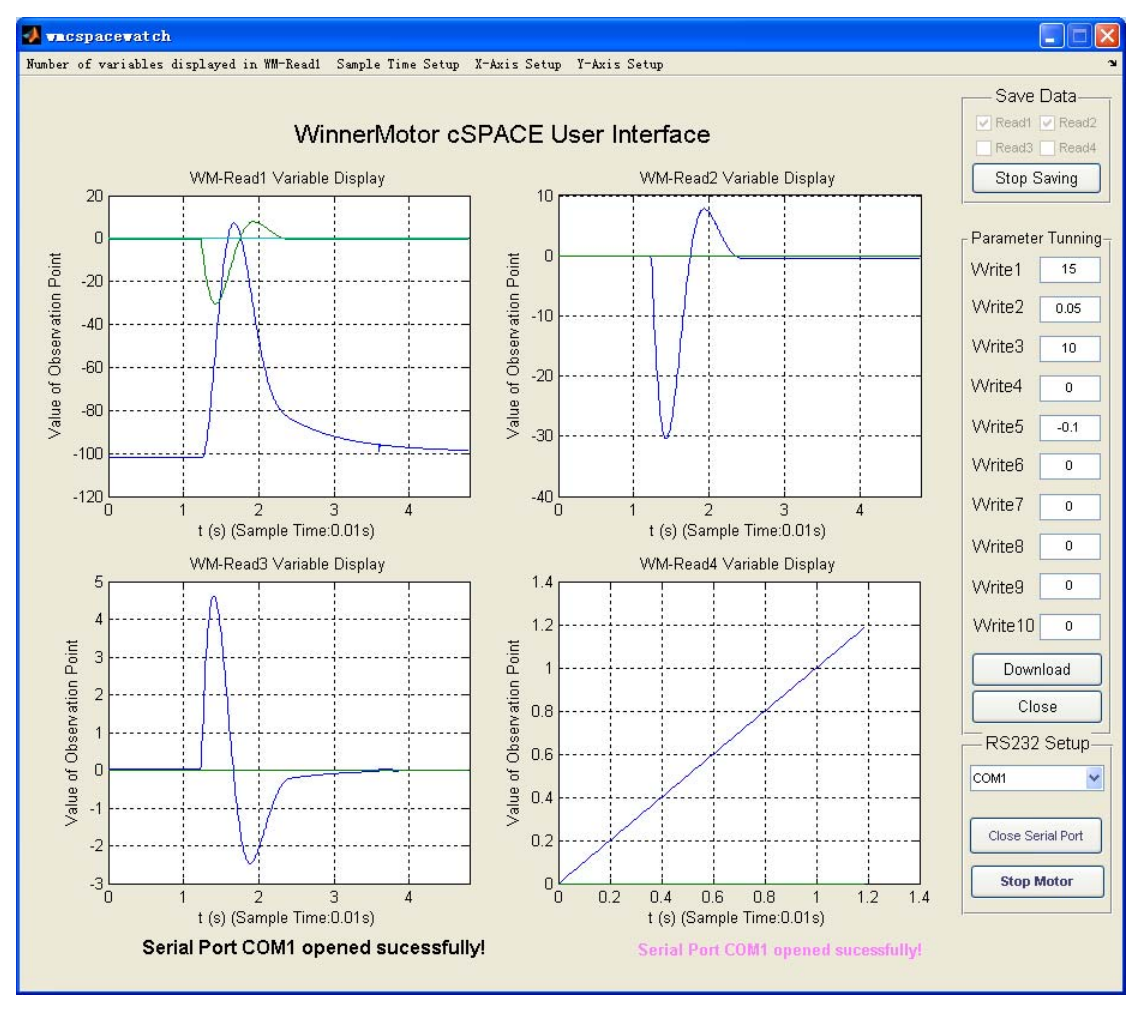

图5.2.6. cSPACE 控制界面

6) 当关闭控制界面时, 要先点击"Close Serial Port"关闭串口, 然后再点击"关 闭界面"按钮,关闭程序。

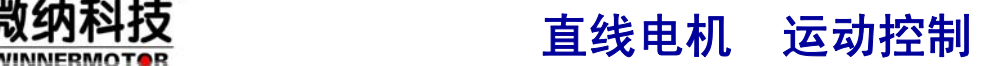

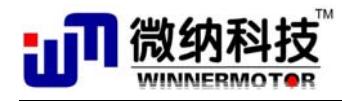

# 第六章 综合实验

综合实验是基本实验的深入,需要学生掌握较多的专业知识。综合实验分为直线电机平 台实验和直线电机倒立摆实验,主要用于机电专业和自动化专业的高年级本科生进行课程设 计或者毕业设计。

综合实验一共 12 个, 其中直线电机 2 个, 直线电机倒立摆 10 个。

## **6.1** 直线电机平台实验

## **6.1.1** 直线电机控制实验

### 实验目的:

直线电机驱动平台运动控制实验

### 实验内容:

在了解实验平台的基础上,设计前馈等控制器,使平台获得最佳的运动控制性能,如阶 跃响应等,学生可根据自己的兴趣选择和设计控制器。

### 实验要求:

1.首先对直线电机平台要有一个全面了解;

2.利用 cSPACE 提供的模块搭建控制器;

3.实时调节参数,比较各组参数的控制效果。

### 实验报告:

 描述所采用的控制器设计方法,比较参数调节时平台的运行变化,说明原因,并给出最 佳设计参数,给出实际运行曲线。

本实验为综合实验,建议作为课程设计实验使用。

### 实验步骤:

参照"微纳科技直线电机平台用户手册"文档,

## **6.1.2** 伺服系统实验

## 实验目的:

直线电机驱动平台伺服运动控制参数设置实验

#### 实验内容:

在了解实验平台的基础上,用不同的方法设置驱动器和控制器,使平台获得最佳的运动 控制,如阶跃响应等,学生可根据自己的兴趣选择自己的方法。

### 实验要求:

1.首先对直线电机平台要有一个全面了解;

2.手动设置 Elmo 的参数,特别是与运动有关的参数,更深入了解电机性能的影响因素; 3.设计不同的控制算法;

4.采用不同的参考输入(sin、pulse);

5.用 signal Builder 设置想要跟随的曲线,通过 cSPACE 观察电机的跟踪效果,观察控 制算法的好坏。

#### 实验报告:

 描述所采用的控制器设计方法,比较参数调节时平台的运行变化,说明原因,并给出最 佳设计参数,给出实际运行曲线。

本实验为综合实验,建议作为课程设计实验使用。

### 实验步骤:

参照"微纳科技直线电机平台用户手册"文档,

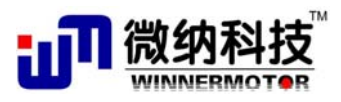

# **6.2** 直线电机倒立摆综合实验

## **6.2.1 \***一级摆自动起摆实验

### 实验目的:

了解直线电机驱动的一级倒立摆自动起摆的控制方法、不同控制算法的切换 实验内容:

1. 了解直线电机一级倒立摆自动起摆的要点及其 Bang-Bang 控制算法;

- 2. 调试程序控制一级倒立摆自动起摆和平衡控制;
- 3. 研究控制电压的大小和自动起摆过程中摆杆来回摆的次数的关系;

4 研究 Bang-Bang 控制算法和倒立摆平衡控制算法(LQR 算法)的切换方法。

#### 实验要求:

1.首先对直线电机平台和倒立摆及其自动起摆和 DSP 编程要有一个全面了解;

2.采用 C 语言编程实现 Bang-Bang 控制算法;

3.调节控制电压的大小,比较各组参数的自动起摆的控制效果。

### 实验报告:

 描述自动起摆原理和采用的 Bang-Bang 控制算法,比较不同的控制电压对起摆次数的影 响和算法切换的方法。

本实验为综合实验,作为 DSP 或计算机编程类的课程设计实验。

### 实验原理:

参照"一级倒立摆\一级倒立摆自动起摆"文件夹下青岛科技大学张霞的论文"非线性倒 立摆系统的起摆和稳摆控制"。

### 实验步骤:

### **1.** 硬件连接:

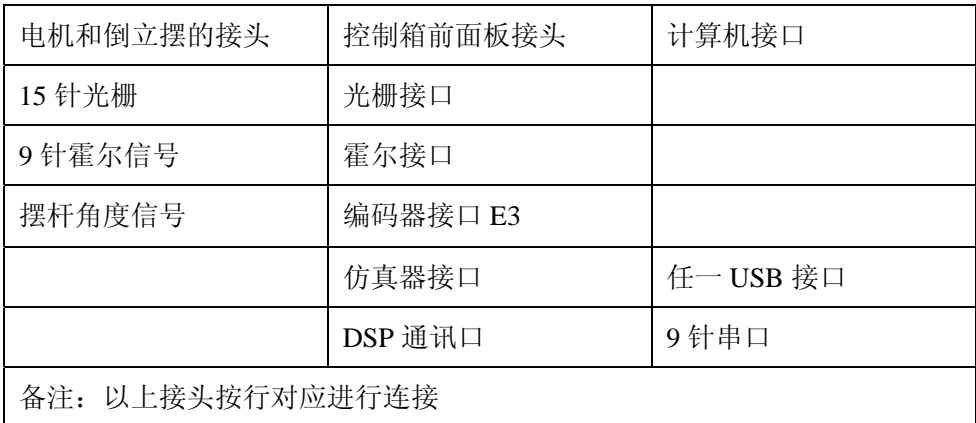

### **2.** 软件及其操作界面

需要运行的软件为:

(1)、MATLAB R2008a

(2)、一级摆 LQR 平衡控制算法 simulink 算法文件和目标程序文件夹(wmdlb1auto.mdl 文件, 在"一级倒立摆自动起摆\一级摆平衡控制--LQR"文件夹下)

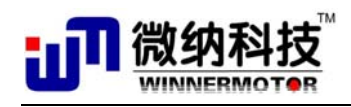

## 3. 运行步骤:

1) 双击桌面 MATLAB R2008a 图标运行 MATLAB 程序

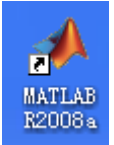

把电机放置中间位置,摆杆自然下垂,把"一级倒立摆自动起摆\WMDLB1auto"文 件夹(包括 wmdlblauto.mdl 文件、wmdlblauto\_ccslink 文件夹)拷贝到 MATLAB 的 work 目录下,打开一级摆自动起摆平衡控制算法 simulink 算法文件(wmdlb1auto.mdl);

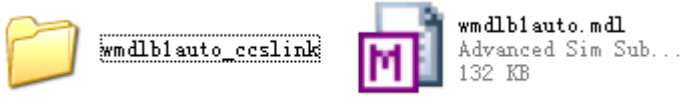

2) 双击 simulink 算法文件中的"WM Model Run"按钮运行程序和自动打开 cSPACE 控制界面。

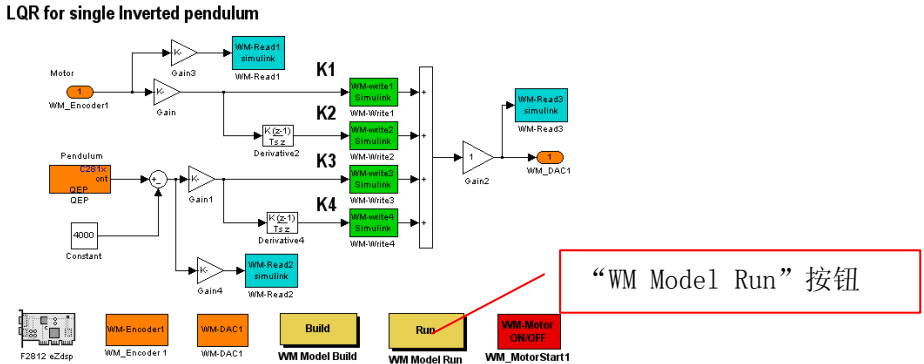

- 3) 在双击"WM Model Run"按钮后自动弹出以下 cSPACE 界面, "wmdlb1.mdl"算法文 件,输入"WM-Write1"、"WM-Write2"、"WM-Write3"、"WM-Write4"LQR 控制算法 的四个参数,在本程序中值分别为:23,17.5,20,1.7,点击"下载参数"按钮。
- 4) 输入 "WM-Write5"的值, 设定起摆控制电压, 值为 (0, 10), 请输入默认值 7.6, 表示电机往返运动控制摆杆倒立的控制电压为 7.6V,当不输入任何值或输入为 0 时, 程序将使用默认的值 7.6, 设置好后点击"下载参数"按钮。
- 5) 选择串口,选择串口后"Open Serial Port"按钮使能

点击 "Open Serial Port"按钮, 打开串口, 打开串口后这个 按钮变为 "Close Serial Port", 点击 "Start Motor"按钮, 启 动电机, 启动电机后"Start Motor"会变成"Stop Motor", 功能 变为停止电机。这时电机往返运动,直到使摆杆倒立切换到平衡控 制。

如果起摆不成功,请迅速点击"Stop Motor"按钮停止电机, 把电机放在中间、摆杆放回原来自然下垂的状态,使摆杆的初始角 度为-180°。

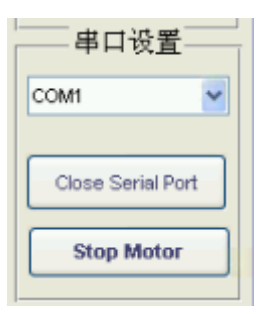

如果起摆多次不成功,调节"WM-Write5"的值,增大会使电机运动剧烈,减小会 使电机运动的速度减小 (**推荐值从 7 到 7.8)**, 调节电压值应该是摆杆最后一次能差不 多顺时针摆到倒立位置,这是一般能成功切换到平衡控制。

6) 点击"Stop Motor"按钮停止电机,当关闭控制界面时,要先点击"Close Serial Port" 关闭串口,然后再点击"关闭界面"按钮,关闭程序。

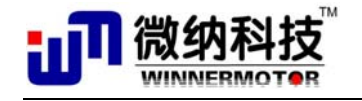

7) 下图为起摆控制电压的值为 7.6 时倒立摆自动起摆摆杆角度和电机位置随时间变 化的曲线,可以看出不到 4 秒钟就能实现自动起摆并切换到平衡控制状态。

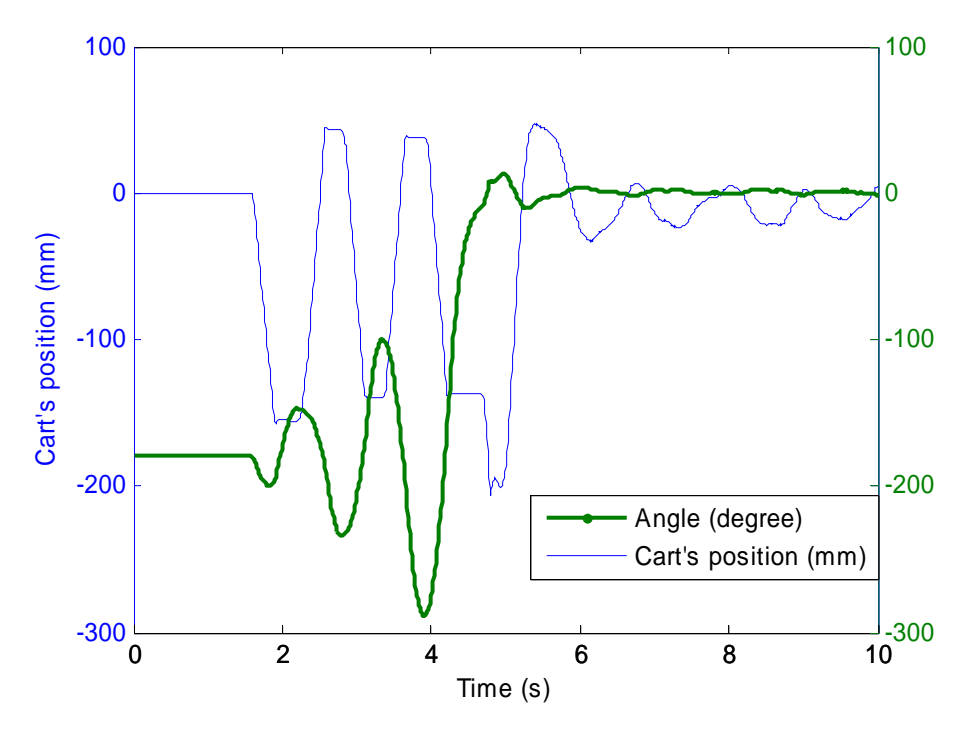

图6.2.1. 倒立摆自动起摆摆杆角度和电机位置曲线

# **6.2.2 \***二级摆 **LQR** 控制实验

### 实验目的:

直线电机驱动二级倒立摆 LQR 控制实验

### 实验内容:

1.学习二级摆数学建模;

2.利用 cSPACE 提供的 LQR 控制算法控制二级摆,并在 cSPACE 上观察各个变量;

3.在 cSPACE 自带控制算法的基础上,学生小范围内改变控制参数(即反馈矩阵 K),并 比较控制效果;

4.学生在 cSAPCE 提供的 LQR 控制 M 文件上, 修改 Q、R 矩阵, 进行 MATLAB 仿真; 5.在 cSPACE 上搭建 LQR 控制算法,再生成实时控制代码,对二级摆进行实物控制:

6.分析 Q、R 矩阵参数对控制性能的影响,总结二级摆 LQR 控制中,选取 Q、R 矩阵的 一般规律。

#### 实验要求:

1.首先对直线电机平台和倒立摆要有一个全面了解;

2.利用 cSPACE 提供的模块搭建控制器;

3.实时调节参数,比较各组参数的控制效果。在了解直线电机驱动二级倒立摆实验平台 的基础上,学生设计自己的控制器,使平台和倒立摆获得最佳的运动控制效果。

### 实验报告:

 描述所采用的控制器设计方法,比较参数调节时平台的运行变化,说明原因,并给出最 佳设计参数,给出实际运行曲线。

本实验为现代控制理论实验,若只做前三点,则可以作为课程设计;全做可以作为建毕 业设计课题或大学生创新实验。

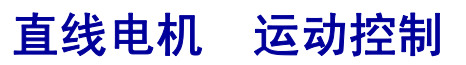

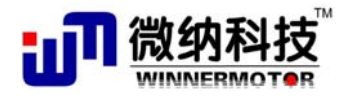

### **LQR** 控制器:

参照 5.2.5 节的内容。

### 倒立摆 **LQR** 控制器设计和 **Simulink** 仿真:

具体设计方法参照 5.2.5 节的内容。

备注: LOR Double inverted pendulum.m 为二级倒立摆 LOR 控制器设计和 simulink 仿 真的 m 文件

> wmdlb2.mdl 为倒立摆 LQR 控制器 simulink 算法文件 LQR\_Double\_inverted\_pendulum.m m wm dlb2.mdl

打开LQR\_Double\_inverted\_pendulum.m 二级倒立摆LQR 控制器设计和 simulink 仿真的 m 文件,运行后能得到如下 LQR 控制参数:

 $K = [ 6.3246 \quad 111.1107 - 150.1587 \quad 7.9404 \quad 4.7004 \quad -20.5654 ]$ 

(备注:因光栅信号与模型的的电机位移信号的方向相反,故实时控制中 K 的值为:  $[-6.3246 \quad 111.1107 -150.1587 \quad -7.9404 \quad 4.7004 \quad -20.5654]$ 

这六个参数分别对应电机位置、下摆杆角度、上摆杆角度、电机速度、下摆杆角速度、 上摆杆角速度。下图为采用这组参数的 LQR 控制器控制二级摆的阶跃响应曲线。下图由上 到下分别对应电机位置、下摆杆角度、上摆杆角度、电机速度、下摆杆角速度、上摆杆角速 度。

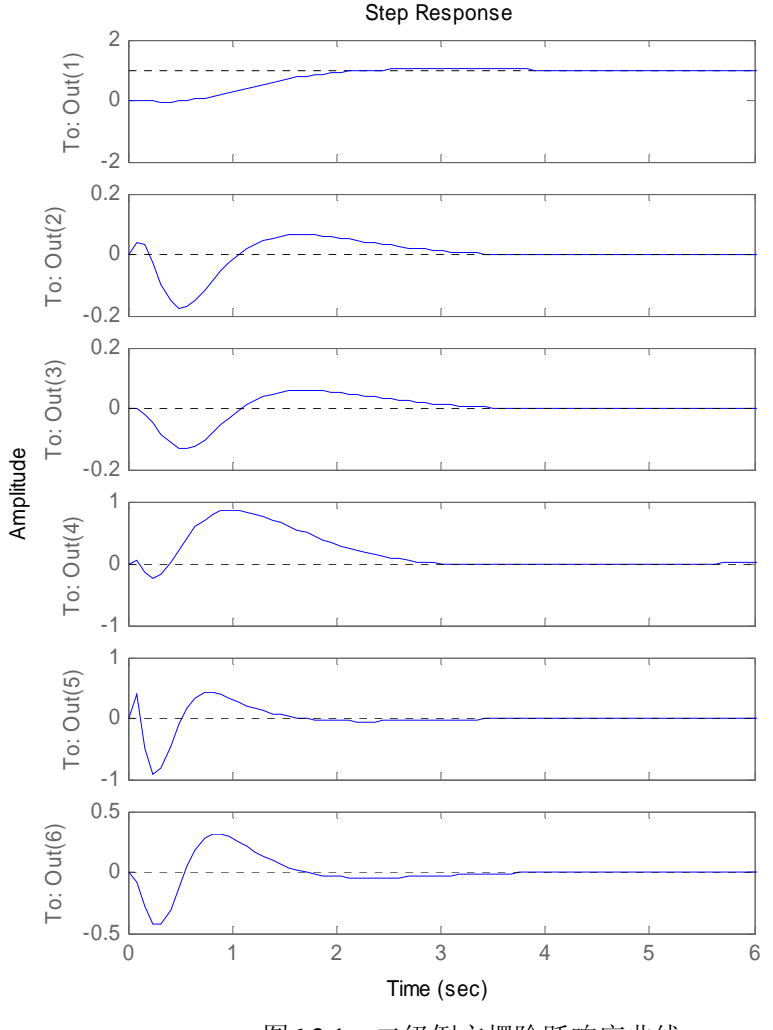

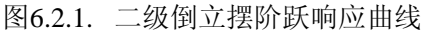

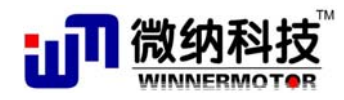

从仿真图中可以看出,小车位置能跟踪输入信号,倒立摆受到阶跃扰动后能迅速稳定下 来,过渡时间均小于 3s, 设计的 LOR 控制器是可行的。

## 实验步骤:

## **1.** 硬件连接:

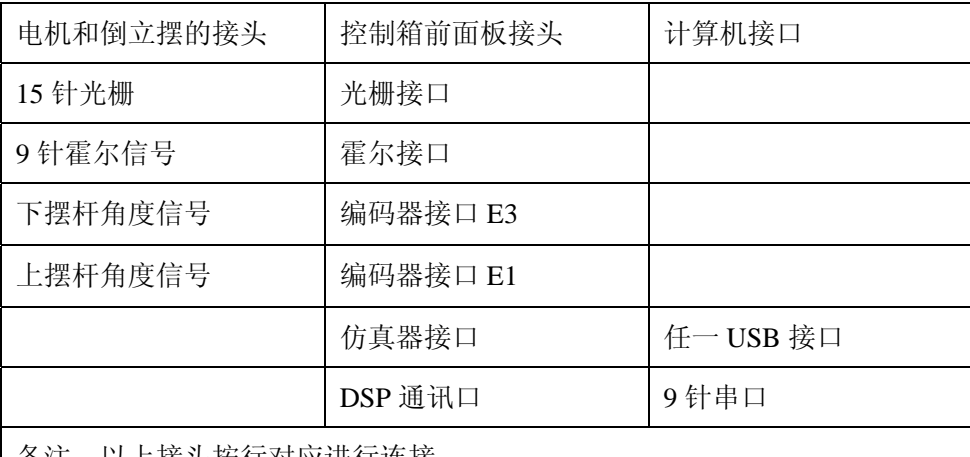

备注:以上接头按行对应进行连接

摆杆角度接机箱前面板的"编码器接口 E1"

### **2.** 软件及其操作界面

需要运行的软件为:

(1)、MATLAB R2008a

(2)、二级摆 LQR 平衡控制算法 simulink 算法文件(wmdlb2.mdl 文件,在"二级倒立 摆\7.1.2 二级摆平衡控制--LQR"文件夹下)

### 3. 运行步骤:

1) 双击桌面 MATLAB R2008a 图标运行 MATLAB 程序

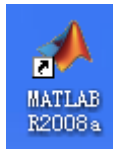

2) 把电机放置中间位置,打开一级摆平衡控制算法 simulink 算法文件 (wmdlb2.mdl),建议把这个算法文件拷贝在 MATLAB的 work目录下建立文件夹, 如文件的路径设置为

"\MATLAB\R2008a\work\DLB2\wmdlb2.mdl";

3) 双击 simulink 算法文件中的"WM Model Build"按钮, 编译算法文件, 如果 已经编译了算法文件,则双击"WM Model Run"按钮运行程序和自动打开 cSPACE 控制界面。

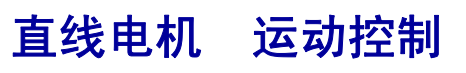

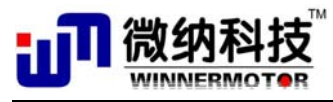

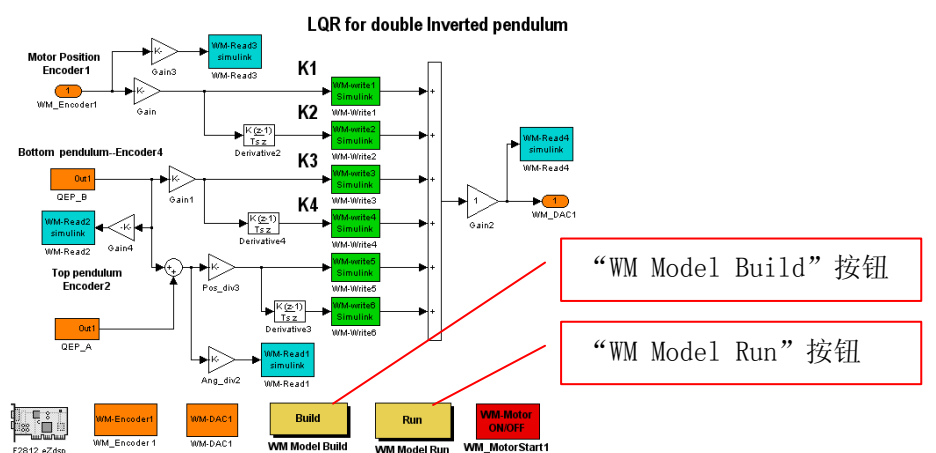

- 4) 在双击"WM Model Run"按钮后自动弹出 cSPACE 界面, "wmdlb1.mdl"算法文 件,输入"WM-Write1"、"WM-Write2"、"WM-Write3"、"WM-Write4"、"WM-Write5"、 "WM-Write6"LQR 控制算法的六个参数,在本程序中值分别为:-12 -7.5 111 1.8 -170 -20(与仿真得到的参数有点差别),点击"下载参数"按钮。
- 5) 把倒立摆摆杆顺时针扶到倒立位置
- 6) 选择串口,选择串口后"Open Serial Port"按钮使能

点击"Open Serial Port"按钮,打开串口,打开串口后这个按钮变为"Close Serial Port",点击"Start Motor"按钮,启动电机,启动电机后"Start Motor"会变成"Stop Motor",功能变为停止电机。电机启动后松开手,倒立摆即能稳定运行,不过不稳定运 行,适当调节 LQR 控制参数。

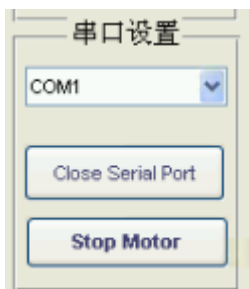

- 7) 当关闭控制界面时,要先点击"Close Serial Port"关闭串口,然后再点击 "关闭界面"按钮,关闭程序。
- 8) 下图为测试一级摆时实际采集的倒立摆稳定运行时受到阶跃扰动后电机位移、 下摆杆角度、上摆杆角度随时间变化曲线。

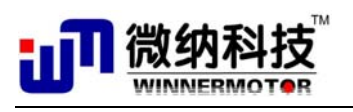

直线电机 运动控制

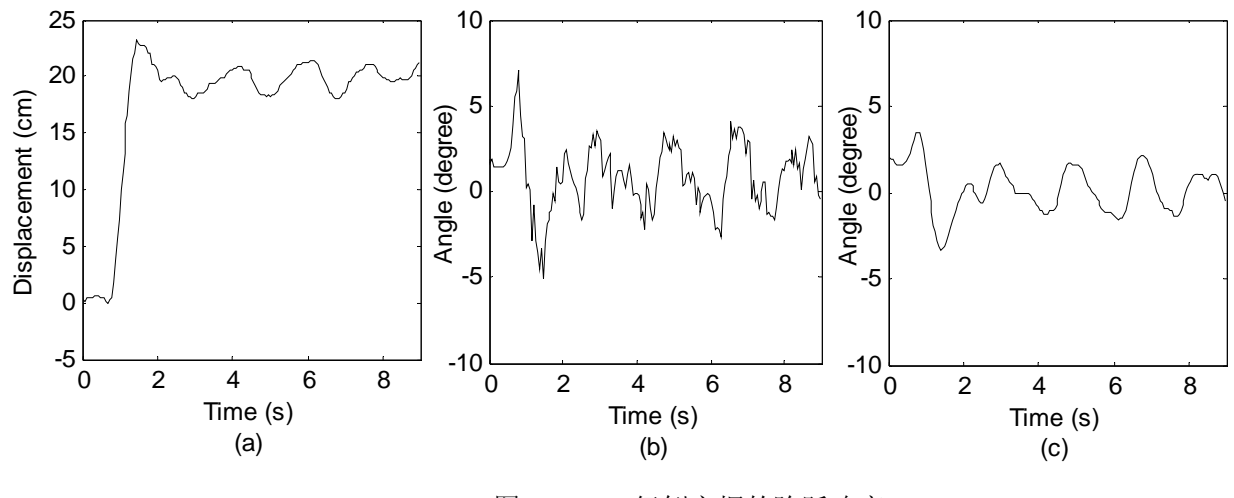

图6.2.2. 二级倒立摆的阶跃响应

## **6.2.3** 二级摆 **ANFIS** 控制实验

### 实验目的:

直线电机驱动二级倒立摆 ANFIS 控制实验

### 实验内容:

1.学生自己编写 ANFIS 控制的 M 函数, 即 order.m、genstate.m、genfismat.m 三个文件, 训 练生成模糊控制器;

2.分别采用融合函数、并联 ANFIS、串级 ANFIS 方式实现模糊规则的降维;

3.在 cSPACE 上搭建 ANFIS 控制算法,再生成实时控制代码,对二级摆进行实物控制;

4.分析模糊变量划分、控制规则条数、降维方式对控制性能的影响。

## 实验要求:

1.首先对直线电机平台和倒立摆要有一个全面了解;

2.利用 cSPACE 提供的模块搭建控制器;

3.实时调节参数,比较各组参数的控制效果。在了解直线电机驱动二级倒立摆实验平台 的基础上,学生设计自己的控制器,使平台和倒立摆获得最佳的运动控制效果。

### 实验报告:

 描述所采用的控制器设计方法,比较参数调节时平台的运行变化,说明原因,并给出最 佳设计参数,给出实际运行曲线。

本实验为智能控制实验,建议作为毕业设计课题或大学生创新实验。

## **6.2.4** 二级摆 **NNC** 控制实验

### 实验目的:

直线电机驱动二级倒立摆 NNC 控制实验

### 实验内容:

1.学生自己编写二级摆 BP 神经网络训练 M 函数,训练生成 NNC;

2.在 cSPACE 上搭建 NNC 控制器,再生成实时控制代码,对二级摆进行实物控制;

3.分析训练样本、网络层数,神经元个数对网络训练的影响,总结训练样本处理和神经 元个数选择的基本方法。

本实验为智能控制理论实验。

### 实验要求:

1.首先对直线电机平台和倒立摆要有一个全面了解;

2.利用 cSPACE 提供的模块搭建控制器;

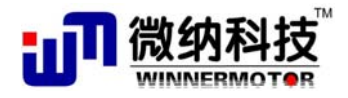

3.实时调节参数,比较各组参数的控制效果。在了解直线电机驱动二级倒立摆实验平台 的基础上,学生设计自己的控制器,使平台和倒立摆获得最佳的运动控制效果。

### 实验报告:

 描述所采用的控制器设计方法,比较参数调节时平台的运行变化,说明原因,并给出最 佳设计参数,给出实际运行曲线。

本实验为智能控制实验,建议作为毕业设计课题或大学生创新实验。

## **6.2.5 \***二级摆自动起摆演示实验

### 实验目的:

了解直线电机驱动的二级倒立摆自动起摆的控制方法、cSPACE 下自动起摆的实现方 法、不同控制算法的切换方法

#### 实验内容:

1.了解直线电机二级倒立摆自动起摆的要点及其 Bang-Bang 控制算法;

2.了解 cSPACE 下二级倒立摆自动起摆的控制算法搭建要点;

3.研究自动起摆的影响因素;

4 研究二级倒立摆自动起摆的 Bang-Bang 控制算法和平衡控制算法(LQR 算法)的切换 方法。

### 实验要求:

1.对直线电机平台和倒立摆及其自动起摆和 DSP 编程要有一个全面了解, 已经做过二 级倒立摆的 LQR 控制实验;

2.能较熟练的使用 cSPACE 进行开发;

3.实验中需要研究影响二级摆自动起摆成功率的因素。

#### 实验报告:

描述自动起摆原理和采用的 Bang-Bang 控制算法,总结影响二级摆自动起摆成功率的因 素,描述二级倒立摆自动起摆的 Bang-Bang 控制算法和平衡控制算法(LOR 算法)的切换 方法。

本实验为综合实验或演示实验,可作为自动控制的课程设计、毕业设计和大学生创新实 验。

### 实验原理:

参照"一级倒立摆\一级倒立摆自动起摆"文件夹下青岛科技大学张霞的论文"非线性倒 立摆系统的起摆和稳摆控制"。

### 实验步骤:

#### **1.** 硬件连接:

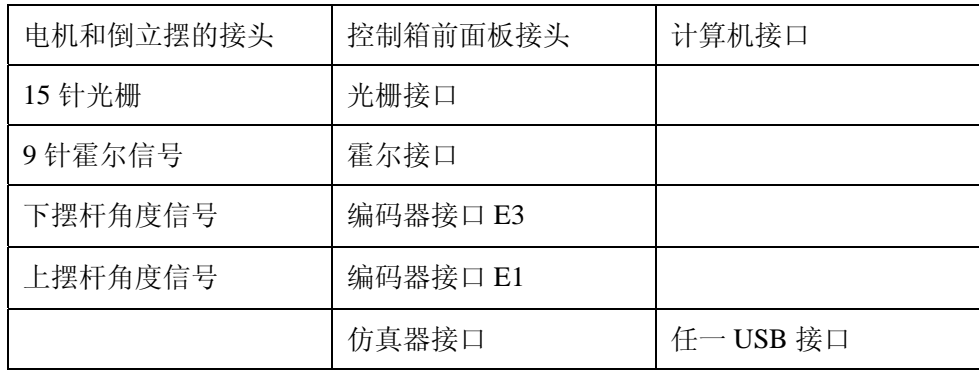

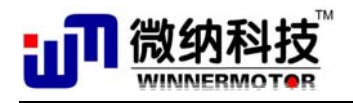

 $DSP$  通讯口 9 针串口

备注:以上接头按行对应进行连接

## **2.** 软件及其操作界面

需要运行的软件为:

(1)、MATLAB R2008a

(2)、二级摆 LQR 平衡控制算法 simulink 算法文件(wmdlb2auto.mdl 文件,在"二级 倒立摆\7.1.5 二级倒立摆自动起摆"文件夹下)

## 3. 运行步骤:

1) 双击桌面 MATLAB R2008a 图标运行 MATLAB 程序

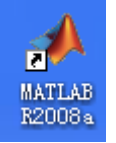

把电机放置中间位置,摆杆自然下垂,把"二级倒立摆自动起摆\WMDLB2auto"文 件夹(包括 wmdlb2auto.mdl 文件、wmdlb2auto\_ccslink 文件夹)拷贝到 MATLAB 的 work 目录下,打开一级摆自动起摆平衡控制算法 simulink 算法文件(wmdlb2auto.mdl);

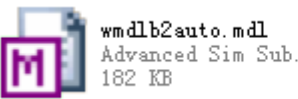

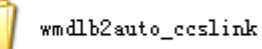

2) 双击 simulink 算法文件中的"WM Model Run"按钮运行程序和自动打开 cSPACE 控制界面。

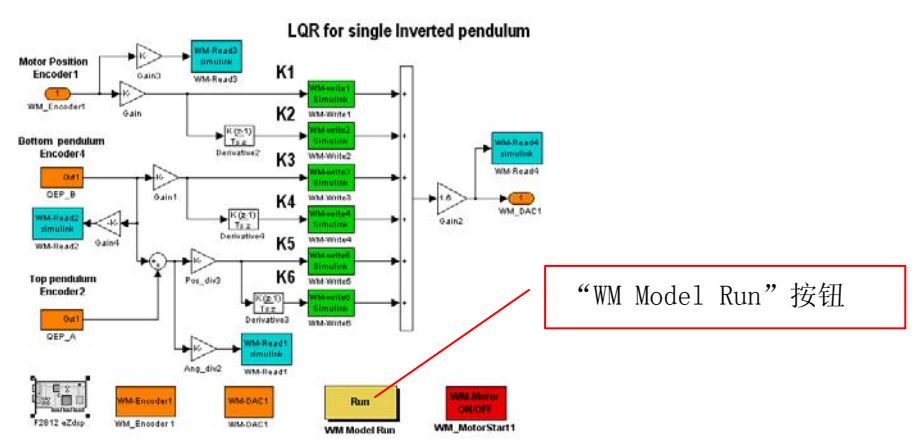

- 3) 在双击"WM Model Run"按钮后自动弹出以下 cSPACE 界面, "wmdlb1.mdl"算法文 件,输入"WM-Write1"、"WM-Write2"、"WM-Write3"、"WM-Write4"、"WM-Write5"、 "WM-Write6"LQR 控制算法的六个参数,在本程序中值分别为:-12 -7.5 111 1.8 -170 -20(与仿真得到的参数有点差别),点击"下载参数"按钮。
- 4) 输入 "WM-Write7"的值, 设定起摆控制电压, 值为 (0, 10), 请输入默认值 7.6, 表示电机往返运动控制摆杆倒立的控制电压为 5.5V,当不输入任何值或输入为 0 时, 程序将使用默认的值 5.5, 设置好后点击"下载参数"按钮。
- 5) 下载参数后把电机移动到右端(距离最右端约 4cm 处)
- 6) 选择串口,选择串口后"Open Serial Port"按钮使能

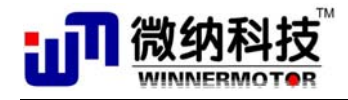

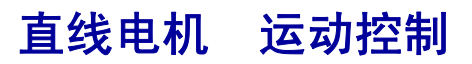

点击"Open Serial Port"按钮,打开串口,打开串口后这个按钮变为"Close Serial Port",点击"Start Motor"按钮,启动电机,启动电机后"Start Motor"会变成"Stop Motor",功能变为停止电机。这时电机往返运动,直到使摆杆倒立切换到平衡控制。

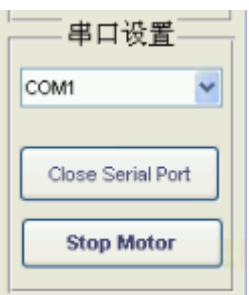

如果起摆不成功,请迅速点击"Stop Motor"按钮停止电机,把电机放在距离最右 端约 4cm 处、摆杆放回原来自然下垂的状态,使摆杆的初始角度为-180°。

如果起摆多次不成功,调节"WM-Write7"的值(推荐值为 5.5-5.7),增大会使电 机运动剧烈,减小会使电机运动的速度减小,调节电压值应该是摆杆最后一次能差不多 顺时针摆到倒立位置,这时一般能成功切换到平衡控制。

- 7) 点击"Stop Motor"按钮停止电机,当关闭控制界面时,要先点击"Close Serial Port" 关闭串口,然后再点击"关闭界面"按钮,关闭程序。
- 8) 下图为起摆控制电压的值为 5.5 时二级倒立摆自动起摆上摆杆角度、下摆杆角度和 电机位置随时间变化的曲线,可以看出不到 6 秒钟就能实现自动起摆并切换到平衡 控制状态。

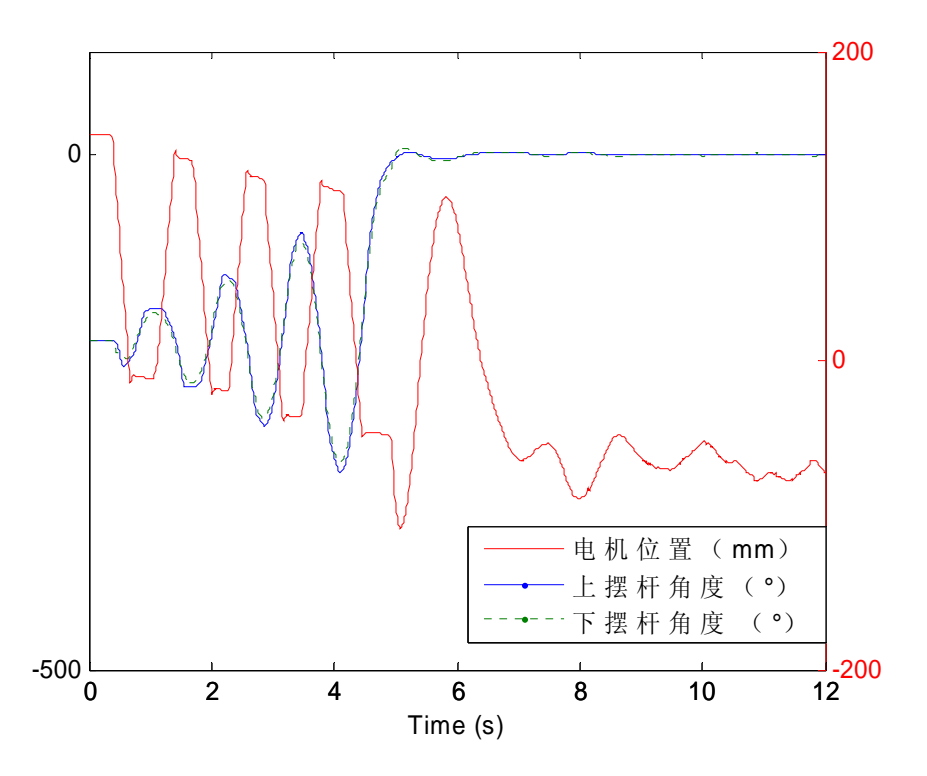

图6.2.1. 二级倒立摆自动起摆特性曲线

网址: www.winnermotor.com E-mail:weinakeji@126.com 电话: 0371-62003180 62003190 地址:郑州经济技术开发区航海东路 1300 号天鑫大厦 3A 邮编:450016 传真: 0371-62003190 60 备注: 本公司的二级倒立摆由直线电机驱动,因直线电机的行程只有 360mm, 二级摆 自动起摆不太容易成功,故在上下摆杆之间安装一个限位装置,使上下摆杆相对摆动的幅度

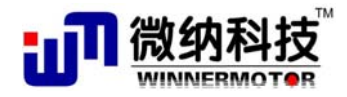

在(-10°~ +10°)左右,这样二级摆自动起摆时就能在短的电机行程内实现摆起,在平衡 控制时,因摆杆角度的变化远小于这个角度,故不影响二级摆的平衡控制。

# **6.3** 直线电机电压输入与位移输出传递函数测试

## **6.2.1 \***采用差分方程的方法

## 实验目的:

根据已知的时域信号(扫频信号,控制电压),通过实验测试对象的响应(位移输出), 对这输入信号和输出信号采用最小二乘法辨识出被控系统的数学模型(差分方程),对差分 方程进行转换,转换成传递函数(Z 域), 有了传递函数即可求幅频和相频特性。

### 实验内容:

1. 了解直线电机采用 cSPACE 产生扫频信号的方法;

2. 采用 cSPACE 采集输入输出信号, 采用最小二乘法辨识出被控系统的数学模型(差 分方程);

## 实验要求:

1.首先对直线电机平台和 cSPACE 要有一个全面了解;

2. 了解最小二乘法和差分方程;

### 实验报告:

 描述采用最小二乘法辨识出被控系统的数学模型(差分方程)的原理,记录扫频信号和 电机的位移输出信号,并给出拟合的差分方程。

本实验为综合实验,作为自动控制原理、系统辨识的课程设计实验。

### 实验原理:

采用最小二乘估计算法拟合差分方程模型的方法如下:

1. 模型阶次/结构选择

2 阶 CAR 模型的差分方程如下所示:

$$
y(k) = a_1 y(k-1) + a_2 y(k-2) + b_0 u(k) + b_1 u(k-1) + e(k)
$$

3 阶 AR 模型的差分方程如下所示:

$$
y(k) = a_1 y(k-1) + a_2 y(k-2) + a_3 y(k-3) + e(k)
$$

2.算法原理

根据最小二乘估计准则:找出一个模型,在此模型中参数估计 $\hat{\theta}$ 使得模型拟合残差  $\varepsilon$ 的  $\overline{f}$  平方和最小。其中  $\varepsilon(k) = y(k) - x^T(k) \hat{\theta}$ 。取 N 组数据的情况下, 即是求目标函数

$$
J = \sum_{i=1}^N \varepsilon^2(i) \text{ if } \frac{1}{N} \text{ if } \frac{1}{N} \text{ if } \frac{
$$

实验中要采集输入的电压信号和电机的位置响应信号,搭建如下所示 cSPACE 算法文件:

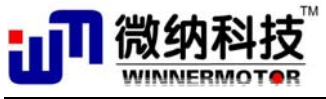

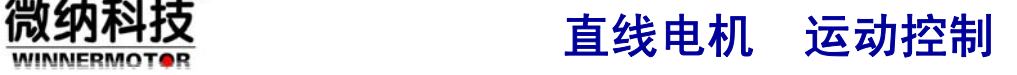

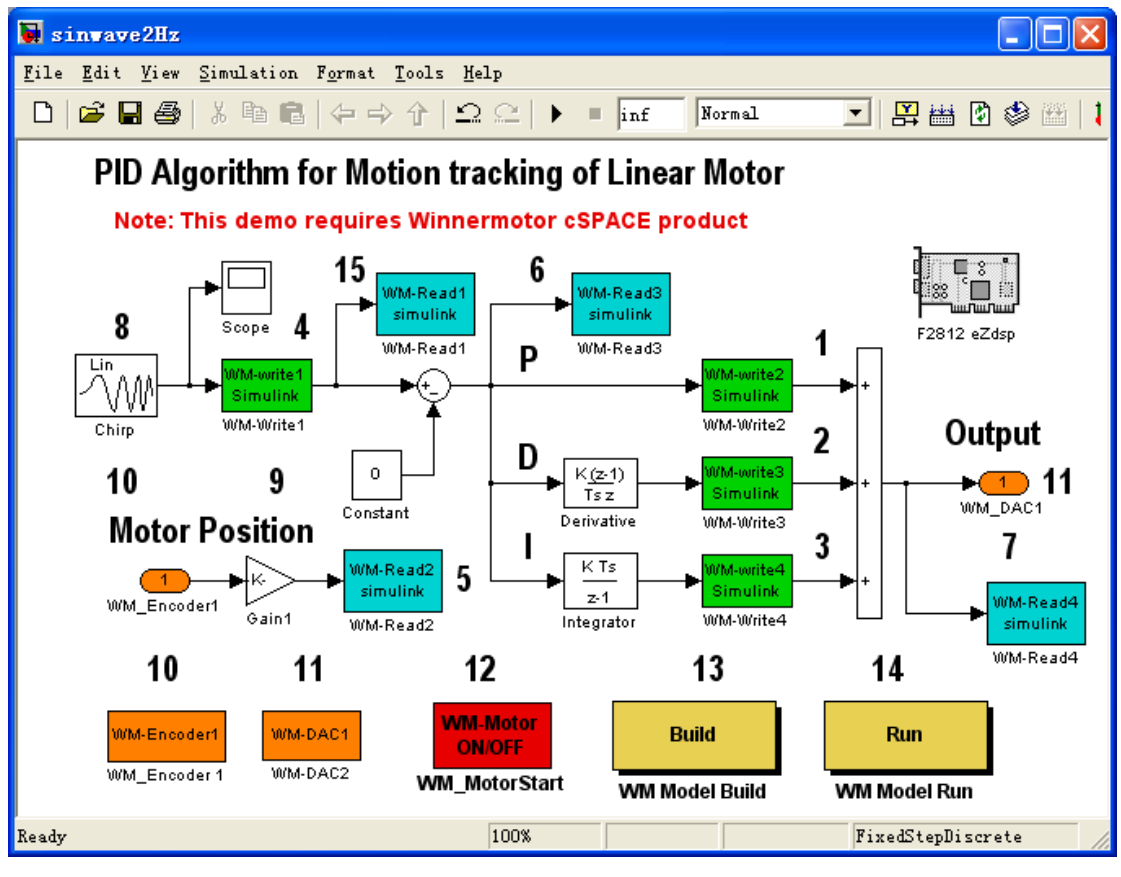

图6.3.1. Simulink 算法文件

模块 8 是扫频信号发生模块,设置起始频率为 0.01Hz,截止频率为 20Hz,采样时间为 200Hz,设置频率按时间进行线性变化,产生的扫频信号如下图所示:

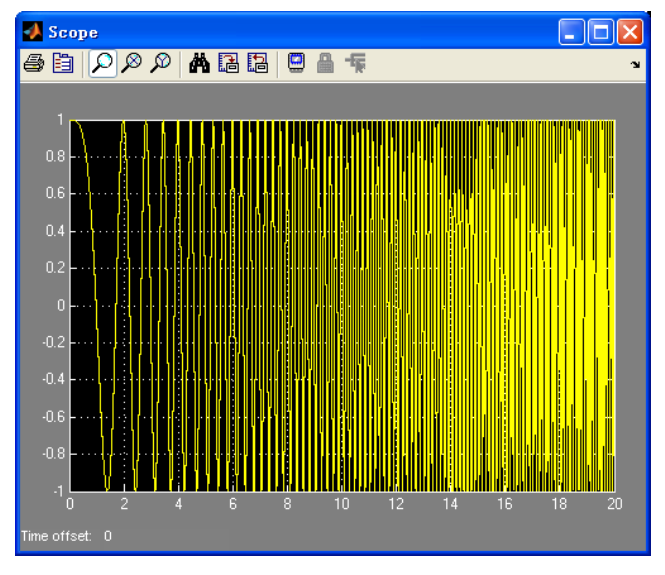

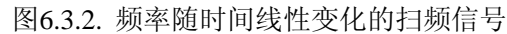

算法框图中虽然有 PID 模块,但本程序中不用,只用 P 模块。 模块 11 输出控制电压。 模块 10 接收电机的位置信号。 模块 5 和 7 分别观测和存储电机的位置信号和控制电压信号。

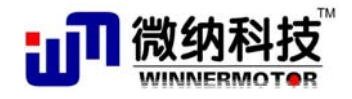

编译和运行算法文件后采集实验数据。控制电压和电机的位置响应如下图所示,因电机 在运行过程中有偏置电压,故电机一直往一边偏,对这组数据不好处理。

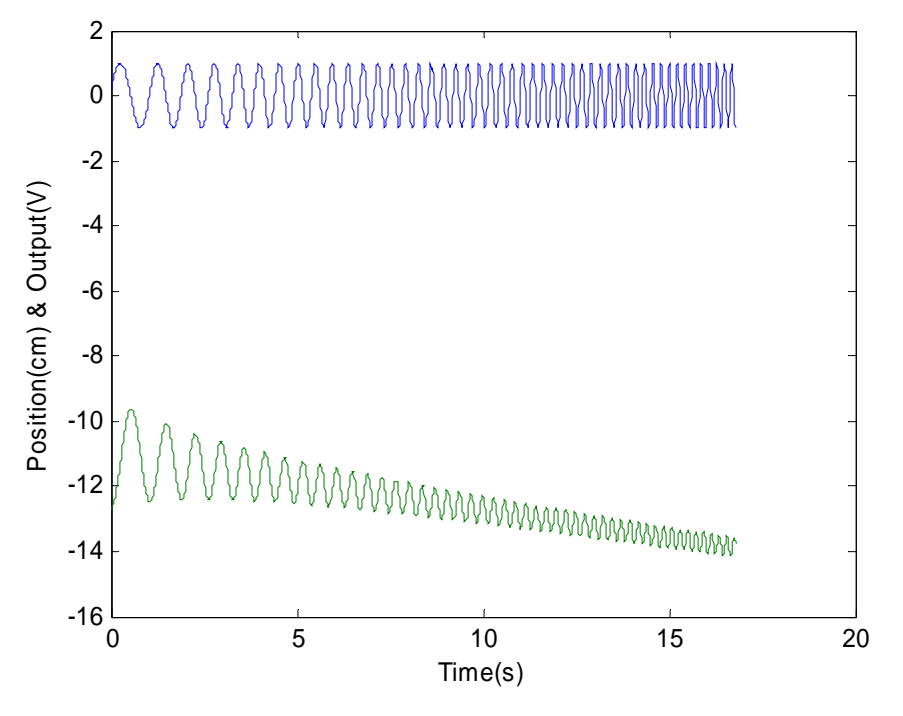

图6.3.3. 采集的扫频信号和电机的位置信号

拟合下图红色曲线所示电机往一边运动的曲线。

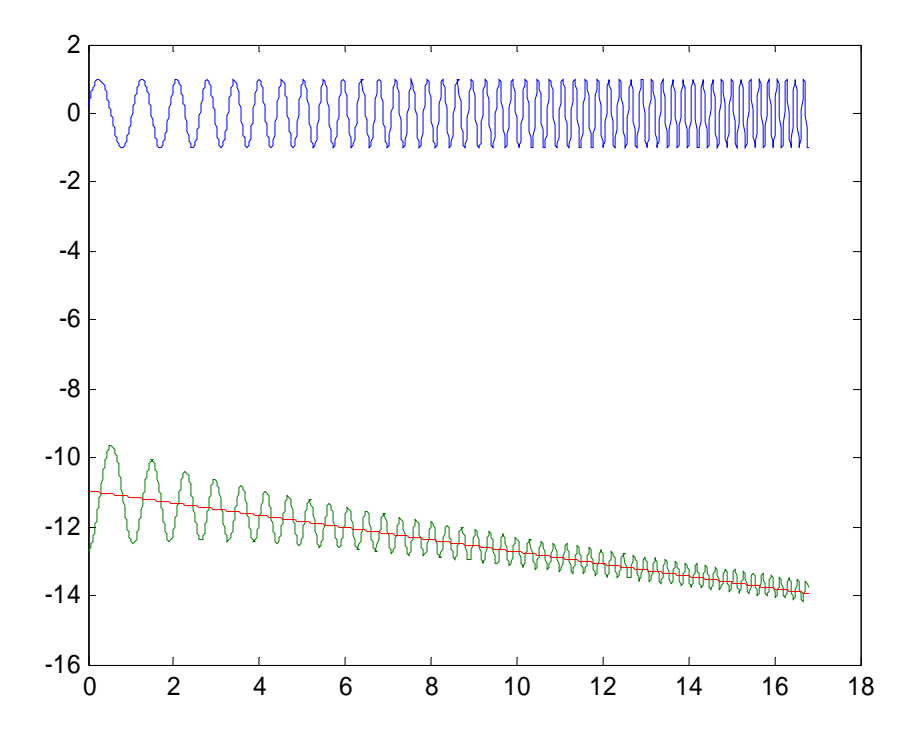

图6.3.4. 电机往一边运动的拟合的曲线 把电机的位置输出减去拟合的曲线,电机的位置响应如下图所示。

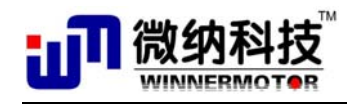

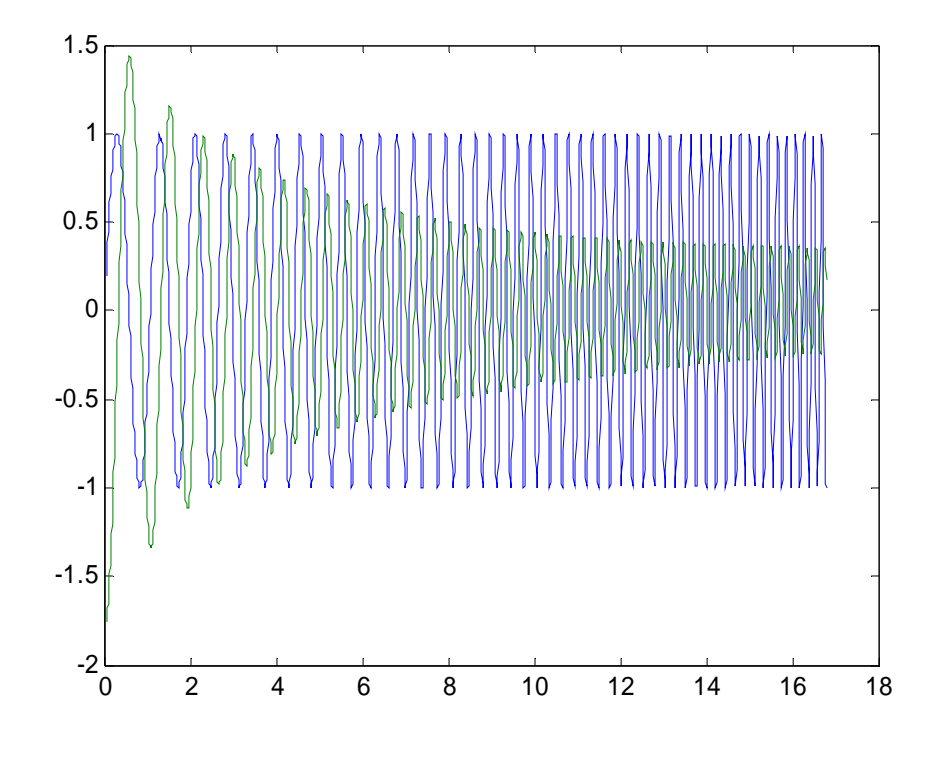

图6.3.5. 采集的扫频信号和电机的位置信号

选择 AR 模型拟合的差分方程为:  $y_out(k) = a1*y_out(k-1) + a2*y_out(k-2) + a3*y_out(k-3);$ 其中 a1 a2 a3 参数分别为

- $a1 = 2.2550$
- $a2 = -1.5879$
- $a3 = 0.3041$

通过这个差分方程就可以转换为传递函数,下图为实际的位置曲线和拟合后的曲线以及 残差。

直线电机 运动控制

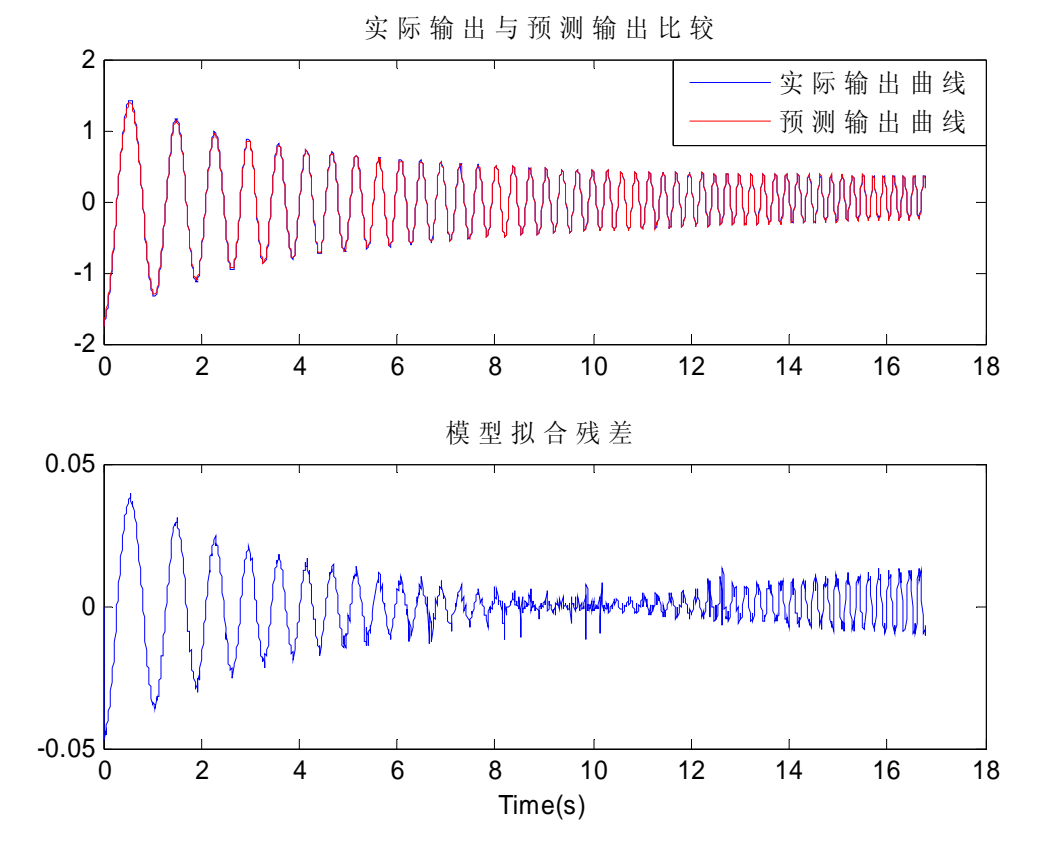

图6.3.6. 拟合的差分方程模型的输出和实际的输出及残差

## 实验步骤:

## **1.** 硬件连接:

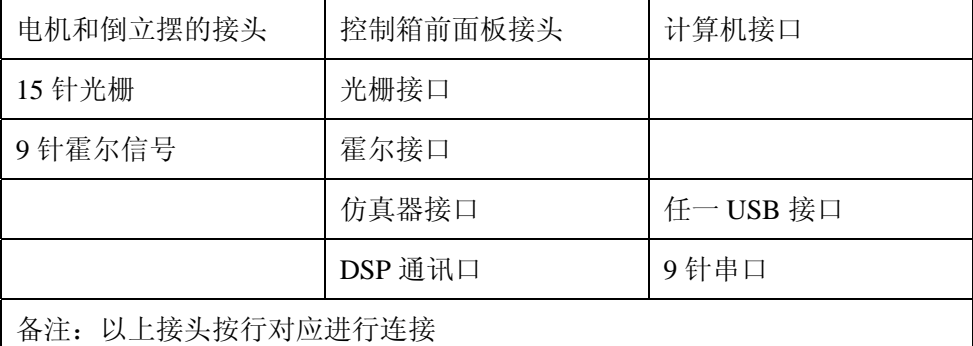

### **2.** 软件及其操作界面

需要运行的软件为:

(1)、MATLAB R2008a

(2)、直线电机电压输入与位移输出数据采集 simulink 算法文件(sinwave\_sweep.mdl 文件,在"\直线电机位置伺服控制实验\6.3 直线电机电压输入与位移输出传递函数测 试\continuous frequency sweep generator program"文件夹下)

## 3. 运行步骤:

1) 双击桌面 MATLAB R2008a 图标运行 MATLAB 程序

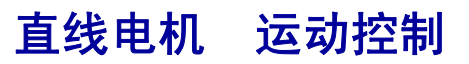

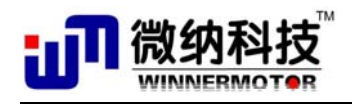

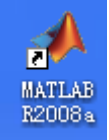

2) 把 电 机 放 置 中 间 位 置 , 打 开 一 级 摆 平 衡 控 制 算 法 simulink 算 法 文 件 (sinwave\_sweep.mdl),建议把这个算法文件拷贝在 MATLAB 的 work 目录下建立文 件夹,如文件的路径设置为

"\MATLAB\R2008a\work\DLB1\sinwave\_sweep.mdl":

3) 双击 simulink 算法文件中的"WM Model Build"按钮,编译算法文件,如果已经 编译了算法文件, 则双击"WM Model Run"按钮运行程序和自动打开 cSPACE 控制 界面。

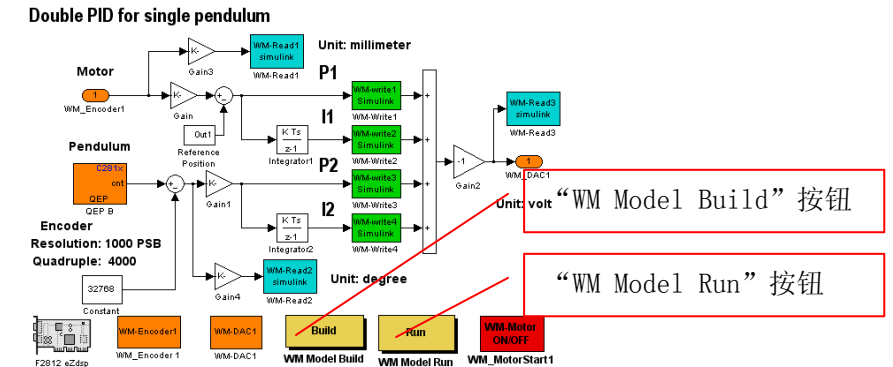

- 4) 在双击"WM Model Run"按钮后自动弹出以下 cSPACE 界面, "wmzb2pid.mdl"算 法文件,输入"WM-Write1"、"WM-Write2"、"WM-Write3"、"WM-Write4"四个参 数和直线电机的位置设置, 在本程序中值分别为: 1, 1, 0, 0, 点击"下载参数" 按钮。
- 5) 选择串口,选择串口后"Open Serial Port"按钮使能
- 点击"Open Serial Port"按钮,打开串口,打开串口后这个按 钮变为 "Close Serial Port", 点击 "Start Motor"按钮, 启动电机,启动电机后"Start Motor"会变成"Stop Motor", 功能变为停止电机。电机启动后即能按照扫频信号往返运动。 当一个扫频周期运行完时,程序会自动产生重复的扫频信号。 选中"Read1"、"Read2"复选框,点击"开始保存"按钮,保 存数据,当数据采集完成时,要点击该按钮停止保存数据。

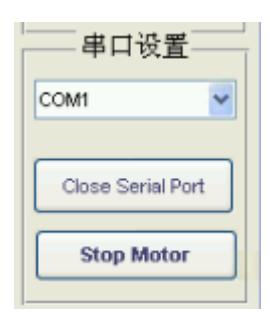

6) 当关闭控制界面时, 要先点击 "Close Serial Port"关闭串口, 然后再点击 "关 闭界面"按钮,关闭程序。

## **6.2.2 \***采用幅频和相频特性辨识传递函数的方法

### 实验目的:

根据已知的时域信号(扫频信号),通过实验测试对象的响应(位移输出),提取输出信 号的幅值和相对于输入信号的相位差,得到幅频和相频特性,从而辨识出传递函数。 实验内容:

- 1. 了解直线电机采用 cSPACE 产生扫频信号的方法;
- 2. 采用 cSPACE 采集输入输出信号, 提取幅频和相频特性, 并拟合出传递函数;
- 实验要求:
	- 1.首先对直线电机平台和 cSPACE 要有一个全面了解;
	- 2. 了解根据幅频和相频特性辨识传递函数的方法;

### 实验报告:

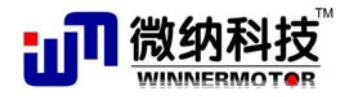

 描述采用系统的幅频和相频特性辨识系统的传递函数的原理,记录扫频信号和电机的位 移输出信号,提取幅频特性和传递函数,并给出拟合传递函数。 本实验为综合实验,作为自动控制原理、系统辨识的课程设计实验。

### 实验原理:

产生设定的扫频信号,扫频信号可以由用户设置的参数包括初始频率、终止频率、频率 增量、信号的幅度。其中每个频率的信号持续一个周期,然后自动切换到下一个频率。由 cSPACE 界面采集输出的扫频信号和存储电机的实际位置。

搭建好如下所示 cSPACE 文件。

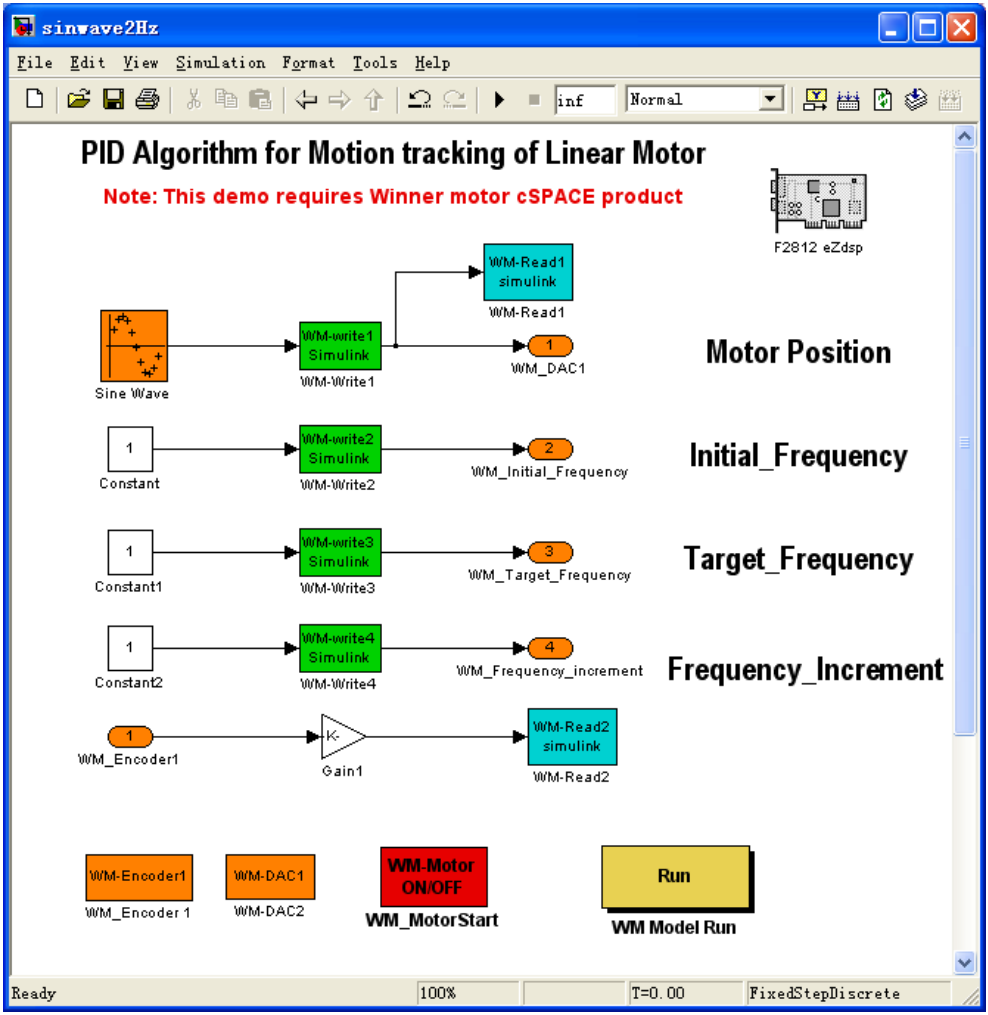

图6.3.7. Simulink 算法文件

文件中通过"WM-Write1"、"WM-Write2"、"WM-Write3"、"WM-Write4"模块分别设置信 号的幅度、初始频率、终止频率、频率增量。程序运行时能循环产生用户设定的扫频信号。 "WM-Read1"模块用于采集设定的正弦扫频信号,"WM-Read2"模块用于采集电机的位置 信号。

### 实验步骤:

### **1.** 硬件连接:

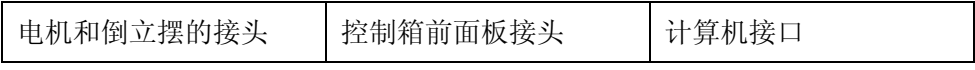

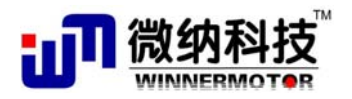

直线电机 运动控制

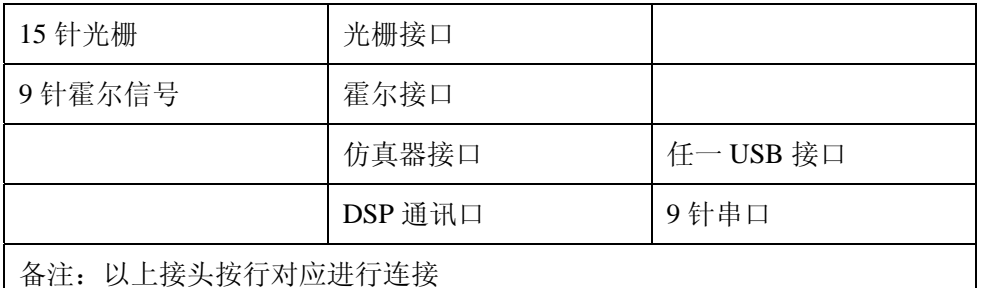

## **2.** 软件及其操作界面

需要运行的软件为:

(1)、MATLAB R2008a

(2)、直线电机电压输入与位移输出数据采集 simulink 算法文件(sinwave2Hz.mdl 文 件,在"\直线电机位置伺服控制实验\6.3 直线电机电压输入与位移输出传递函数测试 \discontinuous frequency sweep generator program"文件夹下)

## 3. 运行步骤:

1) 双击桌面 MATLAB R2008a 图标运行 MATLAB 程序

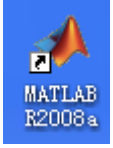

- 2) 把电机放置中间位置,把"discontinuous frequency sweep generator program"整个文件拷贝在 MATLAB 的 work 目录下建立文件夹, 如文件的路径 设置为
- "\MATLAB\R2008a\work\discontinuous frequency sweep generator program"; 打开 simulink 算法文件(sinwave2Hz.mdl),该程序已经编译,可执行文件已 经在该文件夹下。
- 3) 双击 simulink 算法文件中的"WM Model Run"按钮运行程序和自动打开 cSPACE 控制界面。<br>Double PID for single pendulum

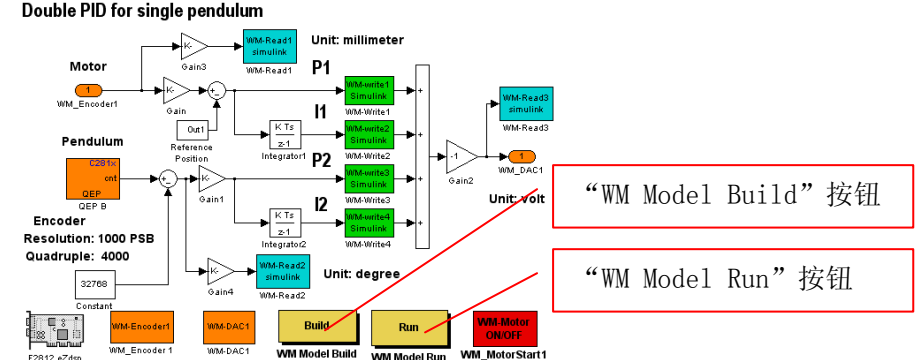

4) 在双击"WM Model Run"按钮后自动弹出以下 cSPACE 界面, "wmzb2pid.mdl" 算法文件,输入"WM-Write1"、"WM-Write2"、"WM-Write3"、"WM-Write4"四 个参数和直线电机的位置设置,在本程序中值分别为: 1, 1, 0, 0, 点击"下 载参数"按钮。cSAPCE 界面中的 Write1 Write2 Write3 Write4 模块分别设置扫 频信号的信号的幅度、初始频率、终止频率、频率增量。点击下载按钮后就能 产生扫频信号,如下图所示。

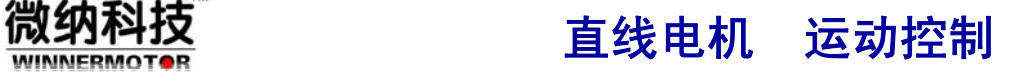

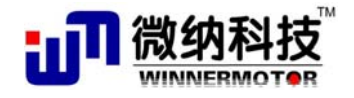

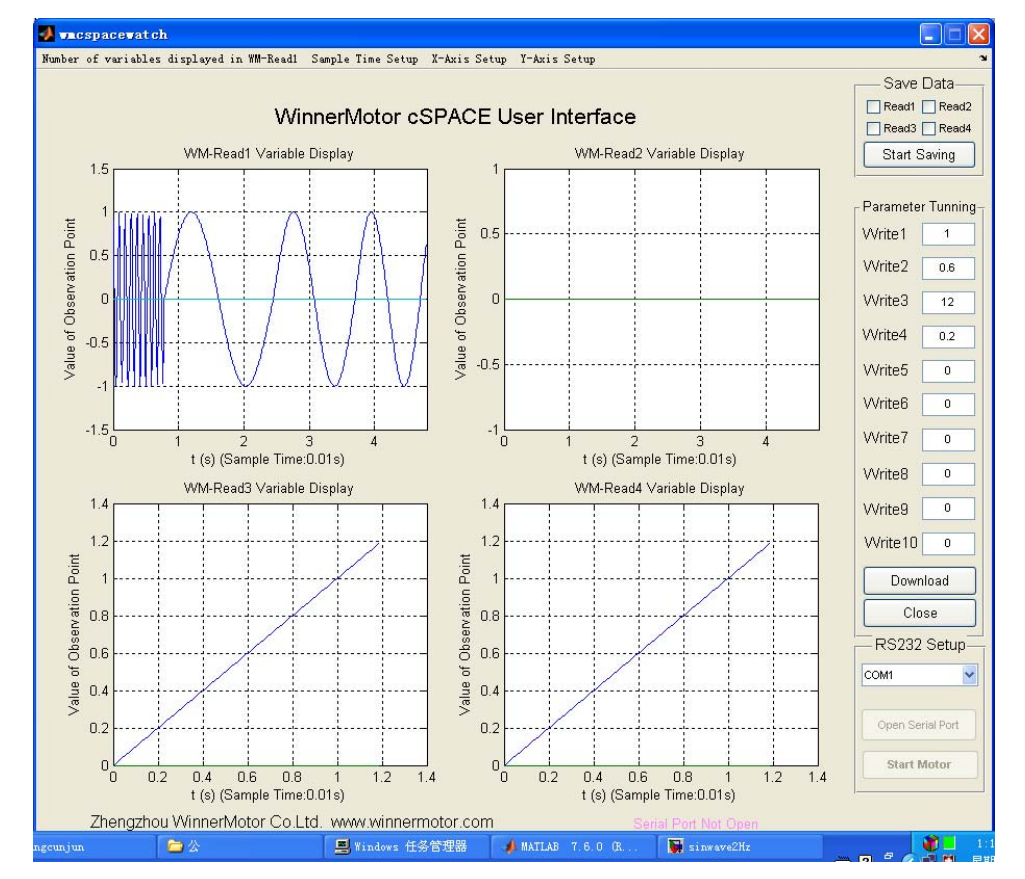

图6.3.8. cSPACE 控制界面显示的扫频信号

5) 选择串口,选择串口后"Open Serial Port"按钮使能 点击 "Open Serial Port"按钮, 打开串口, 打开串口后这个 按钮变为 "Close Serial Port", 点击 "Start Motor"按钮, 启 动电机, 启动电机后"Start Motor"会变成"Stop Motor", 功能 变为停止电机。电机启动后即能按照扫频信号往返运动。当一个扫 频周期运行完时,程序会自动产生重复的扫频信号。

选中"Read1"、"Read2"复选框,点击"开始保存"按钮,保存 数据,当数据采集完成时,要点击该按钮停止保存数据。

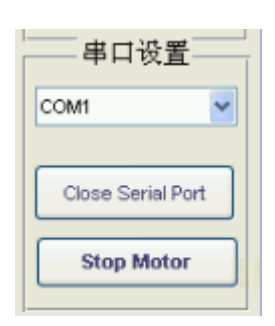

- 6) 当关闭控制界面时,要先点击"Close Serial Port"关闭串口,然后再点击"关 闭界面"按钮,关闭程序。
- 7) 以下为采集的实验曲线,蓝色曲线是设定的扫频信号,绿色曲线是电机的位置, 横坐标是数据的点数,。

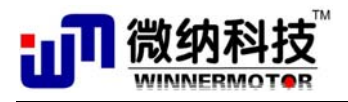

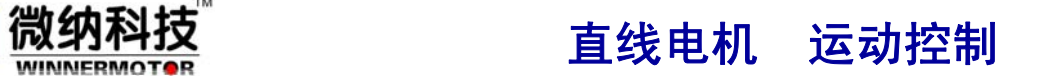

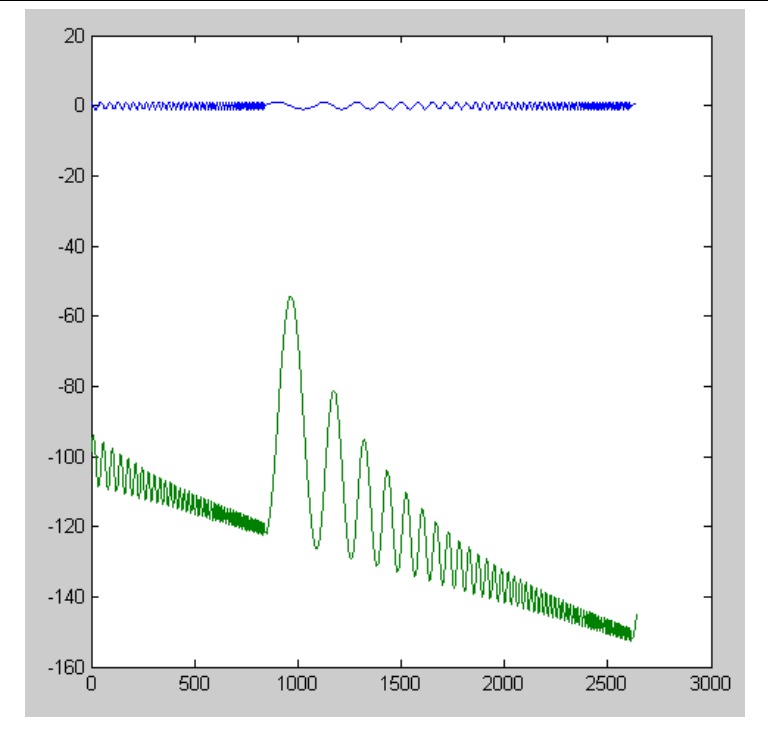

图6.3.9. 采集的扫频信号和电机的位置信号

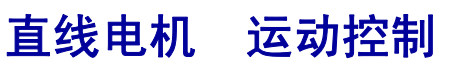

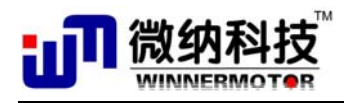

# 第七章 创新实验

创新实验同样分为直线电机平台实验和直线电机倒立摆实验,主要用于研究生或高年级 本科生深入进行科研创新或者开展课题项目,满足高水平学生的需求。创新实验没有具体的 实验步骤,只提出实验要求和结果。

创新实验一共 7 个,其中直线电机平台 2 个,直线电机倒立摆 5 个。

## **7.1** 直线电机平台实验

## **7.1.1** 提高直线电机跟踪精度的研究

### 实验目的:

提高直线电机驱动平台运动控制精度。

### 实验内容:

1.分析影响运动控制精度的影响因素,设计控制器;

2. 提出新的控制方法或改进的控制算法;

3.在 cSPACE 上搭建控制算法,再生成实时控制代码,对直线电机平台进行实物控制; 实验要求:

1.首先对直线电机平台和倒立摆要有一个全面了解;

2.利用 cSPACE 提供的模块搭建控制器;

3.实时调节参数,比较各组参数的控制效果,并提高运动平台的控制精度。

#### 实验报告:

 将以论文的形式给出实验报告,描述所采用的控制器设计方法,比较参数调节时平台的 运行变化,说明原因,并给出最佳设计参数,给出实际运行曲线,给出参考文献。

本实验为创新实验,建议作为毕业设计课题或大学生创新研究课题。

## **7.1.2 DSP** 控制卡研究

直线电机平台采用 TMS320F2812DSP 作为主处理器的控制卡,该 DSP 控制卡具有丰富的 接口,并且配备有示例程序,与直线电机平台结合,在实践中学习 DSP,可以进行伺服控制 卡的开发、研究。利用平台的 DSP 控制卡可以进行下列创新研究实验:

- $\triangleright$  CCS 入门实验:
- ¾ DSP 数据存取实验;
- ¾ 片上存储器实验:SRAM 读写实验,SRAM 存储器的访问与控制;
- ¾ 片上外设实验:定时器控制实验,GPIO 控制实验,CAN 总线读写实验,AD 采集实 验, SCI 数据传递实验, SPI 数据传递实验同步串口实验;
- ¾ MCBSP 实验;
- $\triangleright$  PWM 输出实验;
- $\triangleright$  AD 输入 DA 输出实验:

本实验为创新实验,建议作为毕业设计课题或大学生创新研究课题,不建议作为学生学 习 DSP 的实验,而是作为在 DSP 基础上的控制实验。

需要配置有 DSP 卡接口附件的控制箱才有此功能。
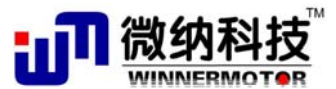

# **7.2** 直线电机倒立摆实验

### **7.2.1** 一级倒立摆基于 **cSPACE** 自动起摆创新实验

#### 实验目的:

基于 cSPACE 的一级倒立摆自动起摆控制实验。

#### 实验内容:

1.分析一级倒立摆自动起摆机理;

2. 基于 cSPACE 设计控制和自动起摆方法。生成实时控制代码,进行实物控制。

#### 实验要求:

1.首先对直线电机平台和倒立摆要有一个全面了解;

2.利用 cSPACE 提供的模块搭建控制器;

3.完成自动起摆过程。

#### 实验报告:

 将以论文的形式给出实验报告,描述所采用的控制器设计方法,比较参数调节时平台的 运行变化,说明原因,并给出最佳设计参数,给出实际运行曲线,给出参考文献。

本实验为创新实验,建议作为毕业设计课题或大学生创新研究课题。

## **7.2.2** 多级倒立摆的研究

二级及二级以上的倒立摆为多级倒立摆,通常由于多级倒立摆的复杂性,它已经不宜作 为一般性的大学生本科实验,但可以为大学生提供创新实验。

多级倒立摆的控制难度很大,传统倒立摆控制多级倒立摆,需要开发出很复杂的控制算 法,一般需要专门的控制理论和数学方面的专家,因此,目前学生对倒立摆控制的研究多止 于一级倒立摆和二级倒立摆,而且能够实现二级倒立摆实物控制的不多。直线电机倒立摆由 于其直接驱动方式,对控制算法的要求相比传统倒立摆更低,因此,学生可以在本实验平台 上进行多级摆的研究。用户可以根据具体需求,向微纳科技要求是否增加实验平台的摆杆组 件。